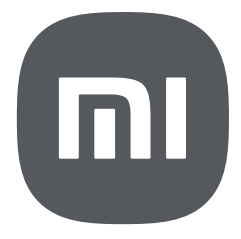

# HyperOS User Guide for Tablets

# **Contents**

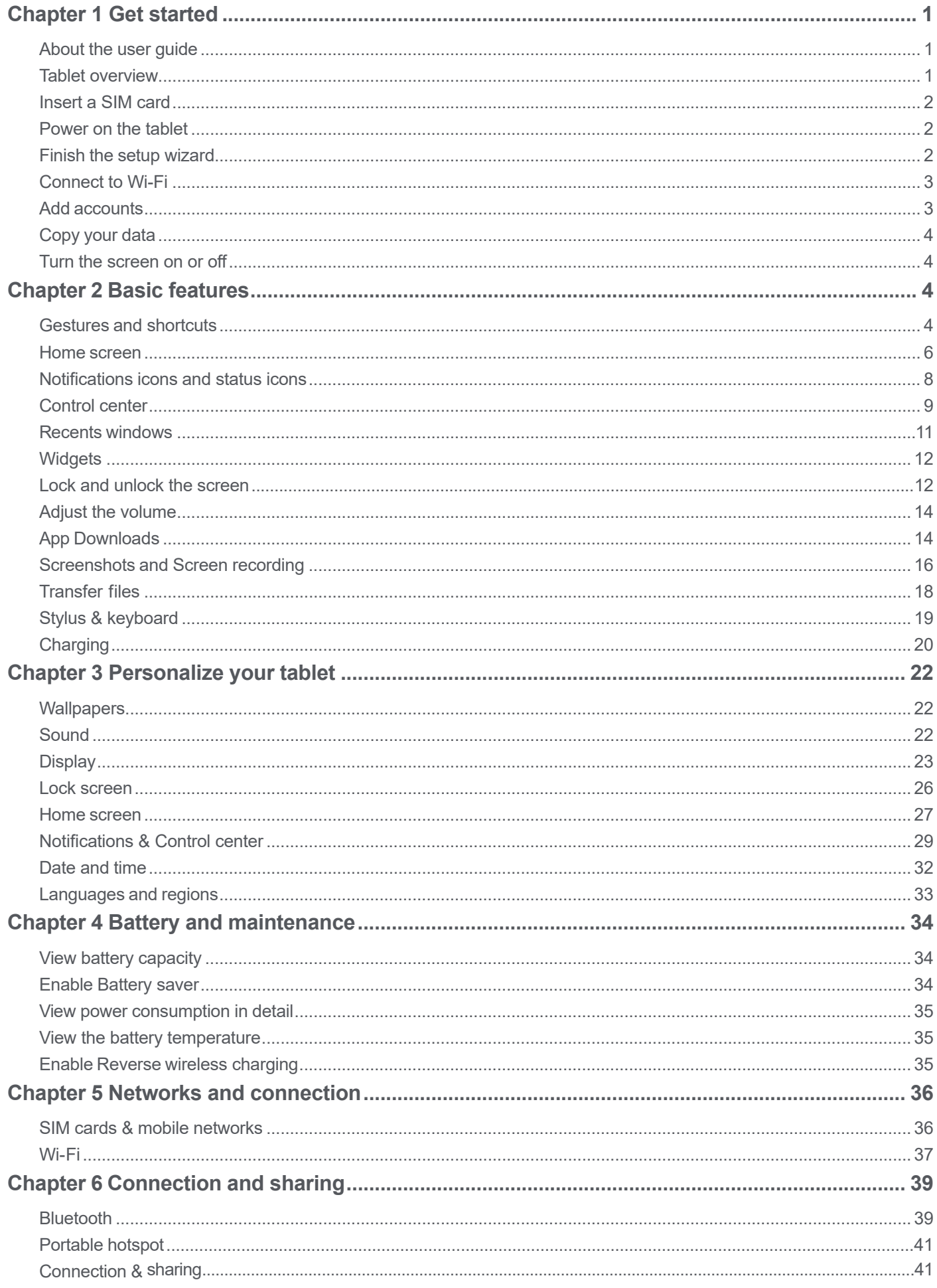

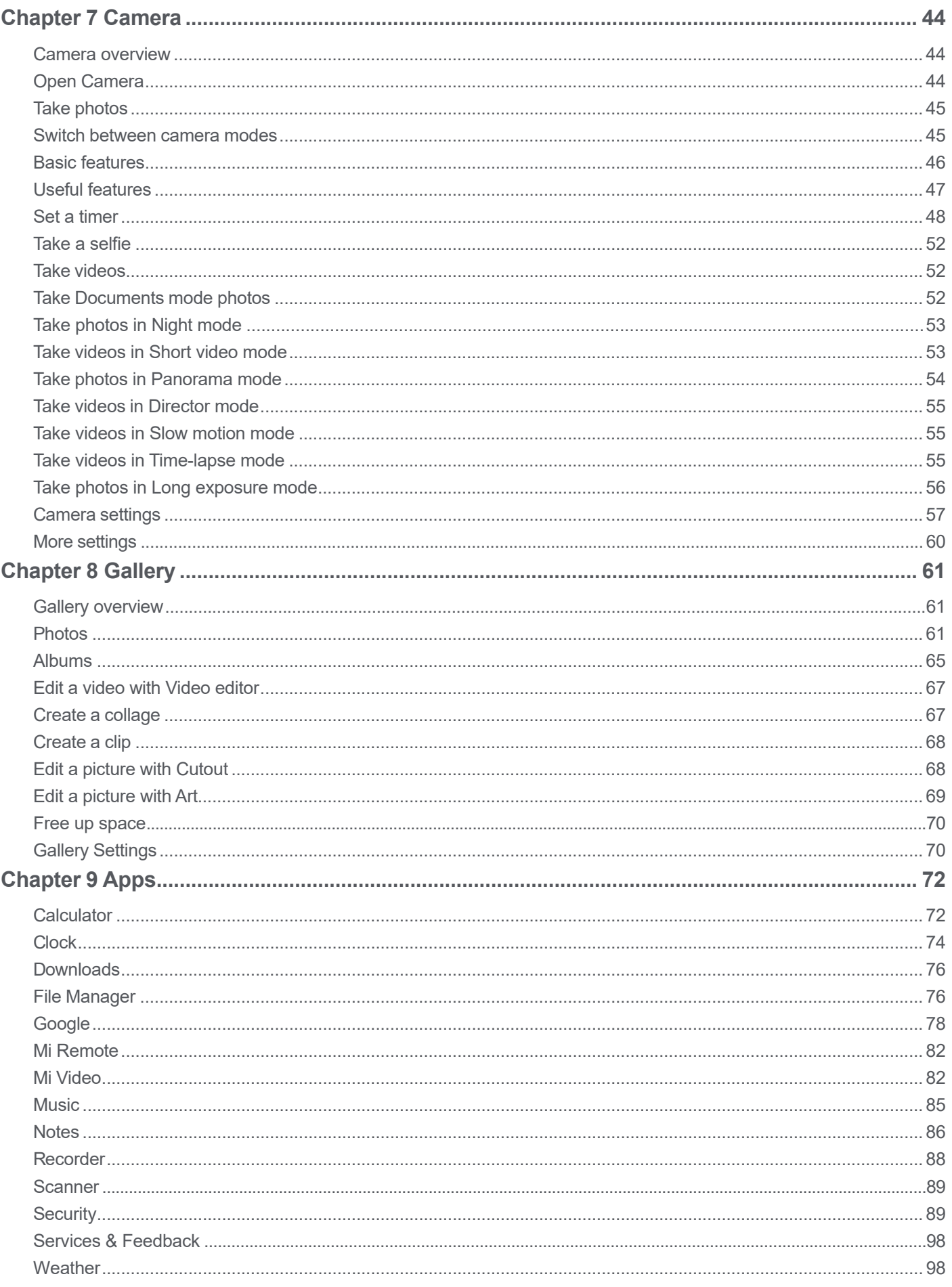

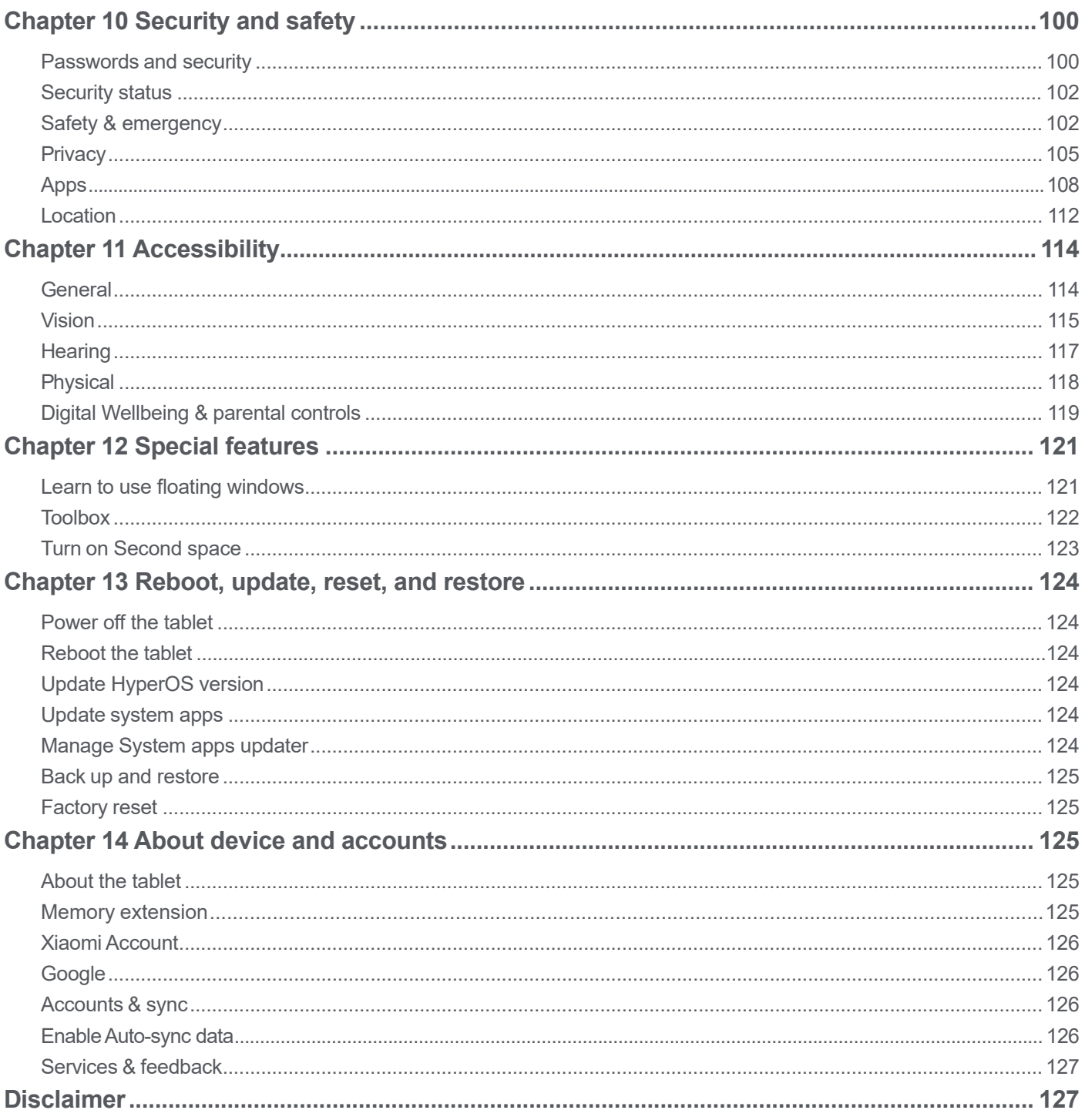

# **Chapter 1 Get started**

# **About the user guide**

Thanks for choosing Xiaomi tablet, please read the user guide carefully before you start. This is the generic tablet user guide for the HyperOS version. If you are not sure which software version your device is running, you can go to  $\circledast$  **Settings** >  $\circledast$  **About tablet** to view the HyperOS version information.

For more HyperOS features, see https://www.mi.com/global/hyperos.

# **Tablet overview**

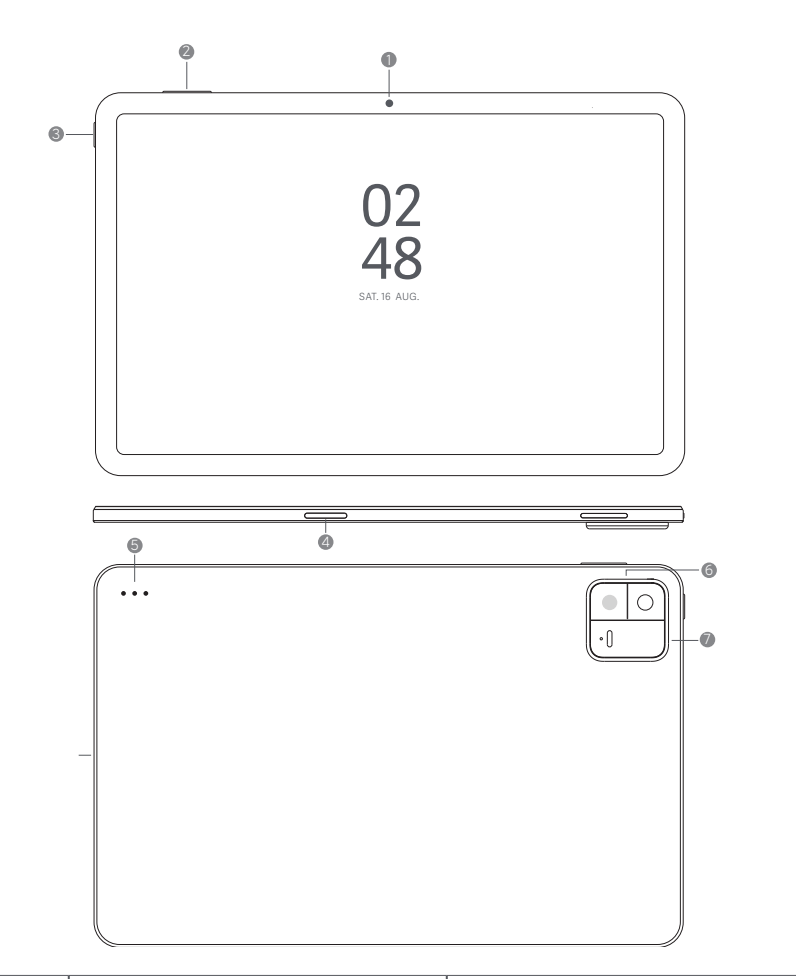

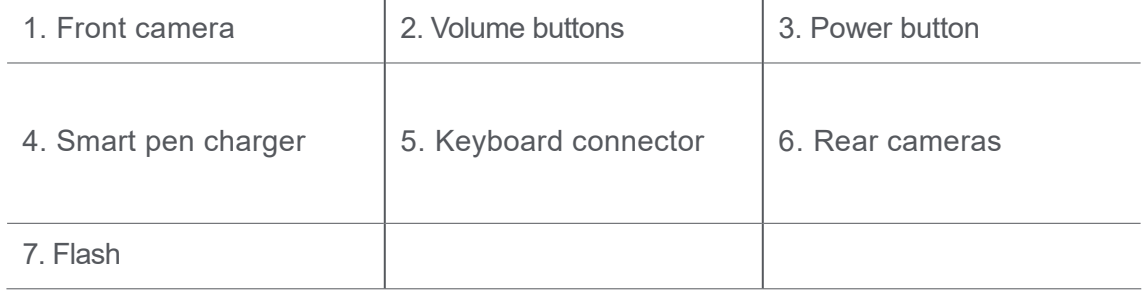

# **Note**

The illustration is for reference only. The tablet layout varies with tablet models.

# **Insert a SIM card**

- 1. Withdraw the SIM card slot with the ejection tool.
- 2. Put the SIM card on the slot.
- 3. Insert the slot back into the tablet.

# **D** Note

- Your tablet model may not support the SIM card slot. The actual tablet model prevails.
- If you insert two SIM cards, you can set one as the primary mobile data SIM and the other as the primary calling SIM, or set call forwarding between the two SIM cards. See Set a default call SIM and Set a default data SIM for more information.
- On different models, the SIM card slot may locate on the side or the bottom of the tablet and the slot appearance may vary.
- Some models may support to insert an SD card on the SIM card slot.

# **Power on the tablet**

1. Press and hold the **Power button** until the tablet vibrates.

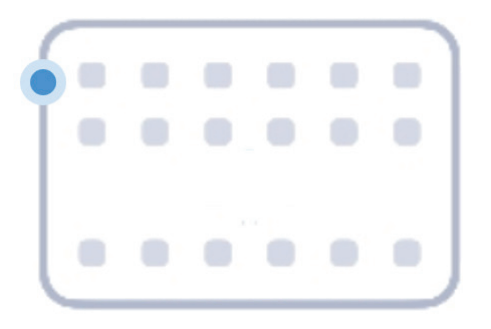

2. Finish the setup wizard.

# **Note**

The first time you power on the tablet, a setup wizard helps you personalize your tablet, connect to a Wi-Fi network, choose to copy Apps and data, sign in with a Google account or Xiaomi Account, set screen lock, set up Google Assistant, and other basic settings.

# **Finish the setup wizard**

If you do not finish all basic settings in the setup wizard when you power on the tablet at the first time, a notification shows on the notification panel after you start the tablet.

You can swipe down the notification panel to see the notification of **Android Setup**. You can tap the notification to follow the onscreen instructions to finish the setup wizard.

# **Connect to Wi-Fi**

- 1. Go to  $\circledcirc$  **Settings** >  $\circledcirc$  **Wi-Fi.**
- 2. Tap to enable **Wi-Fi**.
- 3. Select an available network to connect.

## **Note**

You need to enter a password for an encrypted Wi-Fi network.

#### **Tip**

You can swipe down the status bar at the upper-right corner of the tablet, and then tap **Wi-Fi** on the **Control center** to connect the same Wi-Fi next time.

# **Add accounts**

#### **Sign in to your Google Account**

Google Account enables you to access Google Cloud Storage and Apps installed from your account, and make full use of the Android features.

- 1. Go to **Settings** > **Google**.
- 2. Tap **Sign in to your Google Account**.
- 3. Sign in with your Google Account.

## **Note**

If you do not have an account, you can tap **Create account** to create one. See Google for more information.

#### **Sign in to your Xiaomi Account**

Xiaomi Account enables you to access exclusive Mi content and make full use of Mi Apps.

- 1. Go to **Settings** > **M** Xiaomi Account.
- 2. Sign in with your Xiaomi Account.

#### **Note**

You can create a Xiaomi Account with an email address.

# **Copy your data**

When you power on your tablet for the first time in setup wizard, you can follow the onscreen instructions to copy your data with cables or use other methods.

# **Turn the screen on or off**

You can quickly press the **Power** button to turn the screen on or off.

The tablet turns off the screen automatically to save power, secure your privacy, and goes to sleep when you are not using it. The tablet can be locked or unlocked depending on your screen lock settings.

# **Chapter 2 Basic features**

# **Gestures and shortcuts**

You can learn gestures and shortcuts to interact with the tablet.

# **Note**

The features may vary by device.

# **Basic gestures**

You can use the simple gestures to control your tablet and apps.

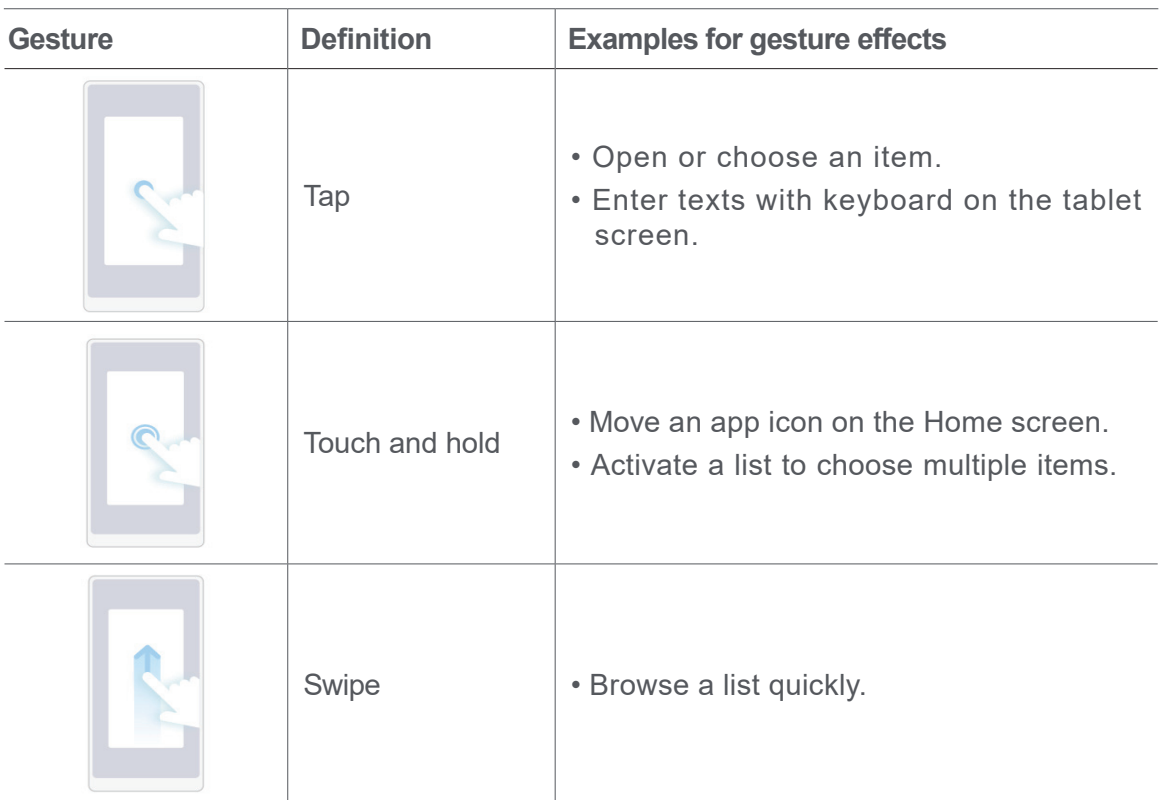

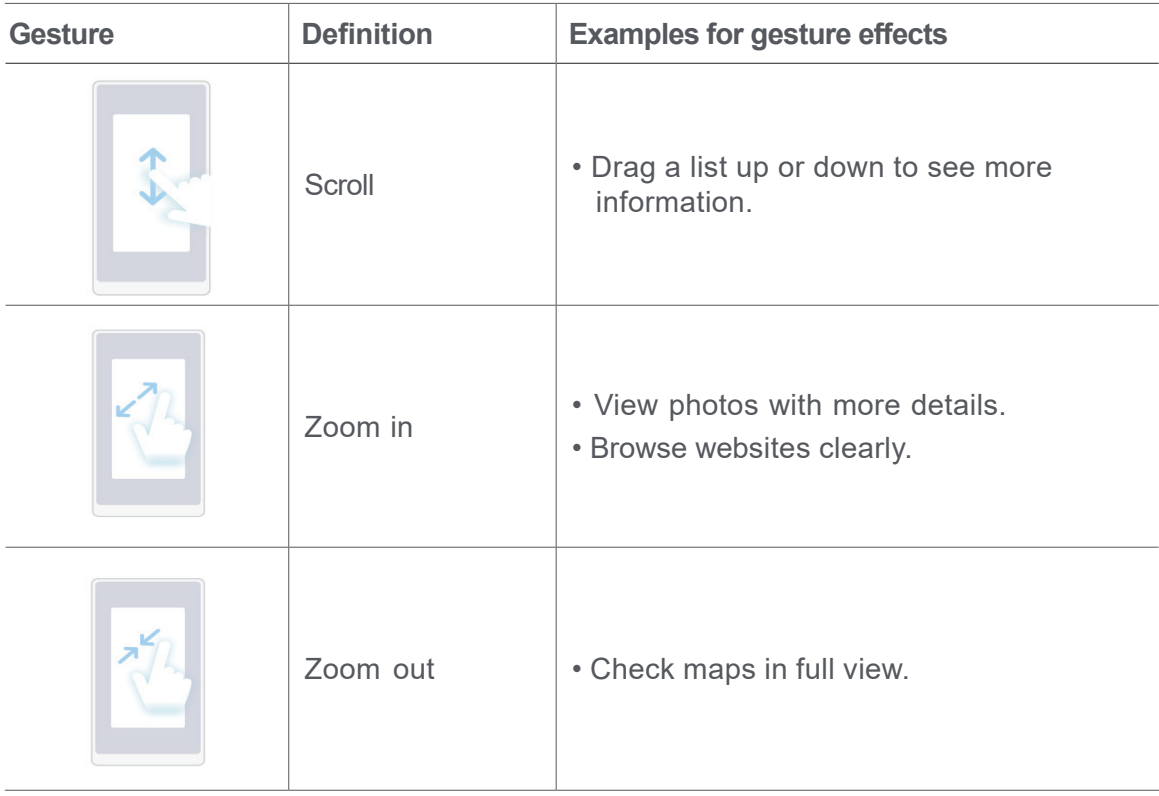

# **Button shortcuts**

You can take actions with physical buttons to use basic functions or activate other features.

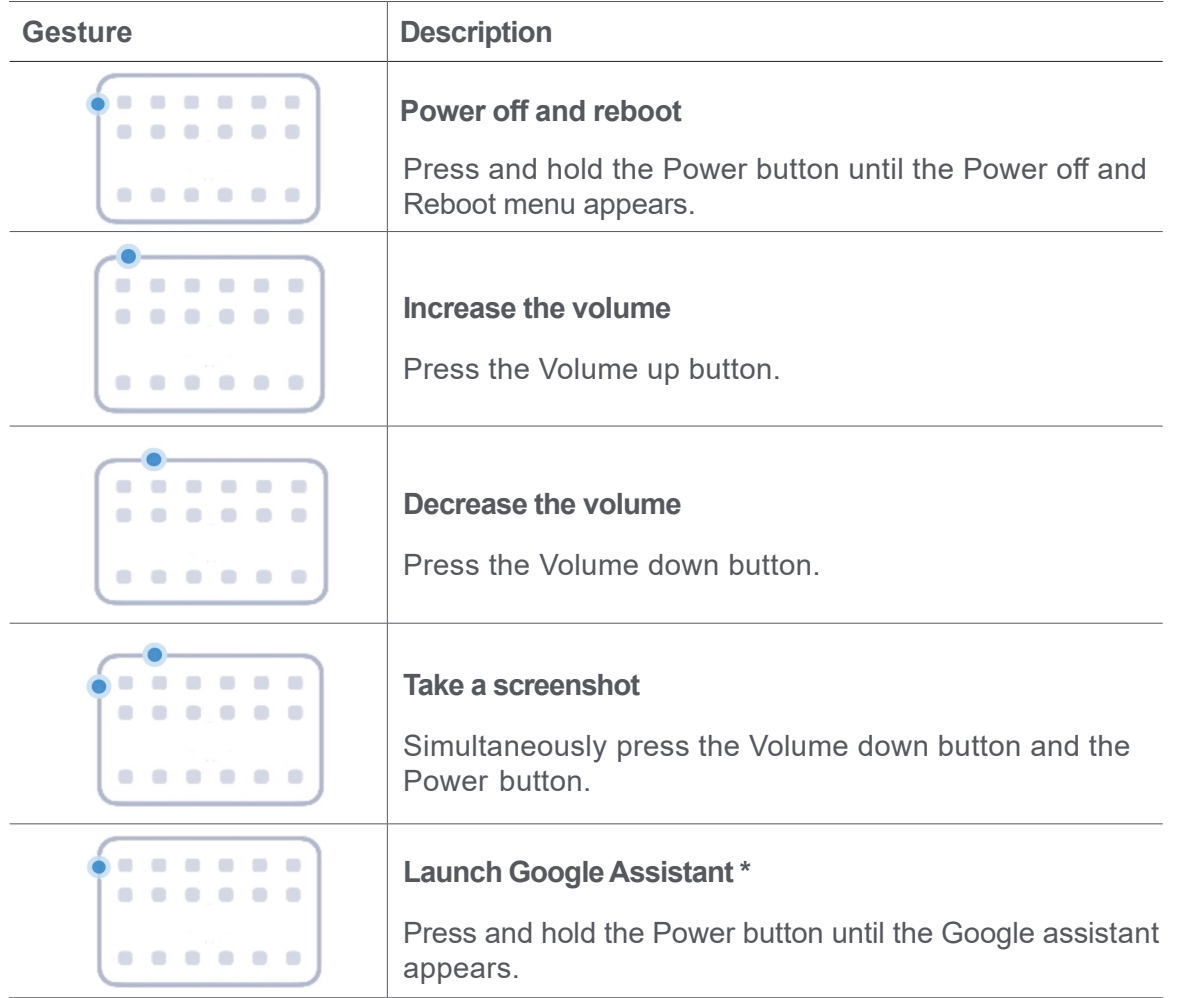

# **Note**

\* **Launch Google Assistant** may not be available to your models.

## **Take a screenshot**

You can use the gestures to take a screenshot and a partial screenshot.

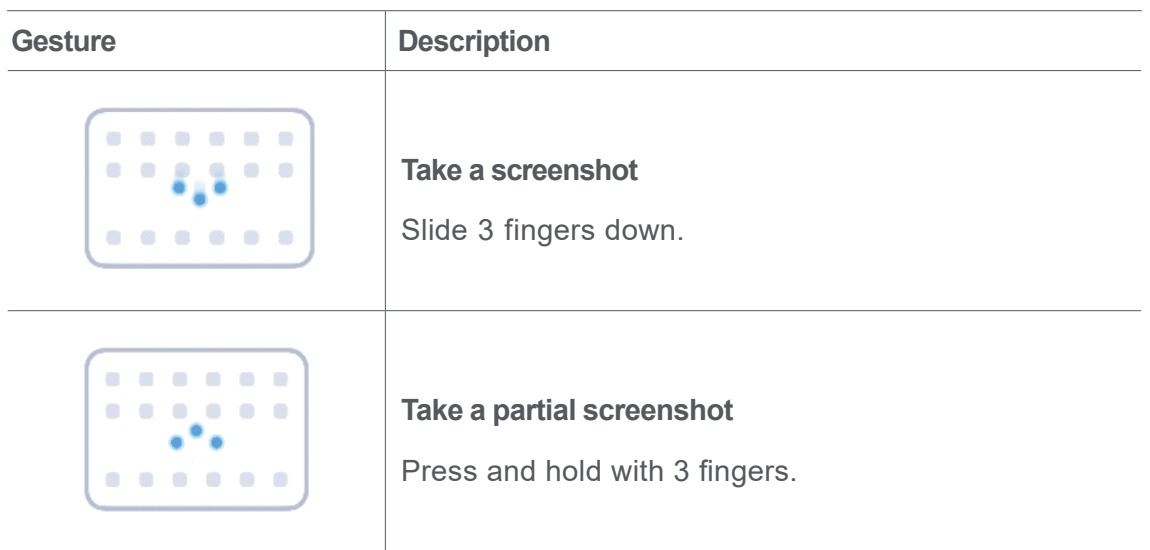

# **Note**

Before you can use the gestures, you need to enable the shortcuts. See Enable Take a screenshot shortcut and Enable Partial screenshot shortcut for more information.

# **Home screen**

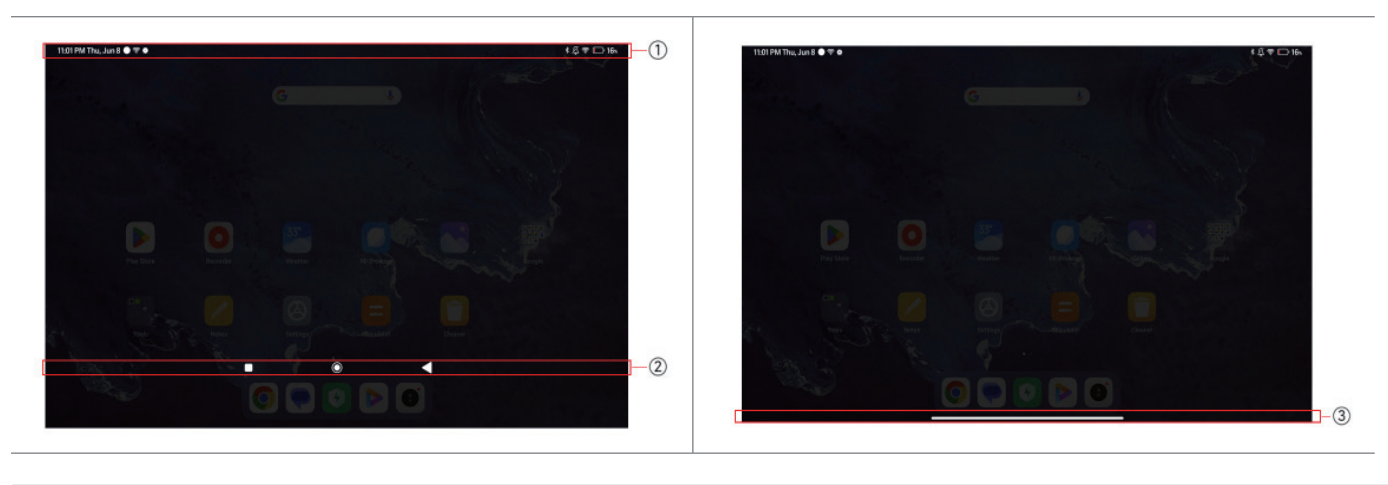

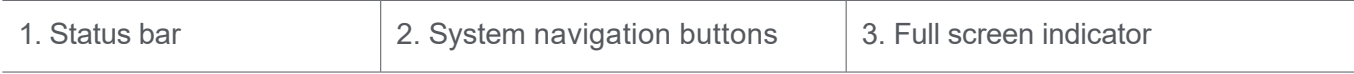

# **System navigation buttons**

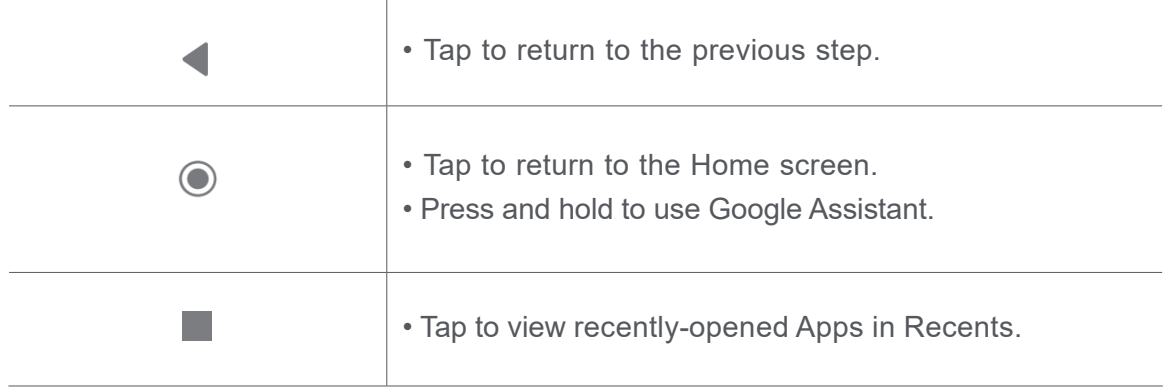

# **Note**

See Set system navigation buttons for more information.

# **Full screen gestures**

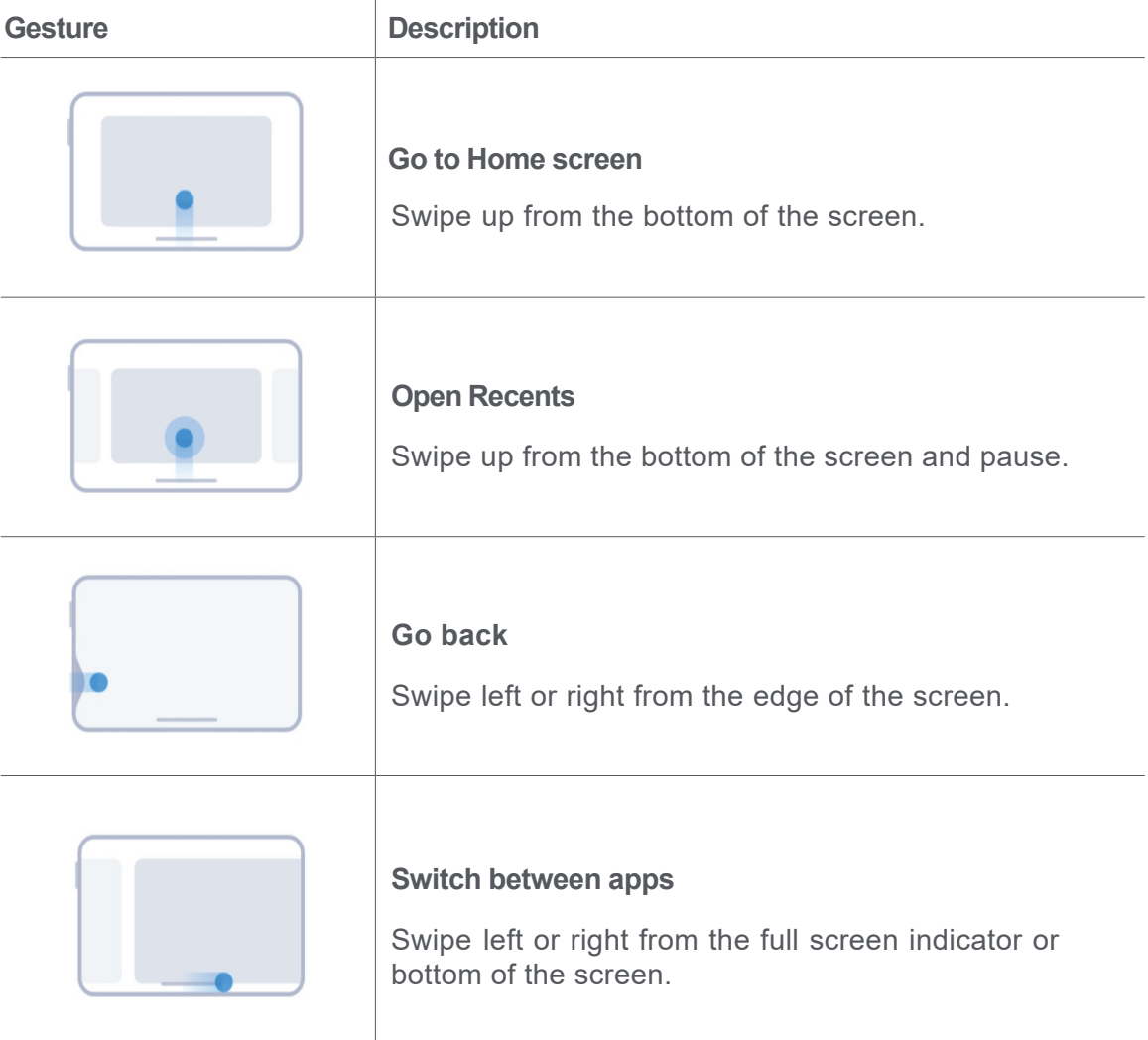

# **Note**

You can use the above gestures only when you choose full screen gestures mode. You can see Set full screen gestures for more information.

# **Notifications icons and status icons**

Notifications icons and status icons inform you of the newest events, such as news or messages from Apps and the statuses of your tablet, such as the Wi-Fi network strength or battery condition.

# **Notification icons and status icons**

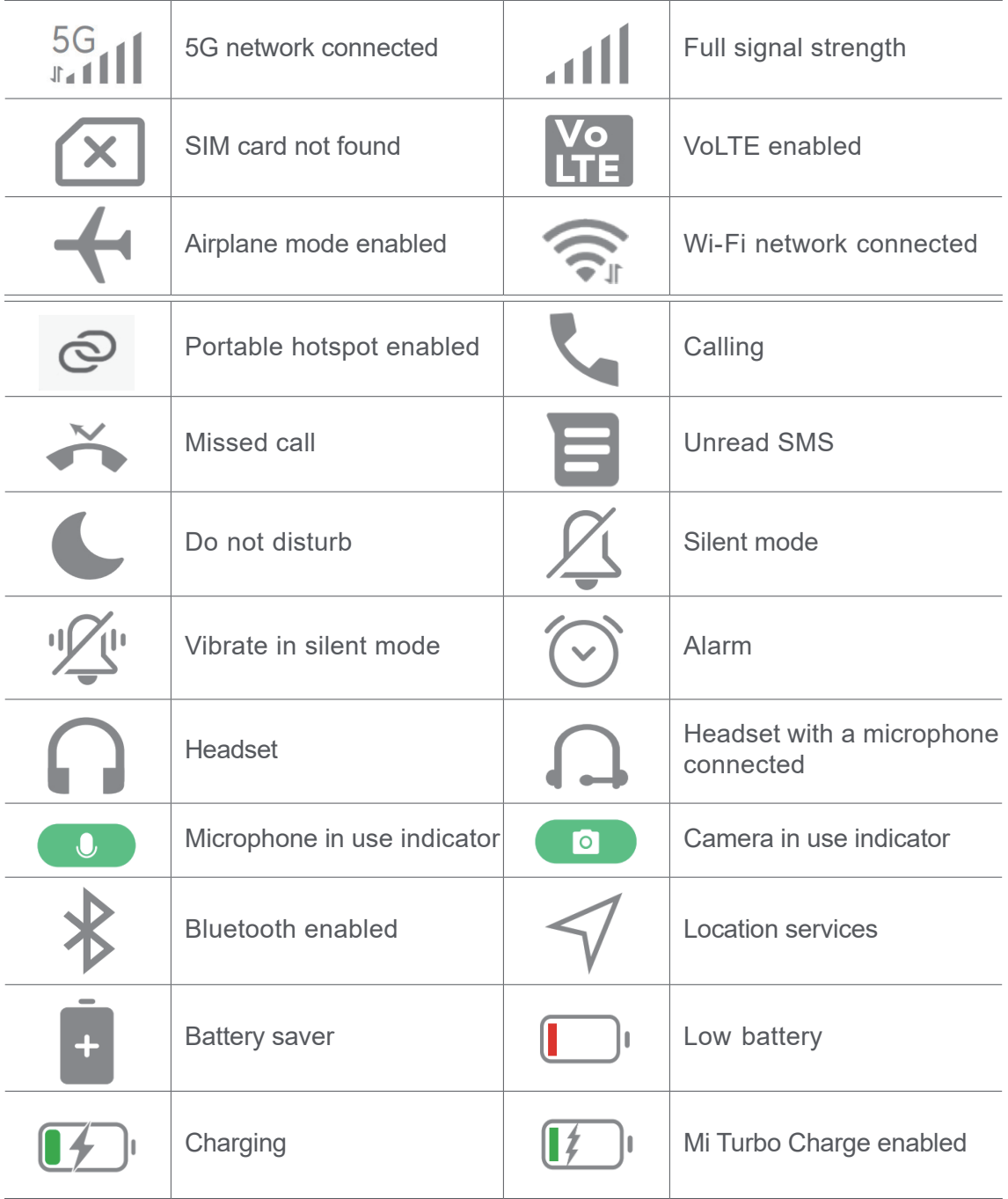

# **Note**

- The network status icon may vary depending on your region and network service provider.
- Because functions vary among different models, some notification icons and status icons may not be available to your models.

## **View the notifications**

- 1. Swipe down from the upper-left of the tablet to open the notification panel.
- 2. Tap a notification to view in details.

#### **Clear the notifications**

- 1. Swipe down from the upper-left of the tablet to open the notification panel.
- 2. Swipe right on a notification reminder to clear the notification.

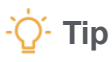

You can tap  $\overline{\left(x\right)}$  at the bottom of the notification panel to clear all notifications.

# **Control center**

You can quickly access the feature shortcuts on the **Control center**.

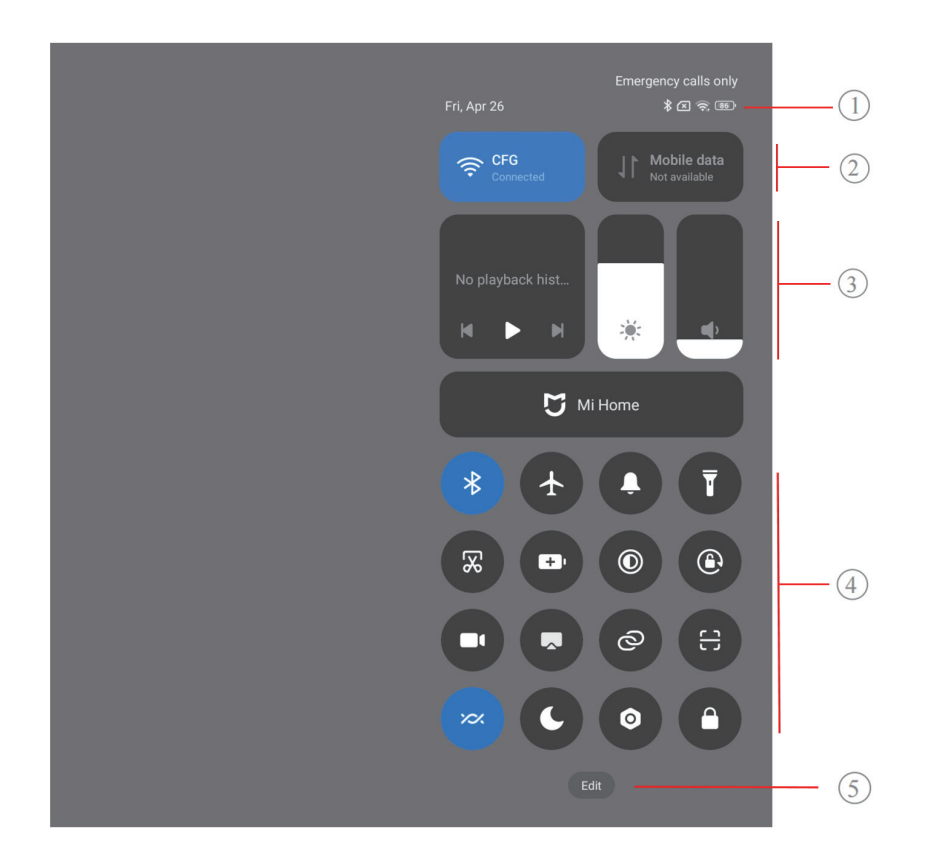

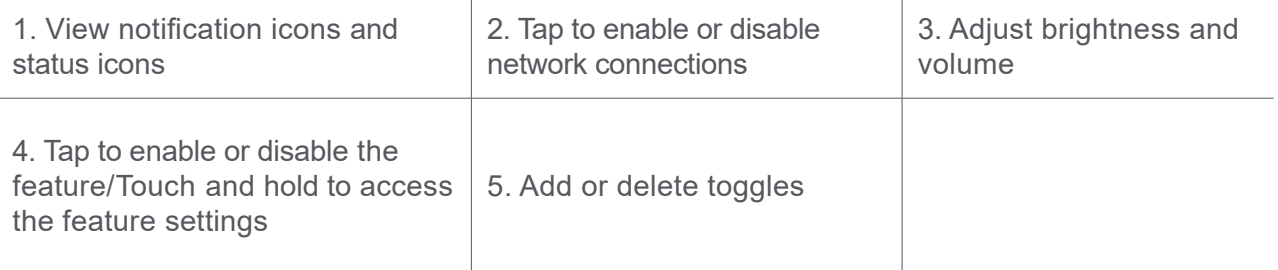

# **Toggles on the Control center**

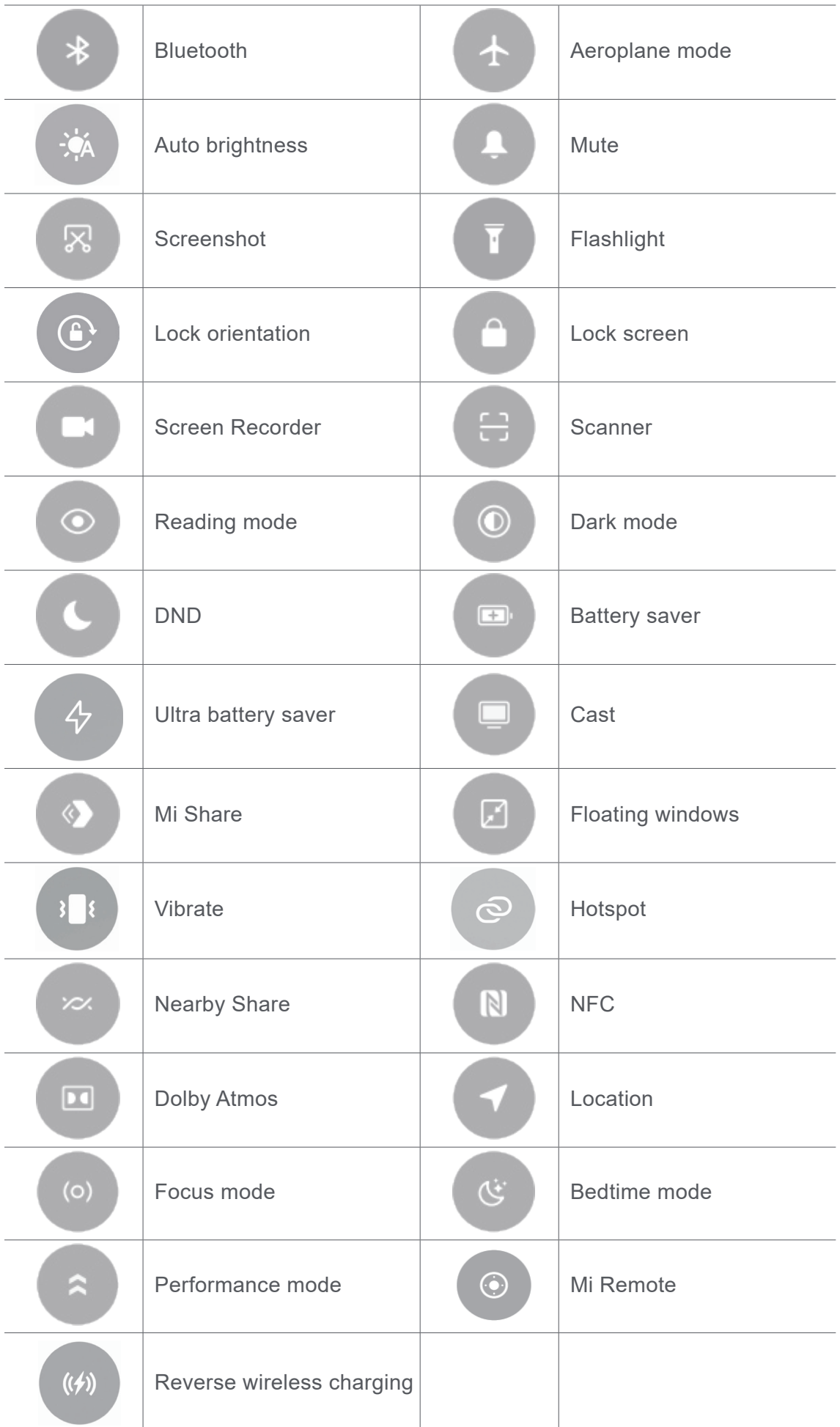

## **Note**

The toggles may not be available to some models.

## **Open the Control center**

When you use **New version** of the Control center, pull down the status bar on the right to open the Control center. When you use the **Old version** of the Control center, pull down status bar to open the Control center. See Choose Control center style for more information.

# **Recents windows**

**Recents** windows enable you to view recently-used Apps and switch between Apps.

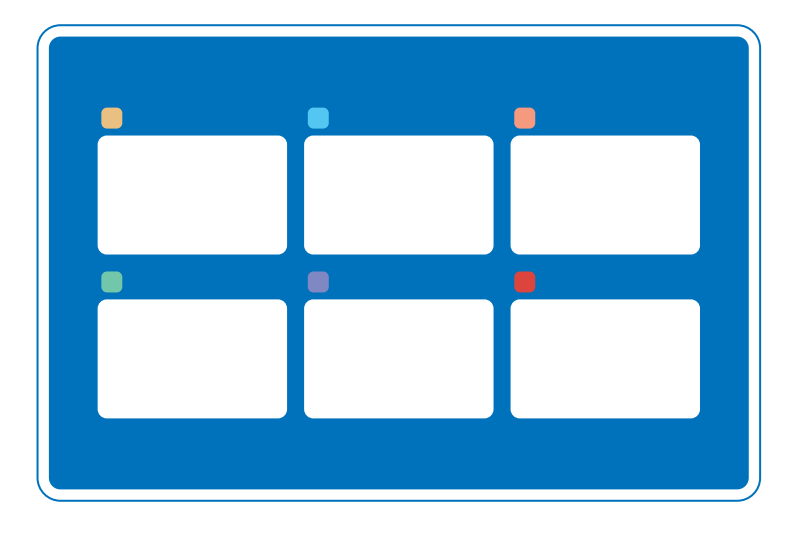

# **Open recently-opened Apps in Recents**

- 1. Open **Recents** windows.
	- Swipe up from the bottom of the screen in full screen mode.
	- Tap when using system navigation buttons.
- 2. Tap an App window.

#### **Remove recently-opened Apps in Recents**

- 1. Open **Recents** windows.
	- Swipe up from the bottom of the screen when in full screen mode.
	- Tap when using system navigation buttons.
- 2. Swipe an App window up.

## **Note**

You can tap **Clear all** in the upper right corner to clear all recently opened Apps.

# **Widgets**

**Widgets** enables you to quickly access the functions of Apps such as Cleaner function, Clock information, or Weather information.

#### **Add a widget to Home screen**

- 1. Enter the screen editing mode.
	- Pinch on the Home screen.
	- Touch and hold an empty space on the Home screen.
- 2. Tap **B** Widgets to view all widgets.
- 3. Choose a widget and tap the widget to add it to the Home screen.
- 4. Tap  $\vee$  at the upper-right corner of the tablet or zoom in the page.

#### **Tip**

If there is not enough space, you can drag the widget to a different Home screen page.

#### **Move a widget on Home screen**

- 1. Touch and hold a widget until the pop-up window shows.
- 2. Move the widget to other places on the Home screen.

#### **Remove a widget from Home screen**

- 1. Touch and hold a widget until the pop-up window shows.
- 2. Tap **Remove**.

# **Lock and unlock the screen**

You can lock and unlock the screen without password. In this case, you can turn on and off the screen easily. You can also add a screen lock and other lock types to secure your tablet.

#### **Lock the screen with the Power button**

Press the **Power** button.

#### **Lock the screen with Widgets**

When you are not convenient to press the **Power** button, tap the lock icon on the Home screen to quickly lock the screen.

- 1. Enter the screen editing mode.
	- Pinch on the Home screen.
	- Touch and hold an empty space on the Home screen.
- 2. Tap  $\blacksquare$  **Exaggets Widgets** to view all widgets.
- 3. Tap **Lock** from Quick functions.
- 4. Tap  $\vee$  at the upper-right corner of the tablet or zoom in the page.
- 5. Tap **Lock** to lock the screen.

## **Unlock the screen with a pattern, PIN, or password**

If you do not know or want a pattern, PIN, or password, you can see Set up Screen lock for more information.

- 1. Press the **Power** button to wake up the tablet.
- 2. Swipe up from the bottom of the screen.
- 3. Draw the pattern, or enter the PIN or password to unlock the screen.

# **Unlock the screen with face data**

When you are not convenient with fingers, you can use face unlock to unlock your tablet with face identification.

Add a screen lock password before you add the face data. See Set up a face lock for more information.

- 1. Press the Power button to wake up the tablet.
- 2. Look at the screen until the lock icon changes from  $\odot$  to  $\odot$ .
- 3. Swipe up from the bottom of the screen.

# **Note**

You keep the screen stay on when looking at the screen.

# **Adjust the volume**

Press the **Volume up** button or **Volume down** button to adjust the volume.

# <sup>-</sup>♡ Tip

You can also swipe down the status bar to adjust the volume bar on the Control center.

# **App Downloads**

#### **Download apps from Google Play Store**

**Google Play Store** is pre-installed on the Home screen. You can download Apps on the tablet.

- 1. Open **Play Store** App.
- 2. Choose an App that you want to download.
- 3. Tap **Install** to download and install the App.

## **Note**

You need to sign in with your Google Account. See Sign in to your Google Account for more information.

The App icon automatically shows on the Home screen when it is downloaded.

#### **Download Apps from other resources**

When your tablet allows to download Apps from other resources, you can follow the instructions of the resources. If your tablet does not allow other resources to download Apps, see Allow to install unknown Apps for more information.

#### **Caution**

Download apps from unknown or unreliable resources may damage your tablet.

#### **Allow to install unknown Apps**

The feature allows the tablet to download and install Apps from some Apps.

- 1. Go to **Settings** > **Privacy protection** > **Special permissions**.
- 2. Tap **Install unknown apps** to view all Apps.
- 3. Choose the App that you want to download Apps from.
- 4. Tap to enable **Allow from this resource**.

# **Caution**

Your tablet and personal data are more vulnerable to attack by unknown Apps.

# **Apps and App folders**

Downloaded Apps and pre-installed Apps are shown on the Home screen. You can manage Apps and add them to the personalized App folders.

# **Open an App from the Home screen**

Tap an App icon on the Home screen.

# **Move an App on the Home screen**

- 1. Touch and hold an App icon until the pop-up window shows.
- 2. Move the App to other places on the Home screen.

# **Remove or uninstall an App from the Home screen**

- 1. Touch and hold an App icon until the pop-up window shows.
- 2. Choose **Remove** or **Uninstall** in the pop-up window.

# **Create App folders on the Home screen**

1. Touch and hold an App icon until the pop-up window shows, then drag the App icon to cover

another App icon on the Home screen.

The system automatically shows an App folder for the two Apps.

2. Release the App icon into the App folder.

# **Move Apps to an App folder**

- 1. Touch and hold an App icon until the pop-up window shows, then drag the App icon to an App folder.
- 2. Release the App icon.

# **Rename an App folder**

- 1. Tap an App folder to open the folder.
- 2. Tap the folder name and enter the new text.

3. Tap the screen or  $\bullet$  to confirm the new name.

# **Screenshots and Screen recording**

#### **Take a screenshot in three ways**

You can take a screenshot with the following three ways:

- Press the **Volume down** button and the **Power** button simultaneously to take a screenshot. See Enable Take a screenshot shortcut for more information.
- Slide three fingers down to take a screenshot. See Enable Take a screenshot shortcut for more information.
- Swipe down from the status bar to open the Control center and tap **Screenshot** to take a screenshot.

#### **Enable Take a screenshot shortcut**

When you enable the feature, you can slide 3 fingers down on the screen or press the **Volume down** button and **Power** button simultaneously to take a screenshot.

- 1. Go to **Settings** > **Additional settings** > **Gesture shortcuts** > **Take a screenshot**.
- 2. Choose to enable take a screenshot shortcut.
	- Tap **to enable Slide 3 fingers down**.
	- Tap to enable **Volume down + Power**.

#### **Take a partial screenshot**

You can adjust the coverage and choose a shape when you take a partial screenshot on the screen.

Before you can use the feature, you need to enable the shortcut. See Enable Partial screenshot shortcut for more information.

- 1. Press and hold with three fingers on the screen.
- 2. Choose a shape at the upper-right corner of the tablet.
- 3. Move with one finger to draw the coverage.

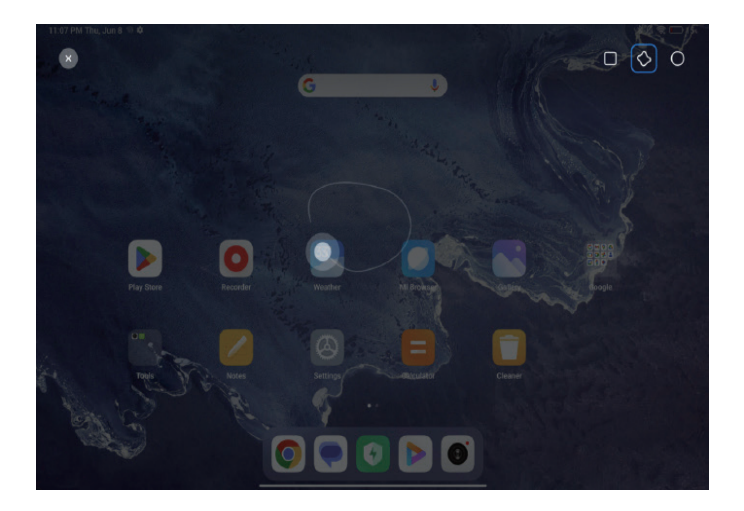

4. Tap **Save**.

# **Enable Partial screenshot shortcut**

When you enable the feature, you can press and hold with 3 fingers on the screen to take a partial screenshot.

- 1. Go to **Settings** > **Additional settings** > **Gesture shortcuts** > **Partial screenshot**.
- 2. Tap **to enable Press and hold with 3 fingers**.

# **Take a scrolling screenshot**

When you want to take a screenshot that contains more content, you can take a scrolling screenshot to save the content in one long screenshot.

- 1. Take a screenshot. See Take a screenshot in three ways for more information.
- 2. Tap **Scroll** on the screenshot at the upper-right corner.
- 3. Scroll up to determine where to end the scrolling screenshot or wait for the page goes down automatically.
- 4. Tap **DONE**.
- 5. Tap  $\vee$  to save the scrolling screenshot.
	- **Note**

If you want to view and save the scrolling screenshot, you need to give the Gallery Editor permissions to certain folders.

#### **Record the screen**

You can use the feature to record a meeting or your game performance.

1. Swipe down the status bar to open the Control center.

#### 2. Tap **Screen Recorder.**

- 3. Tap  $\odot$  to start recording.
- 4. Tap  $\odot$  to stop recording.

# <sup>-</sup>♡ Tip

You can enable **C** DND on the Control center to prevent unexpected notifications.

#### **Set up Screen Recorder**

- 1. Go to **Settings** > **Additional settings** > **Screen Recorder**.
- 2. Choose to set up **Screen Recorder**.
	- Tap **Resolution** to select video resolution.
	- Tap **Video quality** to select video quality. Higher quality means bigger file size.
	- Tap **Orientation** to select orientation of recorded videos.
	- Tap **Sound source** to select system sounds, microphone, or mute.
	- Tap **Frame rate** to select frame rates. Higher frame rates reduce motion blur.
	- Tap **to enable Lock screen to end**. End recording and save video when the screen is locked.
	- Tap to enable **Show touch gestures**. Visualize gestures with a white dot.
	- Tap to enable **Show button taps**. Visualize navigation button taps.

# **Transfer files**

#### **Transfer files with the ShareMe App**

You can use the **ShareMe** App to transfer files without an internet connection.

Before the tablets transfer files, you need to install **No ShareMe** on both tablet A and tablet B. See App Downloads for more information.

- 1. Open  $\circledcirc$  **ShareMe** on both tablets separately.
- 2. Tap **Receive** on tablet B to receive files.

Tablet B displays a QR code until it establishes a connection with tablet A.

- 3. Tap **Send** on tablet A to select file items to send.
- 4. Tap **SEND** on tablet A to connect with tablet B.
- 5. Choose to transfer files.
	- Use tablet A to scan the QR code on tablet B to connect.
	- Wait for the tablet A to search for tablet B, then tap the tablet B name to connect.

Tablet A automatically transfers the selected files to tablet B after the connection is established.

## **Note**

You can tap **Share more files** to share more files between tablet A and tablet B.

## **Transfer files with a computer**

- 1. Connect both your tablet A and tablet B to a computer with an available cable separately.
- 2. Choose to use USB for **File Transfer/Android Auto** in the pop-up windows on both tablets.
- 3. Select the files of tablet A, and then copy and paste or drag and drop the files to folders of tablet B on the computer.

# **Note**

When you copy files from tablet A to tablet B, make sure that the folder names are the same on both tablets.

# **Stylus & keyboard**

By connecting your tablet to a stylus or an external keyboard, you can enter text more conveniently when sending messages, writing emails, drawing pictures, and so on.

# **Using a stylus**

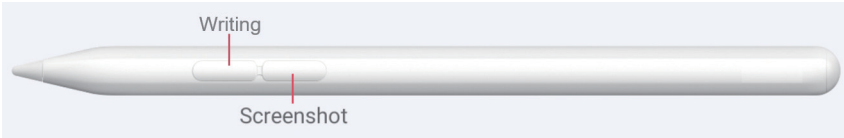

Before using a stylus, connect it to your tablet through Bluetooth. After the connection is set up, you can press and hold the writing button to open Mi Canvas. In addition, you can press and hold the screenshot button to take and edit a screenshot.

When the screen is off, you can tap it with your stylus to start writing after you enable **Write with screen off**.

# **Note**

The stylus may not be available to some models. Different tablet models may be equipped with different styluses. The actual stylus prevails.

# **Using a keyboard**

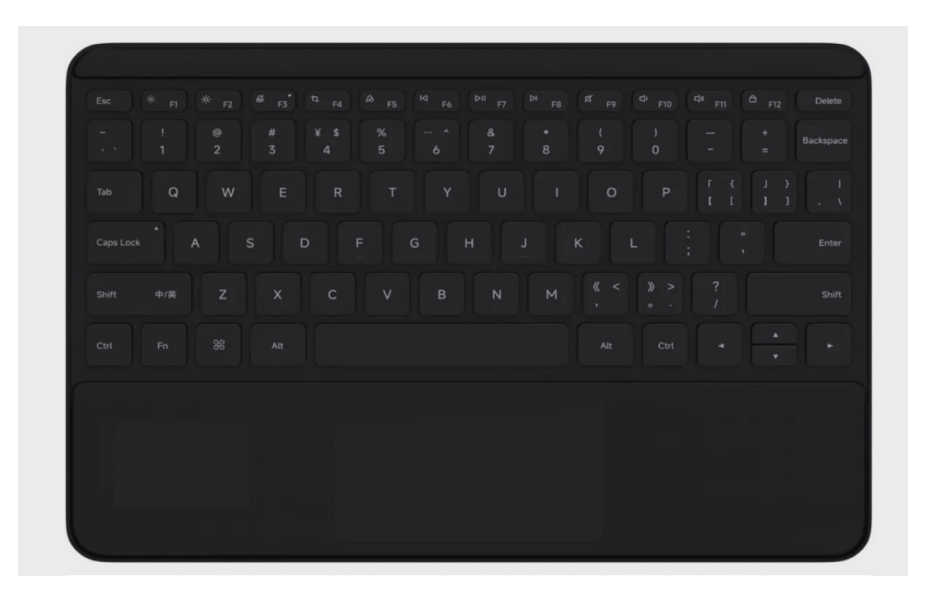

Before using an external keyboard, connect it to your tablet by using a magnetic connector, the Pogo Pin connector, or through Bluetooth.

After the connection is set up, you can customize shortcuts, set up keyboard layouts, change the cursor style, etc. In addition, you can take a screenshot by swiping down with three fingers on the touch pad.

# **Note**

The keyboard may not be supported by some models. Different tablet models may support different keyboards. The actual keyboard prevails.

# **Charging**

You can charge the tablet with a power adapter and USB cable. Some models also support wireless charging.

#### **Charge the tablet**

When the battery is running low, you need to charge the tablet.

- 1. Connect the USB cable to the tablet.
- 2. Plug the cable into the adapter.
- 3. Connect the adapter to a power outlet.
- 4. Disconnect the charger when the tablet is fully charged.

# **Caution**

Make sure that the charger and the USB cable are available. To avoid severe damage and explosions, do not use unauthorized devices to charge the tablet.

#### **Wireless charging**

You can charge your tablet with a wireless charger.

To ensure the safety of charging, please click https://www.mi.com/global/ to purchase a wireless charger and USB cable.

- 1. Plug the power adapter of the wireless charger into a power outlet and the USB cable into the wireless charger.
- 2. Place your tablet on the center of the wireless charger with the tablet screen facing up.

#### **Note**

- Wireless charging may not be available to some tablet models. And the support functionality may vary depending on your device.
- Charging speed may vary depending on device usage, charging conditions and other factors.

# **Tip**

Some tablet models may also support reverse wireless charging. You can go to Enable Reverse wireless charging to check whether your device supports the feature.

After the wireless charger connects to your tablet, the tablet displays the charging status.

# **Chapter 3 Personalize your tablet**

# **Wallpapers**

**Wallpaper** enables you to personalize your tablet. You can use wallpapers to change the backgrounds, font style, and other styles.

## **Change the wallpaper**

You can change the background of your Home screen and Lock screen.

- 1. Open **Wallpapers** settings.
	- Go to **Settings** > **Wallpaper**.
- 2. Choose a new wallpaper such as a live image.
- 3. Tap **Apply**.
- 4. Choose **Set as Lock screen**, **Set as Home screen**, or **Set both**.
	- Tap **Set as Lock screen** to apply the wallpaper to the Lock screen.
	- Tap **Set as Home screen** to apply the wallpaper to the Home screen.
	- Tap **Set both** to apply the wallpaper both to the Lock screen and Home screen.

# **Sound**

# **Adjust volume**

You can adjust the volume of media, ringtone, and alarm when you are in quiet environment.

- 1. Go to **Settings** > **Sound**.
- 2. Drag the sliders to adjust the volumes of **Media**, **Ringtone**, **Alarm** volume separately.

#### **Change the ringtones of Notifications, Ringtone, and Alarm**

You can customize your ringtones of Notifications, Ringtone, and Alarm sound. You can set the preset sounds or add the sound from local files or online ringtones.

- 1. Go to **Settings** > **Sound**.
- 2. Tap **Notifications**, **Ringtone**, or **Alarm** to enter the **Ringtones** page.
- 3. Tap a ringtone to hear a preview and select it.

You can also tap **Choose local ringtone** to set ringtones from local files.

# **Adjust media sound in multiple Apps**

You can adjust sound for individual Apps while multiple Apps play audio simultaneously.

- 1. Go to **Settings** > **Sound** > **Additional settings**.
- 2. Tap to enable **Adjust media sound in multiple apps**.

## **Enable Silent mode**

The feature allows the tablet to silence calls and notifications.

- 1. Go to  $\circled{4}$  **Settings** >  $\circled{4}$  **Sound**.
- 2. Tap **to enable Silent mode.**

# **Tip**

You can also swipe down from the upper-right corner of the tablet to enable **A.** Mute in Control center.

#### **Enable Do not disturb**

With the mode enabled, there are no reminders for incoming calls and notifications.

- 1. Go to **Settings** > **Sound**.
- 2. Tap **Do not disturb**, then tap **the boat of the Do not disturb**.

# **Display**

#### **Select Light mode or Dark mode**

Light mode adjusts the tablet to fit in strong-light environments. Dark mode applies a dark color scheme to the tablet to fit in low-light environments.

- 1. Go to **Settings** > **Display & brightness**.
- 2. Select **Light mode** or **Dark mode** to apply to the system.

#### **Schedule Dark mode**

You can schedule Dark mode to turn on at night.

- 1. Go to **Settings** > **Display & brightness** > **Dark mode options**.
- 2. Tap **to enable Switch to Dark mode.**
- 3. Choose **Sunset to sunrise** or **Custom**.
	- Tap **Sunset to sunrise**. Dark mode applies to your tablet at sunset and is turned off at sunrise.
	- Tap **Custom**. You can turn Dark mode on and off at scheduled time.

#### **Enable Automatic brightness**

The tablet automatically adjusts the brightness when in different light conditions.

- 1. Go to **Settings** > **Display & brightness** > **Brightness level**.
- 2. Tap **to enable Auto brightness**.

#### **Note**

Screen brightness is optimized according to ambient light. You can still make minor adjustments manually.

#### **Tip**

You can also swipe down from the upper-right corner of the tablet to enable **Auto brightness** on the Control center.

#### **Adjust screen brightness level manually**

You can adjust the brightness level to make the tablet dimmer or brighter.

- 1. Go to **Settings** > **Display & brightness** > **Brightness level**.
- 2. Drag the slider of **Screen brightness** to adjust the screen brightness manually.

#### **Tip**

You can also swipe down from the upper-right corner of the tablet to drag the slider in the brightness level bar on the Control center.

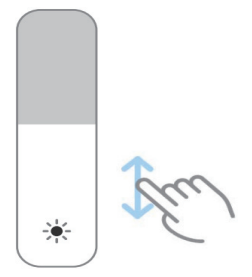

#### **Choose a color scheme**

You can adjust the color of the screen.

- 1. Go to **Settings** > **Display & brightness** > **Color scheme**.
- 2. Select a color scheme from **Vivid**, **Saturated**, **Original color PRO**, or **Advanced settings** for more color scheme options.

#### **Enable Adaptive colors**

Adaptive colors adjust colors to ambient light.

- 1. Go to **Settings** > **Display & brightness** > **Color scheme**.
- 2. Tap **to enable Adaptive colors**.

#### **Note**

You can adjust the color temperature in **Color temperature**.

#### **Choose a refresh rate**

You can change the refresh rate to get a high-performance gaming experience.

- 1. Go to **Settings** > **Display & brightness** > **Refresh rate**.
- 2. Choose **Default** or **Custom**.
	- Tap **Default** to adjust fresh rate dynamically based on scenarios to balance performance with power consumption.
	- Tap **Custom** to select a refresh rate.
	- **Note**

Higher refresh rate makes viewing experience smoother but consumes more power.

#### **Change the text size**

You can change the text size to fit your eyes.

- 1. Go to **Settings** > **Display & brightness** > **Font settings**.
- 2. Drag the slider from **xxs** to **XXL** to change the text size.

#### **Enable Auto-rotate screen**

The tablet automatically rotates the screen between portrait and landscape position when your rotate the tablet.

- 1. Go to **Settings** > **Additional settings** > **Accessibility** > **Physical**.
- 2. Tap to enable **Auto-rotate screen**.

#### **<sup>-</sup>़ं′ Tip**

If you want to lock the screen orientation, you can disable the **Auto-rotate screen** or swipe down from the upper-right corner of the tablet to enable **Lock orientation** on the Control center.

## **Lock screen**

#### **Set screen sleep time**

Set sleep time to lock the screen automatically.

- 1. Go to **Settings** > **Lock screen** > **Sleep**.
- 2. Choose an inactivity interval.

The screen locks if you do not wake up the tablet in the interval.

#### **Raise to wake**

When you raise the tablet, the screen wakes up.

- 1. Go to **Settings** > **Lock screen**.
- 2. Tap **to enable Raise to wake**.

#### **Double tap to wake or turn off screen when device is locked**

You can double tap to turn the screen off only when pre-installed themes are applied.

- 1. Go to **Settings** > **Lock screen**.
- 2. Tap to enable **Double tap to wake or turn off screen when device is locked**.

#### **Wake Lock screen for notifications**

Lock screen will be waked up when your tablet receives a notification.

1. Go to **Settings** > **Lock screen**.

2. Tap to enable **Wake Lock screen for notifications**.

#### **Set Smart cover mode**

In Smart cover mode, your tablet will be locked or unlocked automatically using a smart cover.

- 1. Go to **Settings** > **Lock screen**.
- 2. Tap **to enable Smart cover mode**.

## **Home screen**

#### **Change the size of App folder**

You can personalize the Home screen with different sizes of App folders.

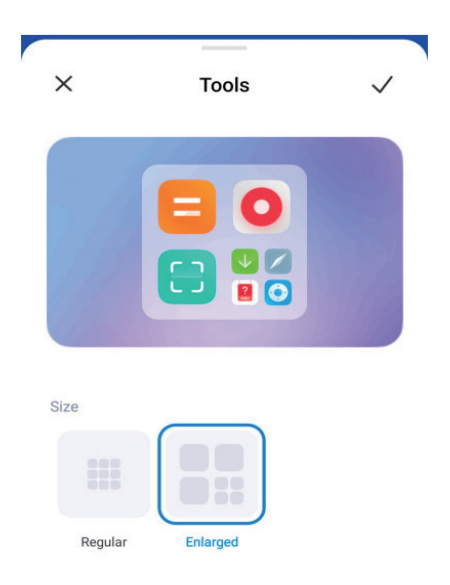

- 1. Touch and hold an App folder on the Home screen until the pop-up window shows.
- 2. Tap **Edit folder** to view the available sizes.
- 3. Choose **Regular** or **Enlarged**.
- 4. Tap  $\checkmark$ .

# **Don't show text below App icons**

Do not show text below the app icons on the Home screen.

- 1. Go to Home screen settings.
	- Go to **4** Settings > **A** Home screen.
- Pinch on the Home screen or touch and hold an empty space on the Home screen to enter the screen editing mode. Then tap  $\bullet$  to set Home screen layout.
- 2. Tap to enable **Don't show text**.

#### **Set App display on Home screen**

You can choose not to display Apps or display the used Apps in the App drawer or display bigger UI elements.

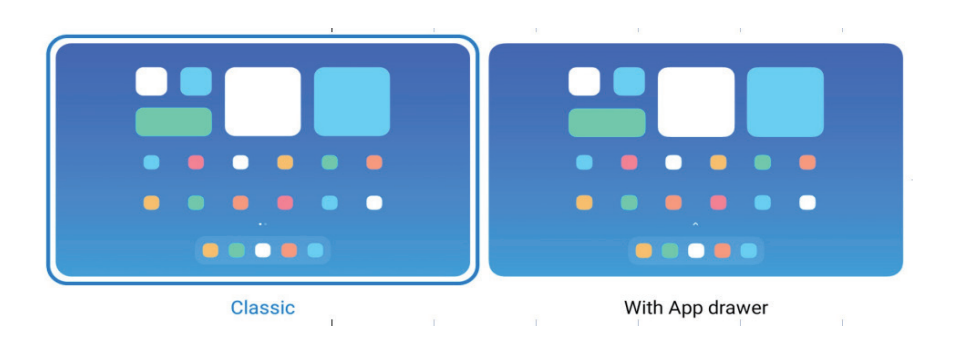

- 1. Go to **Settings** > **Home screen**.
- 2. Tap **Home screen** to choose App display on Home screen.
	- Tap **Classic** to not to display Apps.
	- Tap **With App drawer** to display the used Apps in the drawer when you swipe up on Home screen.

# **Set system navigation buttons**

You can interact with your tablet with system navigation buttons.

- 1. Go to **Settings** > **Home screen**.
- 2. Tap **System navigation** to select system navigation methods.
- 3. Choose **Buttons** to use system navigation buttons. See System navigation buttons for more information.

#### **Set full screen gestures**

You can interact with your tablet with full screen gestures to quickly navigate, multitask, and access features.

1. Go to **Settings** > **Home screen**.

- 2. Tap **System navigation** to select system navigation methods.
- 3. Choose **Gestures** to use full screen gestures. See Full screen gestures for more information.

# **Note**

- You can tap to enable **Don't respond to three- and four-finger gestures** so that these gestures will be ignored in some scenarios, such as gaming or video playback.
- You can tap to enable Gesture confirmation.

#### **Adjust the background color for icons**

You can change the background color for compatible icons based on your needs.

- 1. Go to **Settings** > **Wallpaper & personalization** > **Icons**.
- 2. Tap **Background color**, and choose a color.

# **Notifications & Control center**

#### **Enable Lock screen notifications**

Allow the App notifications to show on the Lock screen.

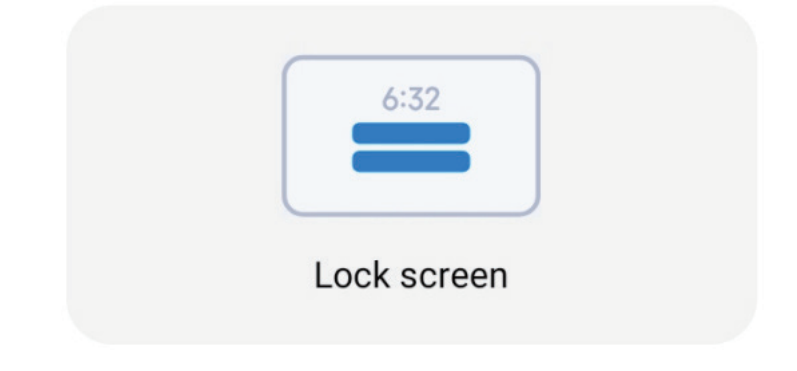

- 1. Go to **Settings** > **Notifications & status bar**.
- 2. Tap **Lock screen** in **Notifications**.
- 3. Tap beside an App to enable Lock screen notifications.

#### *C*: Tip

You can tap **Format** to choose **Show notification and content**, **Show notifications but hide contents** or **Don't show Lock screen notifications**.

#### **Enable Floating notifications**

Allow the App notifications to show on the floating notification banners.

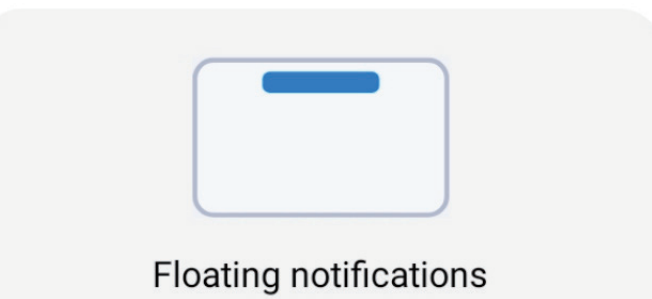

- 1. Go to **Settings** > **Notifications & status bar**.
- 2. Tap **Floating notifications** in **Notifications**.
- 3. Tap beside an App to enable **Floating notifications**.

## **Hide floating notifications**

You can swipe up on a floating notification to temporarily hide upcoming ones.

- 1. Go to **Settings** > **Notifications & status bar**.
- 2. Tap **Floating notifications** in **Notifications**.
- 3. Tap beside an App to enable Floating notifications.
- 4. Tap **Hide temporarily** to set hide time for floating notifications.

#### **Enable App notification badges**

Allow the App notification numbers to show on the badges. A notification badge is a red circle with a number in it. The number shows how many notifications you receive.

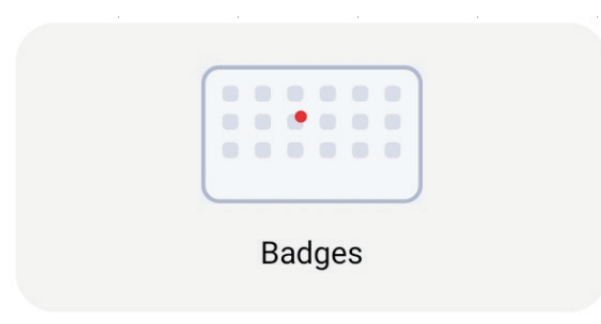

- 1. Go to **Settings** > **Notifications & status bar**.
- 2. Tap **Badges** in **Notifications**.
- 3. Tap beside an App to enable the notification badges.

#### **Items shown on the Lock screen after swiping down**

You can swipe down the notification panel on the Lock screen. If you use the new version of Control center, you can also swipe down the Control center on the right part of the Lock screen and set the Smart home.

- 1. Go to **Settings** > **Notifications & status bar** > **Items shown on the Lock screen after swiping down**.
- 2. Tap **to enable Notification shade.** 
	- **Note**

If you use the new version of Control center, you can tap to enable **Control center** and tap to enable **Device controls**.

#### **Show notification icons**

Show notification icons on the Status bar.

- 1. Go to **Settings** > **Notifications & status bar** > **Status bar**.
- 2. Tap **Number of notification icons shown**.
- 3. Choose **None**, **1 icon**, or **3 icons**.

# **Choose Battery indicator**

- 1. Go to **Settings** > **Notifications & status bar** > **Status bar** > **Battery indicator**.
- 2. Choose one battery indicator style to apply.

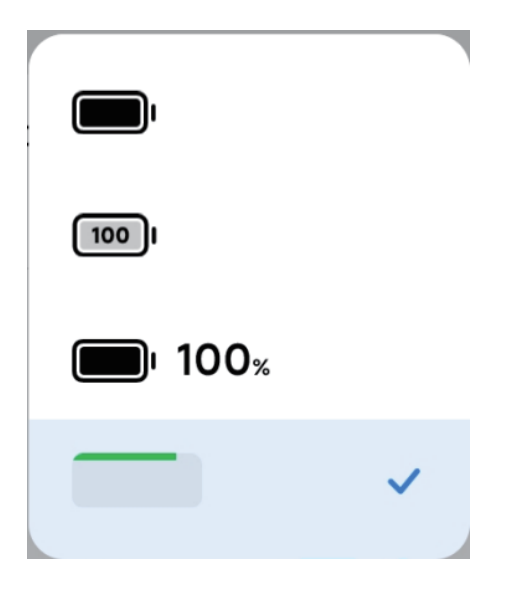

# **Date and time**

# **Change the date and time**

The date and time are set automatically over the network based on your location. You can adjust the date and time manually.

- 1. Go to **Settings** > **Additional settings** > **Date and time**.
- 2. Tap **to disable Set time automatically**.
- 3. Tap **Date** or **Time** to change the date or time.
- 4. Tap **OK**.
	- **Note**

On some models, the UI names for the feature may vary. The UI name can be **Set time automatically** or **Use network-provided time** depending on your device.

#### **Set time automatically**

The tablet adjusts time automatically with the network.

- 1. Go to **Settings** > **Additional settings** > **Date and time**.
- 2. Tap to enable **Set time automatically** or **Use network-provided time** based on your models.

#### **Set time zone automatically**

Use the time provided by the carrier network.

- 1. Go to **Settings** > **Additional settings** > **Date and time**.
- 2. Tap **to enable Set time zone automatically** or Use network-provided time zone based on your models.

#### **Note**

If you disable the feature, you can select time zone according to your region.

#### **Use location to set time zone**

The automatic time zone is off and you can use your location to set time zone.
- 1. Go to **Settings** > **Additional settings** > **Date and time**.
- 2. Tap **to enable Use location** to set time zone.

The feature may not be available to some models.

#### **Choose time format**

- 1. Go to **Settings** > **Additional settings** > **Date and time** > **Time format**.
- 2. Choose **12-hour 1:00 PM**, **24-hour 13:00**, or **Auto (based on system language)**.

#### **Enable Dual clock**

The tablet shows **Dual clock** when current time is different from that on the second clock.

- 1. Go to **Settings** > **Additional settings** > **Date and time**.
- 2. Tap **to enable Dual clock**.
	- **Note**
		- You can tap **Second clock** to choose the region or time zone of the second clock.
		- Dual clock is displayed on the Lock screen, Home screen, and turned off screen.

## **Languages and regions**

You can change the languages and regions when you are in travel or move.

#### **Set the language**

- 1. Go to **Settings** > **Additional settings** > **Languages & input** > **Languages**.
- 2. Choose and set the language from language list.

#### **Set the region**

- 1. Go to **Settings** > **Additional settings** > **Region**.
- 2. Choose and set the region from the region list.

# **Chapter 4 Battery and maintenance**

The tablet allows you to check the battery health and manage the usage and maintenance of the battery. You can go to battery settings with two methods:

- Go to **Settings** > **D** Battery.
- Go to **G** Security > **Battery**.

## **Note**

The battery features may not be available to some models.

## **View battery capacity**

The feature enables you to check the remaining use time and battery capacity.

- 1. Go to battery settings. See Go to battery settings for more information.
- 2. Open the **Battery saver** page.
- 3. View the battery capacity.
	- **∙⊙ Tip**

When your tablet is charged, you can view the remaining fully charging time and charged battery capacity.

## **Enable Battery saver**

Use Battery saver mode to save power. It can reduce background activity of Apps, stop sync, and minimize system animations.

- 1. Go to battery settings. See Go to battery settings for more information.
- 2. On the **Battery** page, tap **Current mode**.
- 3. In the pop-up box, tap **Battery saver**.

#### **Note**

You can also choose **Balanced** mode. **Balanced** mode is recommended for normal use.

#### *√* Tip

You can also swipe down from the upper-right corner of the tablet to enable **Battery saver** on the Control center.

# **View power consumption in detail**

You can check the battery usage tendency and the consuming power percentage of the Apps.

- 1. Go to battery settings. See Go to battery settings for more information.
- 2. Open **Battery saver** page.
- 3. Tap the line chart and view the power consumption in detail below.

# **View the battery temperature**

You can check the battery temperature on current time and how many times you have charged today.

- 1. Go to battery settings. See Go to battery settings for more information.
- 2. Tap **Battery protection** on the **Battery** page.
- 3. View the temperature and charged times.

# **Enable Reverse wireless charging**

Reverse wireless charging of your tablet supports only the charging of a capacitive stylus through the smart pen charger. For example, you can charge a capacitive stylus supporting reverse wireless charging.

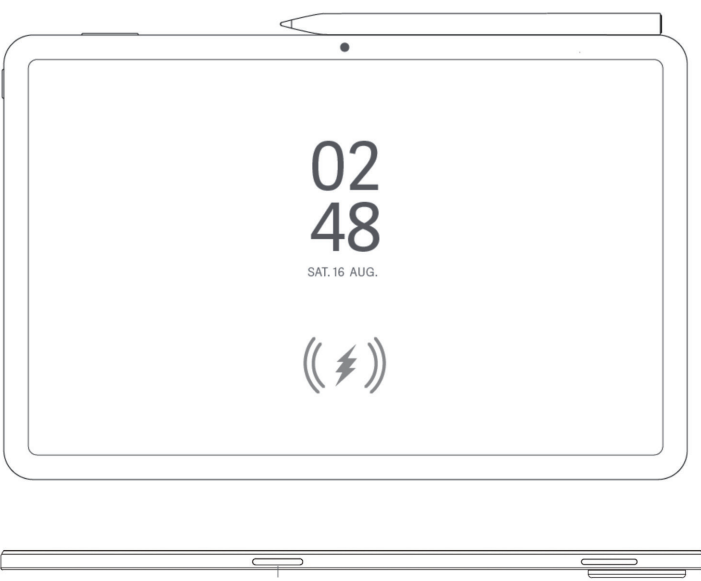

Smart Pen Charger for Wireless Charging

1. Go to battery settings. See Go to battery settings for more information.

2. Tap **Battery** or swipe left to enter **Battery** page.

3. Tap **Additional features**, and then tap **Reverse wireless charging**.

4. Tap to enable **Reverse wireless charging**.

# <sup>-</sup>Q<sup>-</sup> Tip

You can drag the slider of **Charging limit** to set the battery capacity. When the battery reaches the charging limit, the tablet stops reverse wireless charging.

#### **Note**

The feature may not be available to your models.

# **Chapter 5 Networks and connection**

## **SIM cards & mobile networks**

#### **Note**

Some models may not support SIM cards or mobile networks, depending on your tablet model.

#### **Connect to mobile data**

The tablet needs a SIM card to connect to the mobile network. You can surf the internet with the available SIM cards.

- 1. Go to **Settings** > **Mobile networks**.
- 2. Tap **to enable Mobile data.**

#### $\overrightarrow{Q}$  Tip

You can swipe down the Status bar and tap **Nobile data** to enable mobile data on the **Control center**.

#### **Stop using a SIM card**

You cannot receive calls or use the mobile network with the SIM card.

- 1. Go to **Settings** > **Mobile networks**.
- 2. Tap a tablet number to set the SIM card.
- 3. Tap **O** to stop **Turn on**.

#### **Note**

Only when the tablet is inserted with two SIM cards, you can disable one SIM card.

#### **Set a default data SIM**

Select a default SIM card for mobile data usage.

- 1. Go to **Settings** > **Mobile networks**.
- 2. Tap the number of a SIM card in **Data SIM**.

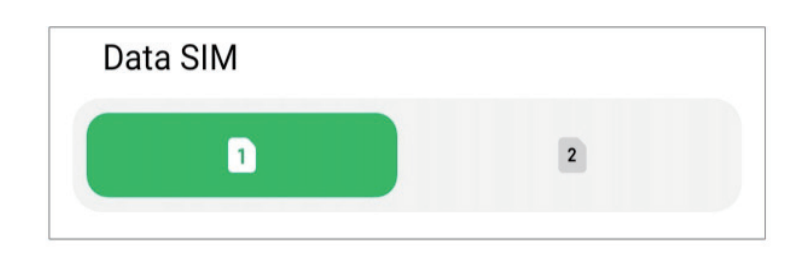

#### **Set a default call SIM**

Select a default SIM card for calling.

- 1. Go to  $\circledA$  **Settings** > **II** Mobile networks.
- 2. Tap the number of a SIM card in **Default for calls**.

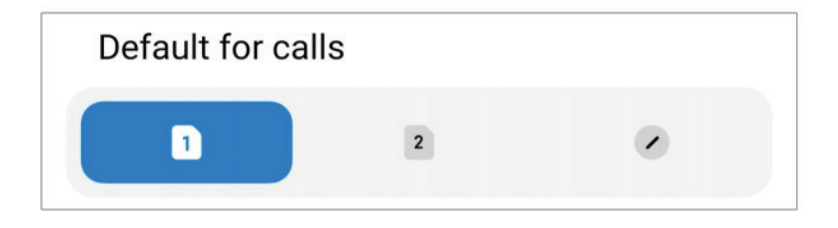

## **Edit SIM card name or SIM card number**

- 1. Go to **Settings** > **Mobile networks**.
- 2. Tap a tablet number to set SIM card.
- 3. Tap **Edit SIM card name** or **Edit SIM card number** to change the name or the number.
- 4. Tap **OK**.

## **Wi-Fi**

You can go to **B** Settings > **The Wi-Fi** to connect to a Wi-Fi network. See Connect to Wi-Fi for more information.

#### **Note**

Available networks show up when you enable **Wi-Fi**.

#### **Disconnect a Wi-Fi network**

If you want to switch to a new network, you can disconnect a connected Wi-Fi network.

- 1. Go to  $\circledcirc$  **Settings** >  $\circledcirc$  **Wi-Fi**.
- 2. Tap  $\bullet$  to view the connected Wi-Fi network details.
- 3. Tap **Forget network**.
- 4. Tap **OK**.

Your device stops connecting to the network automatically. You may need to enter the password when you connect to the network again.

#### **Connect to a hidden Wi-Fi network**

Hidden networks do not broadcast their names. If you want to connect to it, you need to enter the information manually. You can ask the network administrator for the name and password before you begin.

- 1. Go to  $\circled{4}$  **Settings** >  $\circled{6}$  **Wi-Fi**.
- 2. Tap to enable **Wi-Fi**.
- 3. Tap **Add network** at the bottom of the Wi-Fi network list.
- 4. Enter the information about the Wi-Fi network.
	- **Network name**: Type the name of the network.
	- **Security**: Select a security option from the list, and enter the password if required.
	- **Privacy**: Select a media access control address (MAC address).
	- **Hidden network**: Select whether the network is hidden.
- 5. Tap  $\checkmark$ .

#### **Manage network acceleration**

You can use the features to optimize connection and accelerate network.

- 1. Go to **Settings** > **Wi-Fi** > **Network acceleration**.
- 2. Choose to manage network acceleration.
- Tap **Dual band Wi-Fi speed boost** to boost Wi-Fi speed by connecting to auxiliary networks.
- Tap **to enable Use mobile data to boost speed**. The feature allows the device to use mobile data to boost connection speed. Use the feature may generate additional carrier fees.

The features may not be available to some models. And the feature paths on different models may vary.

#### **Manage advanced settings**

- 1. Go to **Settings** > **Wi-Fi** > **Additional settings**.
- 2. Manage advanced settings.
	- **Manage saved networks**: Delete the saved networks.
	- **Install certificates**: Install Wi-Fi certificates from local files.

# **Chapter 6 Connection and sharing**

## **Bluetooth**

You can connect your tablet with earphones, speakers, and other devices with Bluetooth functionality. You can also use Bluetooth to share data between your tablet and other devices.

#### **Pair a Bluetooth device**

You can connect to compatible Bluetooth devices. For example, you can connect tablets, wireless Bluetooth earphones, and wearable devices.

The following steps take the connection between Xiaomi tablets as an example.

- 1. Go to **Settings** > **Bluetooth**.
- 2. Tap **to enable Bluetooth** on both devices.

Available devices show up when you enable **Bluetooth**.

- 3. Tap the name of tablet B in tablet A.
- 4. Tap **Pair** in the pop up windows of the two devices.

- In the pop up windows, you can also choose to block the Bluetooth device if you do not want to connect to the device.
- The two devices need to enable **Bluetooth** and stay in an effective distance. The tablet searches for devices automatically, then you can see the names of available devices.

## *√***ं Tip**

You can also swipe down from the upper-right corner of the tablet to enable **Bluetooth** on the Control center.

#### **Unpair a Bluetooth Device**

- 1. Go to **Settings** > **Bluetooth**.
- 2. Tap **to enable Bluetooth.**

The saved Bluetooth names show up below the **Bluetooth version**.

- 3. Tap  $\Diamond$  to view the paired Bluetooth device details.
- 4. Tap **Unpair**.

#### **Rename a device**

When you enable Bluetooth, other nearby devices can see the name.

- 1. Go to **Settings** > **Bluetooth** > **Device name**.
- 2. Enter the device name.
- 3. Tap  $\checkmark$ .

#### **Manage advanced settings**

- 1. Go to **Settings** > **Bluetooth** > **Additional settings**.
- 2. Manage advanced settings.
	- **Pair compatible devices**: You can quickly connect to earphones, speakers, and other compatible devices.
	- **Bluetooth blocklist**: View the blocked Bluetooth devices.
	- **Show Bluetooth devices without names**: The names of the Bluetooth devices are not displayed and only the MAC addresses are displayed.

# **Portable hotspot**

## **Enable Portable hotspot**

Turn on the Portable hotspot and your tablet can provide an internet access to other devices.

- 1. Go to **Settings** > **More connectivity options** > **Portable hotspot**.
- 2. Tap **to enable Portable hotspot**.

# **Tip**

- You can tap **Share QR code** to share Wi-Fi network.
- You can swipe down from the upper-right corner of the tablet to enable  $\circ$  **Hotspot** on the Control center.

#### **Turn off hotspot automatically**

- 1. Go to **Settings** > **More connectivity options** > **Portable hotspot**.
- 2. Tap to enable **Turn off hotspot automatically**.

#### **Change the name and password of portable hotspot**

You can change the portable hotspot name and password to secure your privacy or data usage.

- 1. Go to **Settings** > **More connectivity options** > **Portable hotspot**.
- 2. Tap **Set up portable hotspot** to change the portable hotspot name or password.
- 3. Tap  $\checkmark$ .

# **Connection & sharing**

#### **Enable Xiaomi Share**

Xiaomi Share allows you to send items wirelessly to other nearby devices.

- 1. Go to **Settings** > **More connectivity options** > **Xiaomi Share**.
- 2. Tap **to enable Xiaomi Share.**

#### **Note**

If you share items with other tablets, make sure that both of the tablets turn on **Xiaomi Share**. You can check the list of supported devices on the official website of any selected brand.

# *√***: Tip**

You can also swipe down from the upper-right corner of the tablet to enable **Xiaomi Share** on the Control center.

## **Enable Cast**

You can enable **Cast** to project the items from your tablet screen on a bigger external monitor.

#### **Note**

You need to turn off **Portable hotspot** before you enable **Cast**.

- 1. Go to **Settings** > **More connectivity options** > **Cast**.
- 2. Tap **to enable Cast.**
- 3. Select an available device to start casting.

## **Tip**

- You can go to **A Settings** > **More connectivity options** > **Cast** > Help to learn casting information.
- You can also swipe down from the upper-right corner of the tablet, then tap into enable **Cast** on the Control center.

#### **Add VPN**

A Virtual Private Network (VPN) enables you to send and receive data across shared or public networks. A VPN encrypts the connection between the device and the internet and it can increase the functionality, security, and management of the private network.

#### **Note**

You need to set a screen lock to save your VPN settings. See Set up Screen lock for more information.

- 1. Go to **Settings** > **More connectivity options** > **VPN**.
- 2. Tap **Add VPN** at the bottom of the screen.
- 3. Enter the corresponding information such as **Name**, **Type**, **Server address**, **IPSec identifier**, **IPSec CA certificate**, **IPSec server certificate**, **Username**, and **Password** of the VPN.
- 4. Tap  $\vee$  to save the VPN.

#### **Enable VPN**

You need to set a screen lock to save your **VPN** settings. See Set up Screen lock for more information.

- 1. Go to **Settings** > **More connectivity options** > **VPN**.
- 2. Tap to enable **VPN**.
- 3. Choose a VPN to connect.

## **Note**

If you connect a **VPN** successfully, you can see that the **VPN** icon shows at the upper-right corner of the tablet.

#### **Enable Airplane mode**

- 1. Go to **Settings** > **More connectivity options**.
- 2. Tap **to enable Aeroplane mode**.

## **Note**

On some models, the UI names for the feature can be **Aeroplane mode** or **Airplane mode**.

## <sup>-</sup>Q<sup>-</sup> Tip

You can also swipe down from the upper-right corner of the tablet to enable **A Aeroplane mode** on the **Control center**.

# **Chapter 7 Camera**

# **Camera overview**

You can get a full view of the Camera layout.

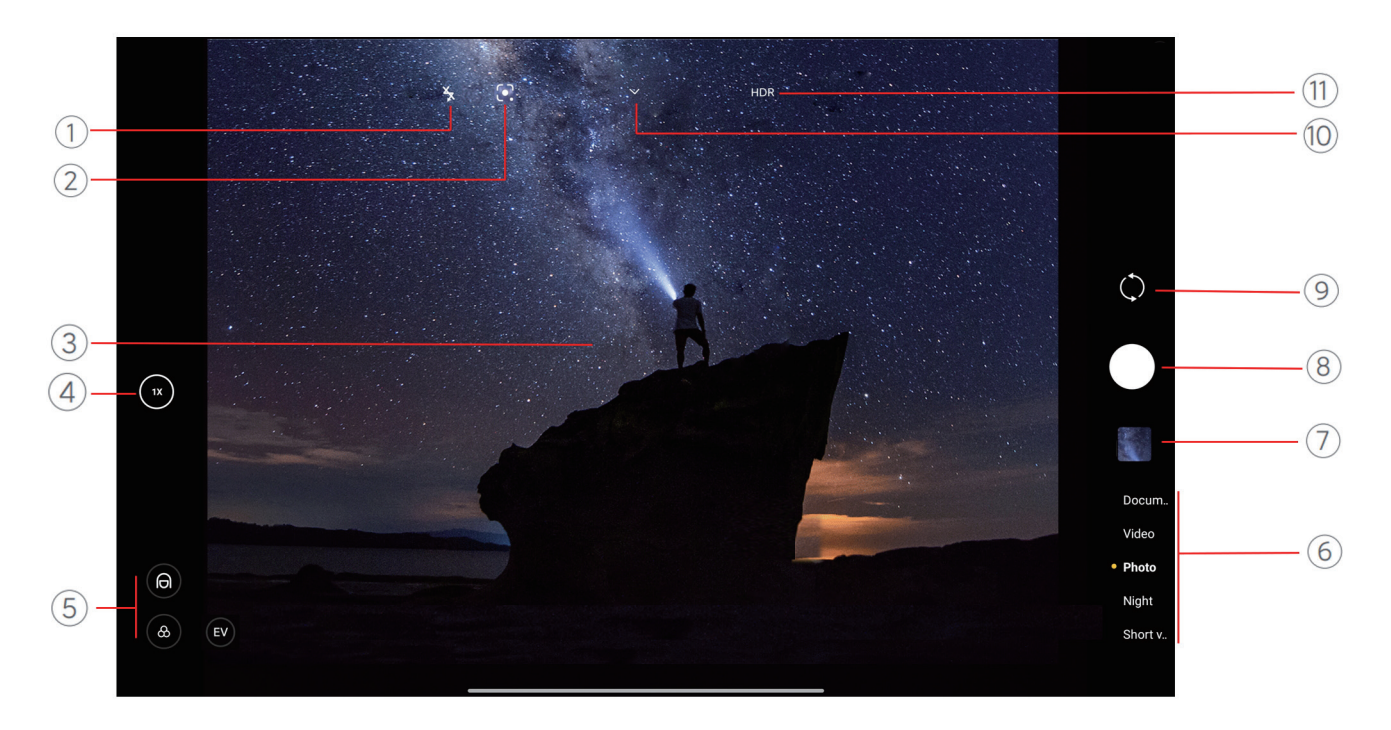

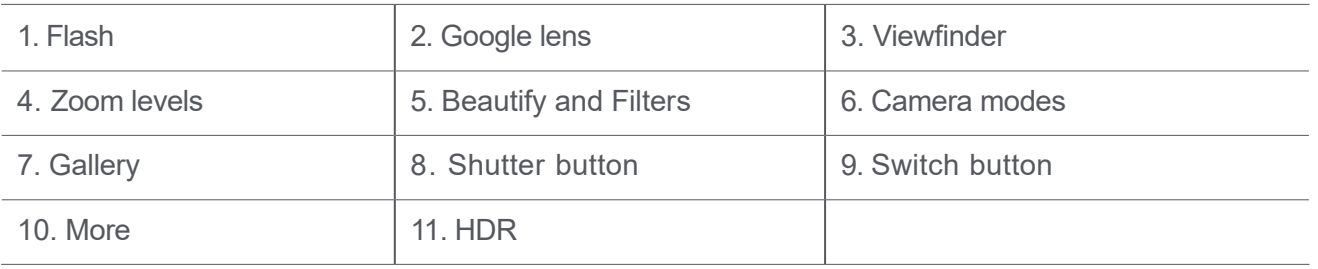

#### **Note**

Some features may not be available to your models. The Camera layout and the place of the icons may vary depending on your models.

# **Open Camera**

You can open **Camera** with the following methods:

- Tap **Camera** on the **Home screen**.
- Touch and hold **c** and swipe left to open the **Camera** when the screen is locked.

## **Tip**

You will not be able to see your **Gallery** items if you launch **Camera** on the **Lock screen** without verifying your password.

# **Take photos**

The default camera mode is **Photo**, you can swipe up or down to choose other modes to shoot.

- 1. Open **·** Camera.
- 2. Adjust the basic camera features based on your needs. See Basic features for more information.
- 3. Tap  $\bigcirc$  to take a photo.

## **Switch between camera modes**

**Photo** mode is the first camera mode when you open **Camera**. You can swipe up or down on the camera screen to select the following camera modes:

- **Documents**: Take a picture for a document. See Take Documents mode photos for more information.
- **Dual video**: Take a video with the front and rear cameras at the same time. See Take videos in Dual video mode for more information.
- **Long exposure**: Take long exposure photos. See Take photos in Long exposure mode for more information.
- **Movie effects**: Take a video in Movie effects mode and apply more magic camera effects. See Take videos in Movie effects mode for more information.
- **Night**: Take photos or videos in low-light environment. See Take photos in Night mode for more information.
- **Panorama**: Take a panoramic landscape or other scenes. See Take photos in Panorama mode for more information
- **Portrait** : Apply **Cinematic**, **Beautify**, or **Filters** effects to your photos. See Take photos in Portrait mode for more information.
- **Pro**: Take professional photos and videos. See Pro mode for more information.
- **Short video**: Shoot videos up to 10 seconds long and apply filters effects. See Take videos in Short video mode for more information.
- **Slow motion**: Take a video with a slow-motion effect. See Take videos in Slow motion mode for more information.
- **Supermoon**: Take a photo for the moon. See Take photos in Supermoon mode for more information.
- **Time-lapse**: Take videos and condense the videos with a higher speed. See Take videos in Timelapse mode for more information.
- **Video**: Shoot a video. See Take videos for more information.
- **VLOG**: Use diverse vlog scenes. See Take videos in VLOG mode for more information.
- **Director mode**: Create cinematic brilliance with just one tap.

- Camera modes may not be available to some models.
- Camera features may vary in different models.

# **Basic features**

You can use the basic features to adjust the brightness and exposure of the photo or zoom in or out to customize your shot.

#### **Set the focus**

- 1. Open **·** Camera.
- 2. Tap the screen to show the focus ring and exposure setting.
- 3. Tap the area that you want to focus on.

#### **Adjust the exposure**

When you take a photo in a low-light or an overexposed environment, adjust the exposure to adjust the brightness of your photo.

- 1. Open **Camera**.
- 2. Tap  $\left(\mathbb{F}\right)$  on the screen.
- 3. Drag up or down to adjust the exposure value.

### **Zoom in or out**

- 1. Open **Camera**.
- 2. Pinch the screen to zoom in or out on the viewfinder.

On some models, you can also toggle the zoom levels such as 0.6X, 1X, and 2X to zoom in or zoom out.

## **Turn on the flash**

When you take a photo in a low-light environment, turn on the flash to make your photos clearer.

1. Open **Camera**.

- 2. Tap  $\mathbb{R}$ .
- 3. Choose flash types.
	- Tap  $\frac{1}{4}$  to enable automatic flash.
	- Tap  $\frac{1}{6}$  to enable flash after you tap  $\bigcirc$ .
	- Tap  $\frac{2}{30}$  to make flash always on.

## **Scan QR codes**

- 1. Open **Camera**.
- 2. Point the camera at the QR code, then tap the notification that appears.

## **Note**

If you want to enable **Scan QR codes**, see Enable Smart suggestions for more information.

# **Useful features**

You can use the features such as the **Gridlines** and **Tilt-shift** to improve your shot or **Timer** and **Voice shutter** to help take group photos.

## **Note**

Some features may not be available to your models.

## **Apply Leica photographic styles**

You can apply **Leica Authentic Look** or **Leica Vibrant Look** photographic styles to generate the marked Leica style photos. **Leica Authentic Look** preserves the true contrast between light and dark and accurate white balance of the image to avoid distortion of light and color. **Leica Vibrant Look** makes moderate brightening and saturation adjustments to present bright and sharp shadows, and applies vibrant colors to make the photo or videos more suitable for vivid scenes.

#### 1. Open **Camera**.

2. Tap *LECA* to choose the Leica Vibrant Look or Leica Authentic Look style.

#### **Note**

The feature may not be available to some models.

#### **Adjust the aspect ratio**

- 1. Open **Camera**.
- 2. Tap  $\blacktriangleright$  at the top.
- 3. Tap **Aspect ratio**.
- 4. Choose an aspect ratio such as **1:1**, **3:4**, **9:16**, **Full**, or **Widescreen**.

## **Set a timer**

You can set a countdown to give yourself time to take a photo.

- 1. Open **Camera**.
- 2. Tap  $\blacktriangleright$  at the top.
- 3. Tap **Timer**.
- 4. Choose **3S**, **5S**, or **10S**.
- 5. Tap  $\bigcirc$  to start the timer.

#### **Enable Voice shutter**

**Voice shutter** enables you to control the shutter with voice to take photos.

- 1. Open **O** Camera.
- 2. Tap  $\sim$  at the top.
- 3. Tap **Voice shutter**.

You can now say "Cheese!" to take a photo.

#### **Note**

Some models may not support **Voice shutter**. The feature may vary depending on your device.

#### **Show gridlines**

You can use gridlines to straighten or compose your photo.

- 1. Open **Camera**.
- 2. Tap  $\blacktriangleright$  at the top.
- 3. Tap **Gridlines** to show gridlines.

## **Tip**

You can tap to choose different gridline types.

#### **Enable Macro**

**Macro** enables you to take photos or videos of an object in a close distance.

- 1. Open **Camera**.
- 2. Tap  $\sim$  at the top.
- 3. Tap **Macro** to enable **Macro**.
	- **Note**

Some models may also support **Super macro** features. The feature may vary depending on your device.

#### **Enable Tilt-shift**

You can use **Tilt-shift** to make certain area clear and other places blurred in your photo.

- 1. Open **Camera**.
- 2. Tap  $\sim$  at the top.
- 3. Tap **Tilt-shift** to enable **Tilt-shift**.

## **Note**

- You can tap  $\circledS$  for circle tilt-shift or  $\equiv$  for linear tilt-shift.
- You can move the tilt-shift area to the place that you want to blur or be clear.

#### **Enable Timed burst**

You can use **Timed burst** to take a series of photos within the interval you set. You can use **Timed burst** in **Photo** modes.

- 1. Open **·** Camera.
- 2. Tap  $\blacktriangleright$  at the top.
- 3. Tap **Timed burst** to enable **Timed burst**.
- 4. Tap to show the sliders for **Number of photos** and **Interval**.
- 5. Set the numbers and the interval.

The feature may vary depending on your device.

## **Disable automatic HDR**

High dynamic range (HDR) supports you to take photos in high-contrast situations. HDR brings more highlight and shadow details to the photos.

- 1. Open **Camera**.
- $2.$  Tap  $HDR$ .
- $3.$  Tap  $\mathbb{R}$ .

# *C* Tip

The camera enables automatic HDR by default. You can also tap HDR to make HDR always on.

#### **Enable AI camera**

AI camera identifies subjects and scenes intelligently and optimizes the camera settings accordingly. It can identify a variety of scenes, such as blue sky, snowy weather, sunrise and sunset, greenery, and document.

- 1. Open **Camera**.
- 2. Tap  $\sim$  at the top.
- 3. Tap AI to enable AI camera.

When you are taking a photo, AI camera shows the identified icons.

For example, the camera identifies the object as green plant, then it applies suitable effects.

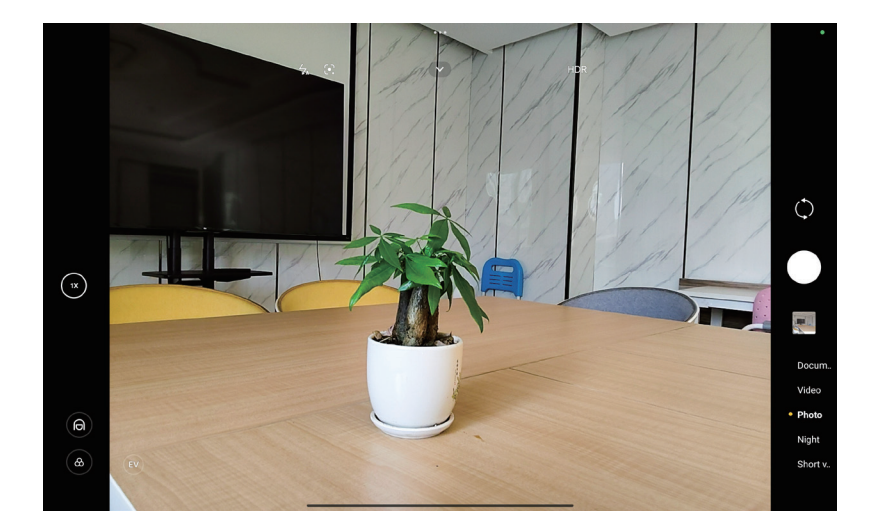

## **Add Beautify and Filters effects**

**Beautify** helps beautify the body part that you want to. **Filters** helps apply a filter effect.

You can add **Beautify** and **Filters** effects in **Photo** and **Video** modes and add **Beautify** and **Bokeh** effects when you take a video.

- 1. Open *Camera.*
- 2. Tap **a** to choose to add **Beautify** effects and **a** to add **Filters** effects.
	- Tap **Beautify** and drag the slider to adjust beautify effect.
	- Tap **Filters** and choose a filter effect.
	- **Note**

Some models may support Leica filters.

#### **Adjust video resolution and frame rate**

- 1. Open *Camera.*
- 2. Select **Video** mode.
- 3. Tap  $\blacktriangleright$  at the top.
- 4. Choose a video resolution and frame rate.
	- **Note**

You can adjust video resolution and frame rate in **Video** mode when taking a video.

# **Take a selfie**

Use the front camera to take a selfie in **Photo** mode or to take a video. The following steps take the **Photo** mode as an example.

- 1. Open **Camera**.
- 2. Tap  $\circledcirc$  to switch to the front camera.
- 3. Tap  $\bigcirc$  to take a selfie.

## *i*. Tip

You can tap (a) to apply **Beautify** effects and (a) to apply **Filters** effects. See Add Beautify and Filters effects for more information.

# **Take videos**

Take videos to capture the beautiful scenes and important moments.

- 1. Open **Camera**.
- 2. Select **Video** mode.
- 3. Tap  $\bullet$  to start shooting.
- 4. Tap  $\left( \bullet \right)$  to stop shooting.

## **Tip**

When taking a video, you can tap  $\Box$  to pause your shooting and tap  $\Box$  to continue. You can also tap  $\bigcirc$  to take a photo while shooting.

## **Take Documents mode photos**

You can take a picture for a document such as paper, PowerPoint, and blackboard in Documents mode. It can modify lens distortion and adjust perspective and support you to take a straight photo. Documents mode also enables you to add watermarks to protect your documents from unauthorized copying.

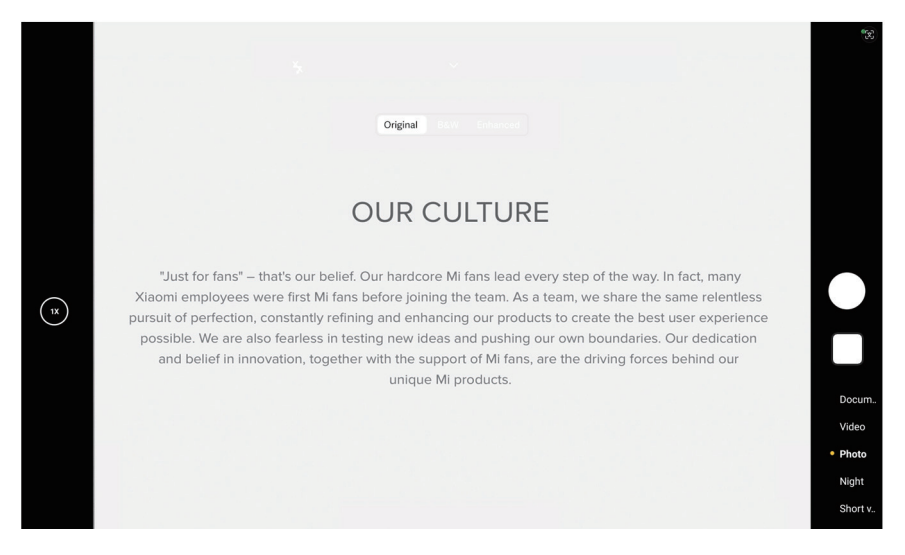

When you tap **Documents** for the first time, the option is not present. You can tap **Documents** again after downloading.

## 1. Open **Camera**.

- 2. Select **Documents** mode.
- 3. Point camera at the subject and wait for the camera to identify the document area in the yellow frame.
- 4. Tap  $\bigcirc$  to take a photo.

## **<sup>-</sup>Q́∙Tip**

You can go to **Gallery** to view and adjust the document area.

# **Take photos in Night mode**

Night mode captures more details and brightens your photos in low-light conditions.

- 1. Open **Camera**.
- 2. Select **Night**.
- $3.$  Tap  $\bigcirc$ .

## **Note**

Some models support you to take videos in **Night** mode.

# **Take videos in Short video mode**

You can apply different effects to take a short video for 1 to 15 seconds.

When you tap **Short video** for the first time, the option is not present. You can tap **Short video** again after downloading.

- 1. Open **·** Camera.
- 3. Tap **Short video**.
- 4. Choose to set up your shooting.
	- $\cdot$  Tap  $\Box$  to add background music.
	- $\cdot$  Tap  $\circledcirc$  to apply the speed effect.
	- $\bullet$  Tap  $\textcircled{\tiny{\textcircled{\tiny{\textcirc}}}}$  and choose to apply Kaleidoscope effect.
- 5. Tap  $\bullet$  to start shooting.
- 6. Tap  $\odot$  to stop shooting.
- 7. Tap  $\heartsuit$  to save your shooting.

## **Take photos in Panorama mode**

You can take a wide landscape photo or you can take a photo for large groups in **Panorama** mode.

- 1. Open **Camera**.
- 2. Select **More**.
- 3. Tap **Panorama**.
- 4. Point the camera at the starting scene of the Panorama photo.
- 5. Tap  $\bigcirc$  to start your Panorama photo.
- 6. Keep the camera align with the arrow and move according to the arrow direction when you are shooting.
- 7. Tap  $\odot$  to finish the Panorama photo.

## **Note**

- You can tap  $\hat{\circ}$  to change the starting scene from horizontal level to vertical level. You can tap  $\blacktriangleright$  to change the start direction from left to right or from bottom to top.
- If you finish the Panorama photo all the way along the reference line, it ends automatically. You can go to **Gallery** to view and edit the photo.
- **Note**

The feature may vary depending on your device.

# **Take videos in Director mode**

**Director** mode enables you to take cinematic and brilliant videos with just one tap.

- 1. Open **·** Camera.
- 2. Select **More**.
- 3. Tap *Director* mode.
- 4. Adjust the features such as **WB**, **F**, **ISO**, **EV**, **Resolution**, and **Frame rate**.
- 5. Tap **to** to perform multicam setup. You can set the tablet as a camera or monitor.
- 6. Tap  $\bullet$  to start shooting.
	- **Note**

The feature may vary depending on your device.

# **Take videos in Slow motion mode**

You can record a slow motion video in **Slow motion** mode.

- 1. Open **Camera**.
- 2. Select **More**.
- 3. Tap **Slow motion**.
- 4. Tap  $\bullet$  to start shooting.
- 5. Tap  $\left( \bullet \right)$  to stop shooting.
	- **Note**

The feature may vary depending on your device.

# **Take videos in Time-lapse mode**

Time-lapse mode takes a video for several minutes or even hours, and then condenses the videos with a higher speed. You can capture the beauty of change such as drifting clouds, sunrise and sunset, and blossoming flowers.

- 1. Open **Camera**.
- 2. Select **More**.
- 3. Tap **Time-lapse**.
- 4. Choose to set up your shooting.
	- Tap  $\circledcirc$  to choose **Speed** and **Duration**.
	- Zoom in or zoom out the photo.
	- Tap  $\circledast$  to adjust parameters. See Pro features for more information.
- 5. Tap  $\bullet$  to start shooting.
- 6. Tap  $\left( \bullet \right)$  to stop shooting.

## *<u>C*</u> Tip

You can use a tripod to keep your camera steady when you are shooting.

## **Note**

The feature may vary depending on your device.

## **Take videos in Movie effects mode**

You can take a video in Movie effects mode and apply more magic camera effects.

When you tap **Movie effects** for the first time, the option is not present. You can tap **Movie effects** again after downloading.

- 1. Open **Camera**.
- 2. Select **Movie**.
- 3. Tap  $\otimes$  to choose a movie effect.
- 4. Follow the instructions of each effect.
- 5. Tap  $\bullet$  to start shooting.
- 6. Tap  $\bigcirc$  to stop shooting.

## **Note**

The feature may vary depending on your device.

# **Take photos in Long exposure mode**

Long exposure mode keeps the shutter open for a period of time. When you shoot a waterfall, a crowded street, or moving light, long exposure can capture the trail of the objects.

When you tap **Long exposure** for the first time, the option is not present. You can tap **Long exposure** again after downloading.

- 1. Open **·** Camera.
- 2. Select **More**.
- 3. Tap **Long exposure**.
- 4. Choose a corresponding scene.
- 5. Tap  $\bigcirc$  to start to shoot.
- 6. Tap  $\bullet$  to stop to shoot.

## **Tip**

You can use a tripod to keep your tablet steady when you are shooting to get a clear photo.

## **Note**

The feature may vary depending on your device.

# **Camera settings**

You can go to  $\bullet$  **Camera** >  $\bullet$  >  $\bullet$  **Settings** to open **Camera settings**.

#### **Add a watermark**

You can protect your photos with watermarks or add other information such as time, location, or temperature to the photo.

- 1. Open **Camera**.
- 2. Tap  $\sim$  in **Photo** mode, and then tap  $\circledR$  **Watermark**.
- 3. Tap **Regular**, and choose to add watermark types.
	- You can select **Add time stamp on photos**.
	- You can select **Device watermark**.
	- Tap **Custom watermark** to add your watermark. Before you add the custom watermark, you need to select **Device watermark** first.

#### **Note**

The feature may not be available to some models.

#### **Enable Motion tracking focus**

The feature keeps moving people or pets in focus automatically. You can also double tap any subject in the viewfinder to track.

- 1. Open *Camera.*
- 2. Tap **v** in **Photo** mode, and then tap **Motion tracking focus**.

#### **Note**

The feature may not be available to some models.

#### **Enable Smart suggestions**

- 1. Open **Camera settings**.
- 2. Tap **Smart suggestions**.
- 3. Choose smart suggestions. The features are usually enabled by default.
	- Tap to enable **Document scanner**. The feature displays a shortcut whenever the AI camera detects a document or presentation slide.
	- Tap to enable **Scan QR codes**. The feature only enables the rear camera to scan QR codes in **Photo** mode.

#### **Enable Motion capture**

Track motion is to minimize blur on the photos of children, pets, and other active subjects.

- 1. Open **Camera settings**.
- 2. Tap **to enable Motion capture.**

#### **Note**

The feature may not be available to some models.

#### **Enable Auto night mode**

Auto night mode can detect low light conditions and improve image quality automatically.

- 1. Open **Camera settings**.
- 2. Tap to enable **Auto night mode**. The feature is usually enabled by default.

The feature may not be available to some models.

## **Set picture quality**

- 1. Open **Camera settings**.
- 2. Tap **Picture quality** to choose **High**, **Standard**, or **Low**.

#### **Set up volume buttons function**

You can customize the volume buttons shortcuts.

- 1. Open **Camera settings**.
- 2. Tap **Volume buttons function** to choose **Shutter**, **Timer (2s)**, **Zoom**, or **Volume**.

#### **Enable Additional shutter**

After you enable the feature, you can drag the shutter button up to create an additional shutter.

- 1. Open **Camera settings**.
- 2. Tap to enable **Additional shutter**.

#### **Save location info**

The location information is saved when you take a photo. You can go to **Gallery** to view location info in the photo detailed information.

- 1. Open **Camera settings**.
- 2. Tap **to enable Save location info.**

#### **Enable the shutter sound**

The camera makes a sound when you tap the shutter.

- 1. Open **Camera settings**.
- 2. Tap to enable **Shutter sound**. The feature is usually enabled by default.

#### **Preserve settings**

Preserve settings can preserve the previously used mode rather than automatically reset to default preferences.

- 1. Open **Camera settings**.
- 2. Tap **Preserve settings** to choose to enable or disable the previous settings.
	- Tap to enable **Camera mode. Camera mode** preserves the previously used mode along with the front or rear camera selection.
	- Tap **to enable Beautify. Beautify** preserves Beautify preferences selected during the previous session. The feature is enabled by default.
	- Tap to enable AI camera. AI camera preserves AI camera status set during the previous session. The feature is enabled by default.

#### **Set Anti banding**

When you take a photo or video of an electronic screen, you can set the anti banding to reduce disturbances of the photo.

- 1. Open **Camera settings**.
- 2. Tap **Anti banding** to choose **Off**, **50 Hz**, **60 Hz**, or **Auto**.

#### **Restore default settings**

- 1. Open **Camera settings**.
- 2. Tap **Restore default settings**.
- 3. Tap **OK**.

# **More settings**

#### **Set camera settings when you take a selfie**

- 1. Open **Camera**.
- 2. Tap  $\circledcirc$  to switch to the front camera.
- 3. Go to > **Settings** to open **Camera settings**.
- 4. Tap to enable **Mirror front camera**.

#### **Set camera settings in Video mode**

1. Open **Camera**.

- 2. Select **Video** mode.
- 3. Go to > **Settings** to open **Camera settings**.
- 4. Tap **Video encoder** to select high compatibility or high performance video encoder.

# **Chapter 8 Gallery**

# **Gallery overview**

Open **Gallery** to view all the visual media stored on your tablet. You can view, edit, and manage pictures and videos.

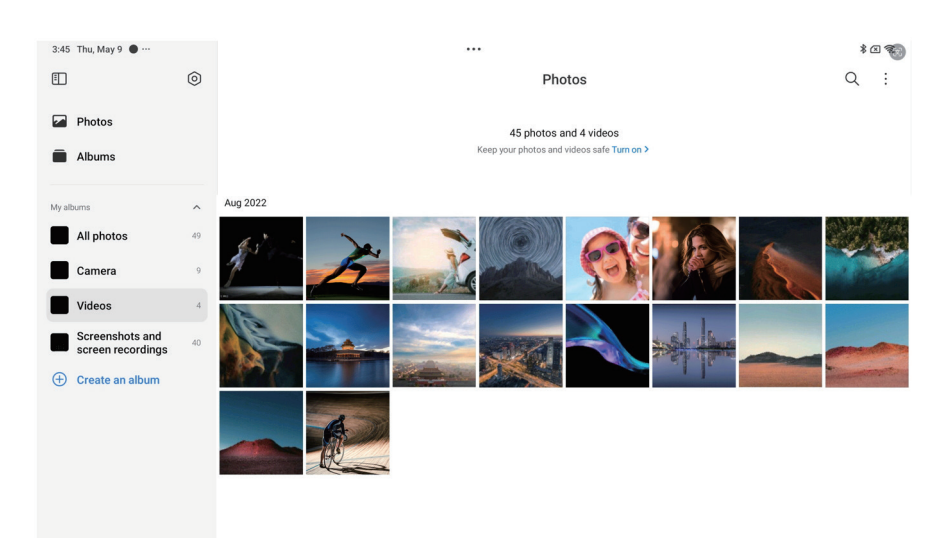

# **Photos**

You can view photos and videos organized by days, months, or years.

## **View pictures**

- 1. Go to **Gallery** > **Photos**.
- 2. Tap a picture to view details.
- 3. Swipe left or right to view other pictures.

#### **Edit pictures**

You can crop the photo to a different aspect ratio, add filters, doodle, text, or frame, and make adjustment to beautify your photo.

- 1. Go to **Gallery** > **Photos**.
- 2. Choose a picture.
- 3. Tap  $\mathscr Z$  to edit the picture.
- 4. Choose **Basic** or **AI** to apply different effects.
	- Tap **Auto** to apply auto effects to your picture.
	- Tap **a Crop** to crop the picture into a different size.
	- Tap <sup>8</sup> Filter to add color effects.
	- Tap **Adjust** to adjust the exposure, brightness, contrast, saturation, vibrance, warmth, tint, highlights, fade, grain, sharpness, and vignette of the picture.
	- Tap  $\odot$  **Doodle** to make doodles or add different shapes.
	- Tap  $\odot$  **Text** to add markup or text.
	- Tap **Mosaic** to apply mosaics to the picture.
	- Tap <sup>2</sup> Erase to remove visual clutter.
	- Tap **Sky** to add a sky background.
	- Tap  $\odot$  Sticker to make your selfies cooler with lots of funny stickers.
	- Tap **Frame** to add a frame to the picture and change the aspect ratio.
- 5. Tap  $\checkmark$  to save your modifications.

#### 6. Tap **Save**.

#### **<sup>-</sup>Q́∙Tip**

You can touch and hold **in** to see the original picture and release to see the adjusted picture.

#### **Manage pictures**

You can add the photos to albums, set the photo as wallpaper, and view or edit the detailed information of the photo.

- 1. Go to **Gallery** > **Photos**.
- 2. Choose a picture.
- 3. Tap  $\odot$  to manage the picture.
	- Tap **Add to album** to move the picture to an album.
	- Tap **Recognize text** to identify texts. You can now copy and revise the text, share the text file, or save the file to **A Notes** App.

The feature currently can support languages such as Bahasa Indonesia, Spanish, Italian, French, German, Portuguese, Chinese, and English.

- Tap **Adjust** to make the picture a document.
- Tap **Protective watermark** to add watermarks to the picture.
- Tap **Set as wallpaper** to set the picture as wallpaper.
- Tap **Rename** to change the picture name.
- Tap **Google Lens** to identify the photo. The feature may not be available to some models.
- Tap **Details** to view and edit information about the picture.

#### **Play videos**

- 1. Go to **Gallery** > **Photos**.
- 2. Choose a video to play.
- 3. Swipe left or right to play other videos.

#### **Edit videos**

You can cut the video to adjust the duration, add background music, filters, or text effects, and make other adjustments to your videos.

- 1. Go to **Gallery** > **Photos**.
- 2. Choose a video.
- 3. Tap  $\&$  to edit the video.
	- $\cdot$  Tap  $\circ$  to adjust the video speed.
	- Tap **Editor** to cut the video into segments.
	- Tap **Filters** to add visual effects.
	- Tap **Enhance** to adjust the exposure, brightness, contrast, saturation, vibrance, warmth, tint, highlights, fade, grain, sharpness, and vignette of the video.
	- Tap **Captions** to add text.
- Tap **Soundtrack** to add background music.
- Tap **Aspect ratio** to change the aspect ratio.
- Tap **Pro** to switch to the **Video editor** to adjust the video. See Edit a video with Video editor for more information.
- 4. Tap **Save**.

#### **Manage videos**

You can add the videos to albums, set the videos as wallpaper, compress the videos, and view or edit the detailed information of the videos.

- 1. Go to **Gallery** > **Photos**.
- 2. Choose a video.
- 3. Tap  $\odot$  to manage the video.
	- Tap **Add to album** to add the video to a private or other album.
	- Tap **Set video wallpaper** to set the video as wallpaper.
	- Tap **Compress video** to compress the video.
	- Tap **Copy** to copy the video.
	- Tap **Details** to view and edit information about the video.

#### **Share photos and videos**

You can share the photos and videos to your family, friends, and other media platforms.

- 1. Go to **Gallery** > **Photos**.
- 2. Choose a picture or video.
- 3. Tap  $\boxtimes$ .
- 4. Choose a platform to share your selection.

#### **Mark a photo or video as favorite**

When you take a lot of photos, you can use the feature to mark your favorite photos or videos. All your favorite items are stored in **Favorites** album and you can view and edit them.

- 1. Go to **Gallery** > **Photos**.
- 2. Choose a picture or video.
- 3. Tap  $\heartsuit$ .

You can go to **Gallery** > Albums to view the favorite photos and videos in **Favorites** album.

#### **Delete photos and videos**

- 1. Go to **Gallery** > **Photos**.
- 2. Choose a picture or video.
- $3.$  Tap  $\overline{T}$ .
- 4. Tap **Delete** in the pop up window.

# *√***<sup>2</sup> Tip**

You can also touch and hold an item to select multiple photos or videos to delete.

# **Albums**

Your photos are organized automatically by categories, such as Favorites, Camera, Screenshots and screen recordings, and Videos. You can view the organized albums or create new albums.

## **Create an album**

You can create albums and add photos to the albums to categorize your photos and videos.

- 1. Go to **Gallery** > **Albums**.
- 2. Tap  $\bigoplus$  at the lower-right corner of the tablet.
- 3. Enter the album name.
- 4. Follow the instruction to add photos or videos to the album.

# <sup>-</sup>♡ Tip

You can also choose not to add photos or videos to the album.

#### **Rename an album**

1. Go to **Gallery** > **Albums**.

2. Press and hold the album that you want to rename.

## 3. Tap **Rename**.

- 4. Enter the new album name.
- 5. Tap **OK**.

## **Note**

You cannot rename the default album name such as **All photos**, **Favorites**, **Videos**, and **Screenshots and screen recordings**.

## **Hide albums**

You can hide albums to protect your privacy. The hidden albums do not show on your **Settings** tab.

- 1. Go to **Gallery** > **Albums**.
- 2. Press and hold the album that you want to hide.
- 3. Tap **[x] Hide.**
- 4. Tap **OK** in the pop up window.

## **Note**

If you want to view the hidden albums, you can see View hidden albums for more information.

## **Delete albums**

- 1. Go to **Gallery** > **Albums**.
- 2. Press and hold the album that you want to delete.
- 3. Tap **Delete**.
- 4. Tap **OK** in the pop up window.

## **Manage albums**

You can move the albums to other albums, make photos or videos in albums shown in **Photos**, and change the album cover.

- 1. Go to **Gallery** > **Albums**.
- 2. Press and hold an album to choose the album.
- 3. Tap **More** to manage the album.
- Tap **Show in Photos** to make pictures shown on the **All photos** album.
- Tap **Move to "Other albums"** to move the album to other albums.
- Tap **Change album cover** to select a new picture as an album cover.

# **Edit a video with Video editor**

Video editor enables you to trim your videos, make contrast or brightness adjustments, change the playback speed, and apply other features and effects.

- 1. Open **Gallery**.
- 2. Tap  $\vdots$  at the upper-right corner of the tablet.
- 3. Tap **Video editor**.
- 4. Select one or more videos.
- 5. Tap  $\checkmark$  to import the videos.
- 6. Use video editing tools to edit the video.
	- Tap **Templates** to select a template.
	- Tap **Editor** to add transitions or new videos and cut the video into segments.
	- Tap **Filters** to add a filter effect to the video.
	- Tap **Enhance** to adjust the exposure, brightness, contrast, saturation, vibrance, warmth, tint, highlights, fade, grain, sharpness, and vignette of the video.
	- Tap **Captions** to add texts or credits.
	- Tap **Soundtrack** to adjust the volume levels and add background music or sound to the video.
	- Tap **Aspect ratio** to adjust the aspect ratio of the video.
- 7. Tap **Save**.

# **Create a collage**

You can combine multiple photos into a single image and apply an interesting layout.

- 1. Open **Gallery**.
- 2. Tap  $\frac{1}{2}$  at the upper-right corner of the tablet.

## 3. Tap **Collage**.

- 4. Select 1 to 6 photos.
- 5. Tap  $\checkmark$  to import the photos.
- 6. Choose a collage style.
	- Tap **Poster** to select a poster style collage.
	- Tap **Layout** to select a layout. Then you can tap **Margins** to add margins and tap **Aspect ratio** to change the aspect ratio of the whole collage.
	- Tap **Film roll** to select a film roll style collage.
- 7. Tap **Save**.

## **Create a clip**

You can share photos from **Gallery** by creating a slideshow of your pictures with video effects and music.

- 1. Open **Gallery**.
- 2. Tap  $\frac{1}{2}$  at the upper-right corner of the tablet.
- 3. Tap **Clip**.
- 4. Select 3 to 20 photos and tap  $\sqrt{}$  to import the photos.
- 5. Use editing tools to edit the clip.
	- Tap **Templates** to select a template.
	- Tap **Audio** to add background music or sound to the clip.
	- Tap **Edit** to add more photos or delete some photos.
- 6. Tap **Save**.

## **Note**

You can choose to create a video for **10s** or **Longer video** at the upper-middle of the tablet.

# **Edit a picture with Cutout**

Cutout can automatically cut out subjects from a picture and change the background behind the subjects.
1. Open **Gallery**.

- 2. Tap  $\frac{1}{2}$  at the upper-right corner of the tablet.
- 3. Tap **Cutout**.
- 4. Select 1 photo.
- 5. Wait for the system to identify the subjects in the photo.
- 6. Select a background to change the background behind the subjects.
- 7. Tap **Save**.

# **Edit a picture with Art**

You can add an Art style to your photo.

- 1. Open **Gallery**.
- 2. Tap  $\frac{1}{2}$  at the upper-right corner of the tablet.
- 3. Tap **Art**.
- 4. Choose an art style.
	- Tap **Low poly** to add a futuristic geometric background.
	- Tap **Etching** to add an atmosphere of old master prints.
	- Tap **Sketch** to turn backgrounds into sketches.
	- Tap **Watercolor** to add watercolor style backgrounds.
	- Tap **RGB** to add a cyberpunk retro effect.
	- Tap **Blinds** to add a misplaced vertical segments effect.
	- Tap **Foggy window** to add hazy blurs.
	- Tap **Tech** to add a futuristic feel.
- 5. Select 1 photo.
- 6. Wait for the system to apply the art style.
	- **Note**

You can also choose an art style to change the current style.

7. Tap **Save**.

# **Free up space**

Free up space clears photos in your Gallery to free up storage space.

- 1. Open **Gallery**.
- 2. Tap  $\frac{1}{2}$  at the upper-right corner of the tablet.
- 3. Tap **Free up space**.

The system starts scanning the **Gallery** automatically.

- 4. Tap **View**.
- 5. Select the photos that you want to delete.
- 6. Tap **Delete selected photos**.
- 7. Tap **Delete** in the pop up window.

# **Sort and set the album view format**

You can sort albums by name, created time, or last updated time.

- 1. Open **Gallery**.
- 2. Tap **Albums** on the left.
- 3. Tap  $\vdots$  at the upper-right corner of the tablet.
- 4. Tap **Sort and view**.
- 5. Choose to sort and set the album view format.
	- Tap **Sort** to sort the albums in **Custom**, **Name**, **Created**, or **Last updated**.
	- Tap **List view** to view albums in list format.

# **Gallery Settings**

## **Enable Select best photo**

HyperOS analyzes similar photos and marks the best photos for you.

**Select best photo** is enabled by default. You can also disable the feature to remove marks from photos.

1. Open **Gallery**.

- 2. Tap **Settings** in the upper left corner.
- 3. Tap to enable **Select best photo**.

#### **View hidden albums**

- 1. Open **Gallery**.
- 2. Tap **Albums** on the left.
- 3. Tap **Settings** in the upper left corner.
- 4. Tap **View hidden albums**.

# **Tip**

If you want to hide albums, you can see Hide albums for more information.

#### **Enable Recognise text on images**

The feature allows the system to recognise text on images, and you can select or take other actions with the text.

- 1. Open **Gallery**.
- 2. Tap **Settings** in the upper left corner.
- 3. Tap **to enable Recognise text on images.**

#### **Note**

To recognise the text on images, see Manage pictures for more information.

#### **Set secure sharing**

Secure sharing enables you to share photos and videos without the privacy information such as location, tablet model, or metadata.

- 1. Open **Gallery**.
- 2. Tap **Settings** in the upper left corner.
- 3. Tap **Secure sharing**.
- 4. Choose to set secure sharing.

• Tap to enable **Share without location info by default** to remove location info from shared photos. **Share without location info by default** is enabled by default.

• Tap to enable **Share without metadata by default** to remove device model, metadata, and other information. **Share without metadata by default** is enabled by default.

# **Convert HEIF before sending**

The system converts HEIF images to JPEG before sending.

- 1. Open **Gallery**.
- 2. Tap **Settings** in the upper left corner.
- 3. Tap to enable **Convert HEIF before sending**. The feature is usually enabled by default.

# **Chapter 9 Apps**

# **Note**

When you use Apps, certain permissions such as the access to location info and camera need to be allowed. You can give limited permissions to the Apps and withdraw the consent at any time.

# **Calculator**

You can use **Calculator** to perform basic arithmetic calculations with the standard calculator. You can also use the scientific calculator for trigonometric functions, angular radians, roots, and financial and currency measurement.

## **Use Calculator**

- 1. Open **Calculator**.
- 2. Choose proper calculators.
	- Tap **Calculator** to use the basic calculator for basic arithmetic calculations.
	- Tap  $\mathcal{B}_2$  to switch to the scientific calculator for trigonometric functions, angular radians, and roots.

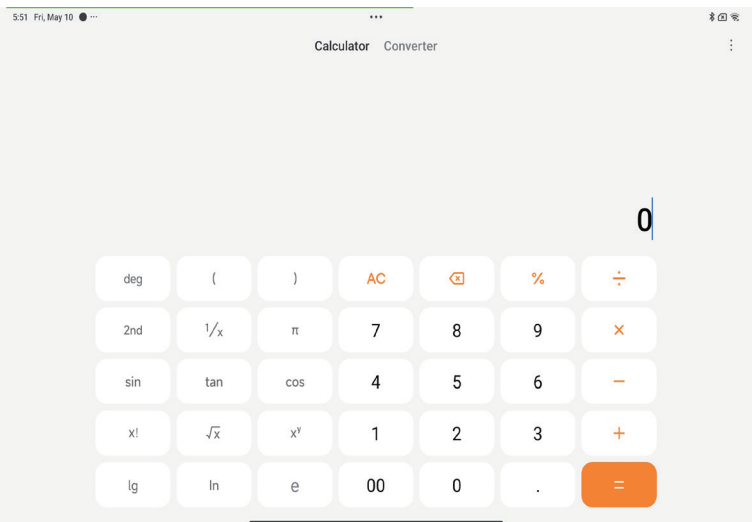

• Tap **Converter** to use the Converter calculator to convert currencies and multiple units of measurement.

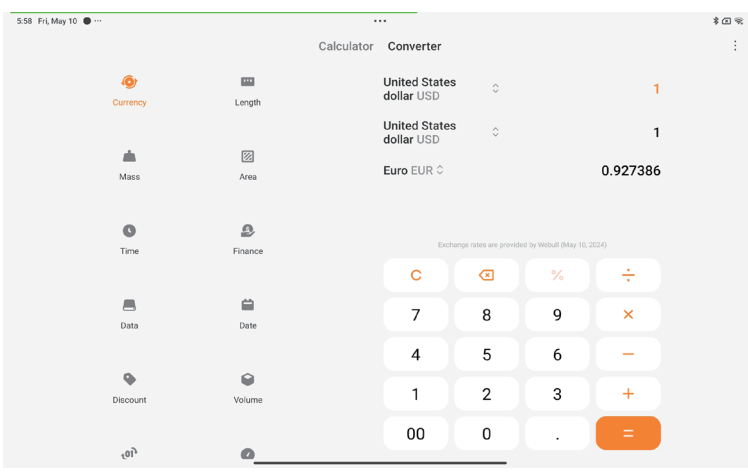

#### **Copy, delete, or clear numbers**

- 1. Open **ED** Calculator.
- 2. Tap the numbers to calculate.
- 3. Choose to copy, delete, or clear numbers.
	- Touch and hold the calculation result in the display, then tap **Copy**. You can now paste the result elsewhere.
	- Tap  $\otimes$  to delete the last digit if you mistakenly enter a number.
	- Tap C to delete the last entry or tap **AC** to delete all entries.

# **Clock**

# **Add an alarm**

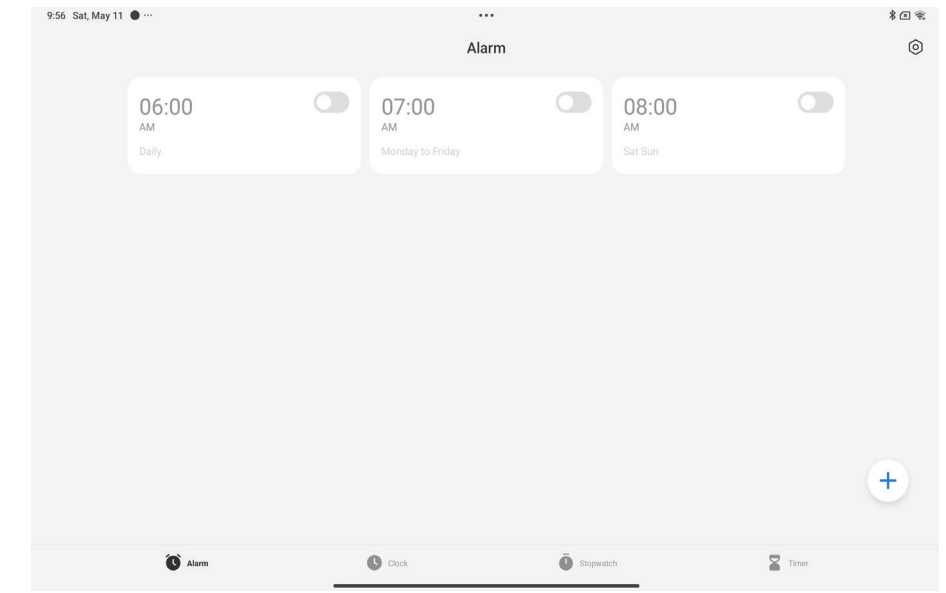

You can set alarms for any time of day and have them repeat on one or more days of the week.

- 1. Open **Clock**.
- 2. Tap  $(+)$  on the start page to add an alarm.
- 3. Adjust the alarm time.
- 4. Set the ringtone, repeat frequency, and other items.
- 5. Tap  $\checkmark$ .

The  $\bullet$  shows beside the alarm time.

# *√* Tip

If you want to change the preset alarm time, tap the alarm to change the time.

## **Turn off the alarm**

You can turn off the alarm once on the day you set or turn off the repeating alarm.

1. Open **Clock**.

- 2. Tap  $\bigcirc$  beside the alarm time.
- 3. Select to turn off the alarm once or turn off the repeating alarm.

## **Add custom clock**

You can add clocks in different countries and regions to compare the time.

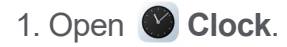

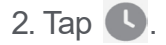

- 3. Tap  $(+)$ .
- 4. Search for a country or city.
- 5. Tap the location to add a custom clock to the start page.

#### **Use stopwatch**

You can use the stopwatch to measure the duration of an activity such as a match or an event.

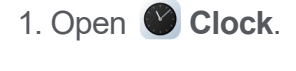

- 2. Tap  $\bar{\mathbf{O}}$ .
- 3. Tap  $\odot$  to start.
- 4. Tap  $\Box$  to pause the stopwatch.

#### **Note**

You can tap  $\begin{array}{|c|c|c|c|c|c|}\n\hline\n\end{array}$  to mark different time segments, tap  $\begin{array}{|c|c|c|c|c|}\n\hline\n\end{array}$  to reset the stopwatch.

# **Set a timer**

You can use the timer to count down from a specified time. You can set times with duration from one second to 99 hours 59 minutes and 59 seconds.

- 1. Open **Clock**.
- 2. Tap  $\mathbf{Z}$ .
- 3. Set the time period.
- 4. Tap  $\bullet$  to start timing.

#### **Note**

The timer stops automatically when the timing ends. You can also tap  $\left( \cdot \right)$  to pause the timer, tap  $\odot$  to continue, or tap  $\bullet$  to reset the timer.

# **Downloads**

You can use **Downloads** to manage your downloaded apps and other files.

# **Add a new download job**

- 1. Open **Downloads**.
- 2. Tap  $(+)$  at the lower-right corner.
- 3. Enter an HTTP or HTTPS link in the box.

## 4. Tap **Download**.

# **Tip**

You can swipe left from the start page to view the completed download jobs.

## **Delete a downloaded job**

- 1. Open **Downloads**.
- 2. Swipe left or tap  $\heartsuit$  to open the download page on the start page.
- 3. Choose to delete a downloaded job.
	- Touch and hold the item, then tap  $\hat{\Box}$ .
	- Tap the item, then tap  $(\Box)$ .

## **File Manager**

**File Manager** is an easy and powerful file explorer. It helps you easily manage storage on your device, network-attached storage, and cloud storages. You can also find how many files and apps you have on your device at a glance immediately after opening the App.

## **Document view**

You can tap  $\bullet$  to view documents. They are sorted into various categories, such as images, videos, docs, music, APKs, Bluetooth & downloads, and archives. You can tap the corresponding category to locate a document.

## **Storage statistics**

You can tap : on the left and choose **Storage** to check what files occupy the internal storage of your device at a glance and see all the items in the root folders.

#### **Share files**

- 1. Open **File Manager**.
- 2. Choose a file, then tap the file.
- 3. Tap **Send** to share the file to different platforms.

## **Move files to other folder**

- 1. Open **File Manager.**
- 2. Choose a file, then tap the file.
- 3. Tap **Move** to move the file to other folders.

## **Delete files**

- 1. Open **File Manager.**
- 2. Choose a file, then tap the file.
- 3. Tap **Delete** to delete the file.

## **Manage files**

You can make the files private, add the files to the **Favorites** folder, copy, rename, and make other adjustments.

- 1. Open **File Manager.**
- 2. Choose a file, then tap the file.
- 3. Tap **More** to manage the file.
	- Tap **Copy** to copy the file to other folders.
	- Tap **Make private** to make the file private.
	- Tap **Add to favorites** to add the file to **Favorites** folder.
	- Tap **Rename** to rename the file.
	- Tap **Open in another app** to open the file with other apps.
	- Tap **Details** to view the detailed information of the file.

#### **Clear up space**

- 1. Open **File Manager**.
- 2. Tap  $:$  on the left.
- 3. Tap **Clean up**.

The system automatically scans for trash files from **Cache files**, **Obsolete files**, **Packages**, **Residuals**, and **Memory**.

- 4. Choose the files that you want to clear.
- 5. Tap **Clean up**.

# **Google**

Google service supports many Apps. To learn how to use the Apps, see https://support.google.com for more information. To download more Apps, you can go to **P** Play Store App or the Google official website.

#### **Assistant**

You can use <sup>••</sup> Assistant to get stuff done faster. Instead of performing tasks manually by tapping your finger on the screen a gazillion times, you can get the job done by using voice commands. **Assistant** is smart and well-integrated with HyperOS.

See assistant.google.com for more information.

# **Calendar**

You can use **D** Calendar to view schedule information, set reminders, and add tasks or events.

#### **Contacts**

You can use **Contacts** to keep all your contact information in one place and reach several people at once. You can organize, review, and merge your contacts, create personal mailing lists, and quickly send messages to groups of people you contact the most, without entering their addresses individually.

#### **Drive**

With **Q** Drive, you can open, view, rename, and share files saved to your Drive cloud account.

See support.google.com/drive for more information.

78

#### **Meet**

You can easily make one-to-one video calls with **Meet**.

See support.google.com/meet for more information.

# **Gmail**

**M** Gmail enables you to send and receive an email with Google's web-based email service.

See support.google.com/mail for more information.

# **Google**

With **G** Google, you can find online content that interests you, and turn on your personalized feed to receive customized content.

See support.google.com/websearch for more information.

# **Google One**

With **1** Google One, you can automatically back up your tablet and manage the Google cloud storage.

• You can use the Google account to automatically back up photos, contacts, messages, and other important things. If you break, lose or upgrade your tablet, you can restore everything to your new HyperOS device.

# **Note**

Every Google account has 15 GB of free space.

• You can manage your Google account storage across **Drive**, **Gmail**, and **Photos**.

## **Maps**

You can use **Q** Maps to get directions and other location-based information.

# **Attention**

You must enable location services to use **9** Maps.

See support.google.com/maps for more information.

#### **News**

**a** News is a personalized news aggregator that organizes and highlights what's happening in the world so you can discover more about the stories that matter to you.

See support.google.com/news/publisher-center for more information.

#### **Photos**

You can store and back up your photos and videos automatically to your Google Account with  $\left| \cdot \right|$ **Photos**.

See support.google.com/photos for more information.

#### **Play Store**

You can find new apps, movies and TV shows, music, books, magazines, and games in **Play Store**.

See support.google.com/play for more information.

#### **Podcasts**

With **Podcasts**, you can play the latest episodes from your favorite shows, explore podcast recommendations, and manage your listening activities.

See support.google.com/googleplay/podcasts for more information.

#### **YouTube**

You can use **D** YouTube to watch and upload videos right from your device.

See support.google.com/youtube for more information.

#### **YT Music**

You can stream and browse playlists, albums, and artists from **O** YT Music.

#### **Mi Browser**

**Mi Browser** is a fast and secure full-featured web browser for mobile devices. You can use **Mi Browser** to surf the web, browse news, search for things, watch videos, shop online, and play online games. You can also use **Mi Browser** to download images and videos from social media, use file management tools, and set private folders.

#### **Search or open web address**

- 1. Open **Mi Browser**.
- 2. Tap **Home** to open the Home page.
- 3. Type on the search bar to search or open web address.

# **Manage files**

You can send, hide, delete, and view the detailed information.

- 1. Open **Mi Browser**.
- 2. Tap **Files** to view all files.
- 3. Tap and hold a file that you want to manage.
- 4. Choose **Send**, **Hide**, **Delete**, or **More**.

# **Open online games**

You can play online game without loading a game App.

- 1. Open **Mi Browser**.
- 2. Tap **Games** to open the Games page.
- 3. Tap a game to play.

# **View Bookmarks and History**

You can view your stored bookmarks and browse history.

- 1. Go to **Q** Mi Browser > **QProfile**.
- 2. Tap ☆ to view bookmarks and history.

# **Enable Incognito mode, Dark mode, or Desktop mode**

- 1. Go to **O** Mi Browser > **QProfile**.
- 2. Choose to enable **Incognito mode** or **Dark mode**.
	- **Incognito mode**: Incognito mode allows you to browse the web safely and privately without leaving any search or browsing history.
	- **Dark mode**: The dark color scheme can boost visual experience in low-light environment.

# **Mi Remote**

 **Mi Remote** is a universal remote control App that works with your tablet's IR Blaster (Infrared Blaster) port. Mi Remote supports Samsung, LG, Sony, Panasonic, Sharp, Haier, Videocon, Micromax, Onida, and other brands. You can control the available appliances including TVs, set-top boxes, DVD players, smart boxes, air conditioners, projectors, cameras, and other devices in your home.

# **Use Mi Remote to control remote devices**

You can use Mi Remote App on your tablet to control remote devices when you are not convenient with a Remoter.

The following takes **Set-top box** as an example.

- 1. Open **Mi Remote.**
- 2. Tap **Add remote** to view available device types such as TV, fan, or smart box.
- 3. Select **Set-top box** to choose a service provider.
- 4. Tap **Power** and follow the onscreen instructions to connect the remote devices.

# **Note**

**Mi Remote** does not support some devices. You can check the features based on real situations.

# **Mi Video**

**Mi Video** is a powerful local video player. With **Mi Video**, you can play, download, stream, and manage your videos in one place. You can easily zoom in and out on the played videos.

# **Play videos**

- 1. Open **D** Mi Video.
- 2. Tap **Local** to view local files.
- 3. Tap  $\bullet\bullet$  to open video page.

You can view your local videos in **Videos**, **Folders**, and **Playlist** categories.

4. Tap a video to play.

# **Play musics**

- 1. Open **D** Mi Video.
- 2. Tap **Local** to view local files.
- 3. Tap  $\Box$  to open the music page.
- 4. Tap a music to play.

# **Useful features in side panels**

When you play a video, you can use useful features to add more effects to your video.

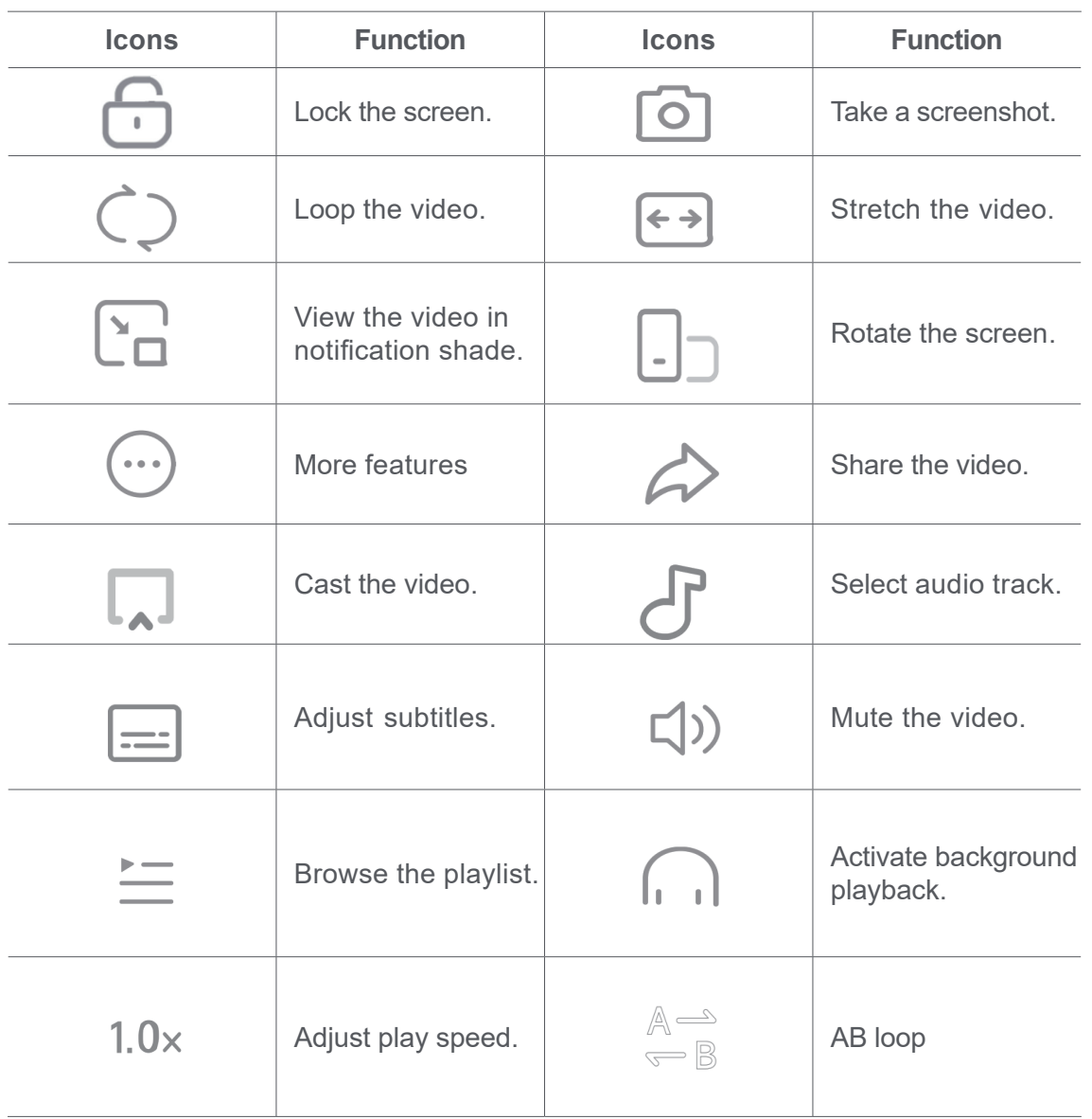

## **Gesture shortcuts in Mi video**

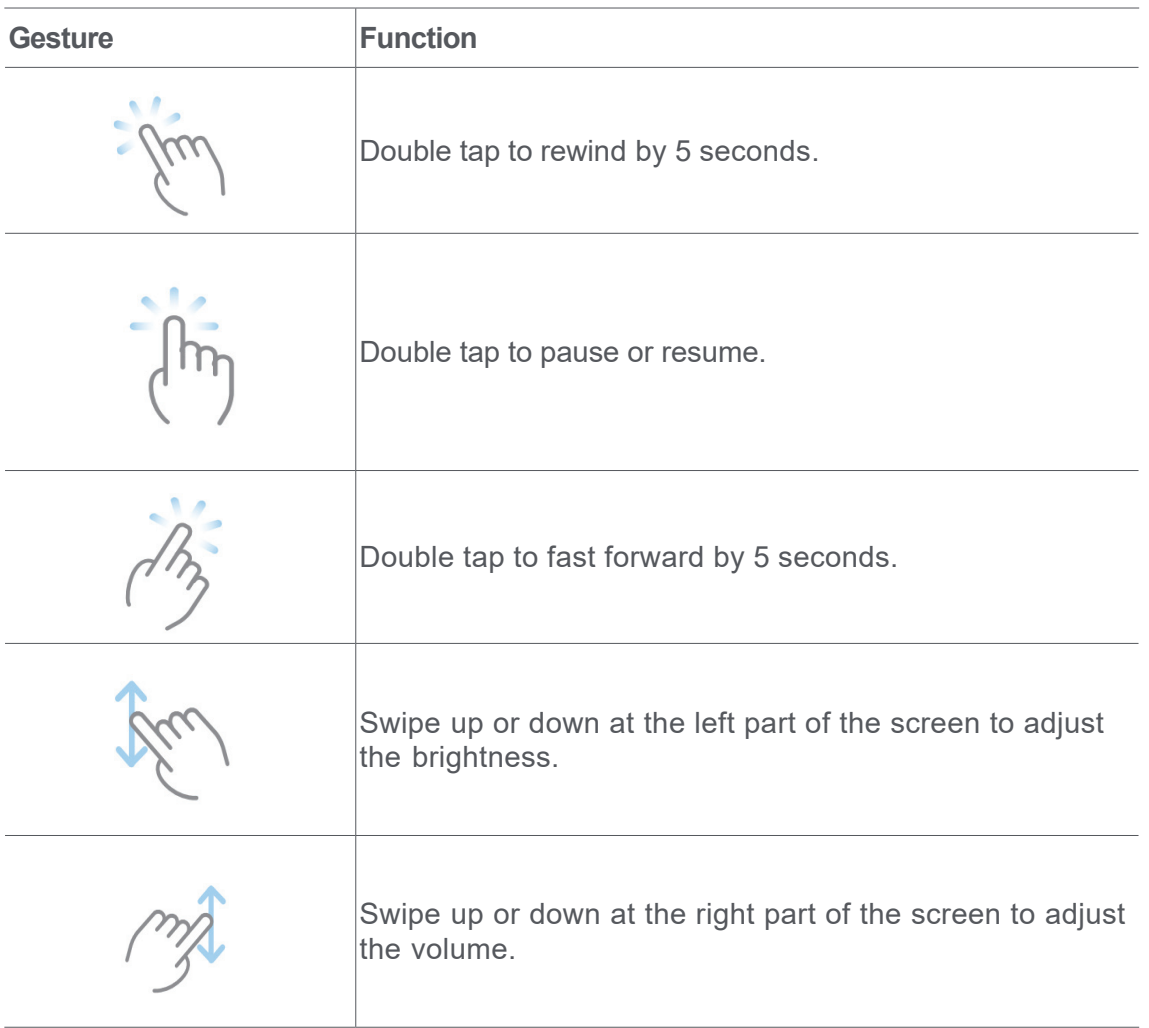

# **Manage videos**

You can share, rename, delete, and hide the videos.

- 1. Open **D** Mi Video.
- 2. Choose a video, then touch and hold the video.
- 3. Manage videos.
	- Tap  $\triangle$  **Share** to share the video to different platforms.
	- Tap **I** Rename to rename the video.
	- Tap  $\odot$  **Properties** to view the detailed information of the video.
	- Tap **Hide** to make the video private.
	- Tap **□ Delete** to delete the video.

# **Music**

You can use **Music** to stream and browse playlists, albums, and artists. You can also play music saved on your tablet.

# **Play your music**

- 1. Open **Music**.
- 2. Browse songs in **Songs**, **Artists**, **Albums**, or **Folders** page.
- 3. Choose a music to play.

# **Sign in to your Xiaomi Account**

You can sign in to your Xiaomi account to sync your music information and preference.

- 1. Open **Music**.
- 2. Tap  $\overline{\phi}^{\circ}$  to open the account settings.
- 3. Tap **Sign in** to sign in to your Xiaomi Account.

## **Set up Music**

You can set sleep timer, filter files, and do more other settings.

- 1. Open **Music**.
- 2. Tap  $\overline{\phi}^{\circ}$  to open the account settings.
- 3. Go to **Settings** > **Advanced settings** to find service and settings.
	- Tap  $\odot$  to enable **Sleep timer** to stop player after a certain time.
	- Tap **Headphones & audio effects** to enable **Dolby Atmos** and adjust graphic equalizer.
	- Tap **the enable By size** or **By length** and drag the slider to adjust to filter audio files.

## **Enable Dark mode**

**Dark mode** creates a comfort visual effect in low-light environment.

1. Open **Music.** 

- 2. Tap  $\overline{\circ}$  to open the account settings.
- 3. Tap **o** to enable **Dark mode**.

# **Notes**

You can take notes with text, images, audio, and mind maps.

## **Create a note**

- 1. Open **Notes**.
- 2. Tap  $\bigoplus$  in  $\bigoplus$  page to create a note.
- 3. Enter the text.
- 4. Tap  $\checkmark$  to save the note.

# **Tip**

- You can add audio, images, sketches, checklists, and other items in a note.
- You can also apply a heading style, bold or italic font, a bulleted or numbered list, and more items to change the formattings.

#### **Make a voice note**

- 1. Open **Notes**.
- 2. Tap  $+$  to add a note.
- 3. Tap  $\left\vert \cdot\right\vert$  and speak to your tablet.
- 4. Tap  $\bullet$  to stop the recording.
- 5. Enter the title of the voice note.
- 6. Tap  $\checkmark$  to save the voice note.

#### **Delete a note**

- 1. Open **Notes**.
- 2. Touch and hold a note in  $\blacksquare$ .
- 3. Tap **Delete**.

#### **Manage notes**

You can hide, pin, delete, move note, and create a folder to categorize notes.

- 1. Open **Notes**.
- 2. Touch and hold a note to choose one or multiple notes.
- 3. Choose to manage the notes.
	- Tap **Hide** to hide the note.
	- Tap **Pin** to pin the note.
	- Tap **Delete** to delete the note.
	- Tap **Move to** to move the note to a new folder.

## **Restore deleted notes**

- 1. Open **Notes**.
- 2. Tap **m** Trash on the left to view all deleted notes.
- 3. Tap the note you want to restore, then tap **OK**.

# **Create a new folder**

- 1. Open **Notes**.
- 2. Tap  $\bigoplus$  **New folder** on the left.
- 3. Enter the folder name.
- 4. Tap **OK**.

#### **Search notes**

- 1. Open **Notes**.
- 2. Tap the search bar in  $\blacksquare$  page to enter keywords of the note.
- 3. Choose to locate the note.

## **View hidden notes**

1. Open **Notes**.

- 2. Swipe down from the upper part of the screen under **Notes** and then release.
- 3. Enter the privacy protection password.
- 4. Tap a hidden note to view details.

#### **Create a subtask checklist**

You can use Notes as a reminder to remind you of the daily routines and tasks.

- 1. Open **Notes**.
- 2. Tap **Tasks** on the left.
- 3. Tap  $\bigoplus$  to create checklist of subtasks.
- 4. Enter the subtask text.
- 5. Tap **Done**.

#### **Note**

- You can set a reminder and a repeat interval of each subtask checklist.
- If you want to add more subtasks, tap  $\leftarrow$ .

# **Recorder**

You can use **Recorder** to record an event, a meeting, personal notes, or classroom lectures, creative ideas, and more.

## **Record audio**

- 1. Open **Recorder.**
- 2. Tap  $\bullet$  to start.
- 3. Tap  $\left| \right|$  to stop recording.
- 4. Tap  $\bullet$  to save the recording.

## **Tip**

- The recording name is generated by default. You can edit the name to a new one.
- You can tap  $\triangleright$  to mark specific segments, tap  $\triangleright$  to pause the recording, and tap  $\triangleright$  to continue the recording.

#### **View recordings**

- 1. Open **Recorder**.
- 2. Tap the recording that you want to view.

#### **Tip**

You can also share, mark, or make the recording play fast.

#### **Set up Recorder**

- 1. Open **Recorder**.
- 2. Tap  $\odot$  on the left.
- 3. Choose to manage Recorder settings.
	- Tap to enable **Name recording manually**.
	- Tap **Recording format** to select **M4A**, **MP3**, or **WAV**.
	- Tap **Delete synced recordings** to delete synced recordings.
	- Tap **Recently deleted items** to manage deleted items. Deleted items can be stored in the trash for up to 30 days.
	- Tap **Clear data** to delete cached items, app data, and customized settings.

## **Scanner**

You can open **Scanner** and place the QR code inside the frame to scan different types of QR codes and bar codes.

## **Caution**

You do not use Scanner to take photos of the objects that contain your personal information.

#### *√* **Tip**

You can turn on the flash in the dark environment.

# **Security**

You can use **1** Security to clean up tablet storage, manage Apps and permissions, filter and block spam calls and messages, and protect your tablet from hidden viruses or malicious Apps.

## **App lock**

**App lock** helps protect your privacy. See App lock for more information.

#### **Battery and performance**

Use **Battery** to test the power consumption and optimize battery-related items. See Chapter 4 Battery and maintenance for more information.

#### **Blocklist**

**Blocklist** automatically filters all types of spam, phishing, and marketing calls and messages. **Blocklist** displays the history of your filtered SMS messages and incoming calls.

#### **Note**

Highlighted tablet numbers indicate unread messages or calls. Tablet numbers go from red to black after you read corresponding messages or call history.

#### **Enable Blocklist**

You can add tablet numbers to the blocklist.

- 1. Go to **Security** > **Blocklist**.
- 2. Tap  $\odot$  at the upper-right corner of the tablet.
- 3. Tap **to enable Blocklist**.

#### **Manage blocked incoming calls**

You can view the blocked incoming call history or unblock a blocked incoming call.

- 1. Go to **Security** > **Blocklist**.
- 2. Choose a blocked call.
- 3. Tap the tablet number to view call history.
- 4. Manage blocked incoming calls.
	- Tap a call in the call history to dial or send a message.
	- Tap **Unblock** to unblock the number.

You can touch and hold a tablet number to delete multiple items.

# **Manage blocklist**

Use tablet numbers, prefixes, and locations to establish blocking condition.

You need to enable **Blocklist** first.

- 1. Go to **Security** > **Blocklist**.
- 2. Tap  $\odot$  at the upper-right corner of the tablet.
- 3. Manage blocklist.
	- Tap **Blocked numbers** to block calls and messages from specific numbers.
	- Tap **Exceptions** to allow calls and messages from specific numbers.

#### **Boost speed**

Use **A** Boost speed to help your tablet work faster. The feature clears cache and memory of the running third-party Apps, running system Apps, and locked running Apps.

## **Cleaner**

Use **T** Cleaner to delete useless items that stored on the tablet and make the tablet work fast and productively.

## **Clear trash**

**Cleaner** scans trash of cache files, obsolete files, installation packages, residuals, and memory cache. You can clear up the items.

- 1. Open **1.** Security.
- 2. Tap **Cleaner** to launch an automatic scan for trash.
- 3. Choose the items that you want to clear.
- 4. Tap the button below to clean up the selected items.

## **Set the reminder**

You can receive an alert notification to use **Cleaner** when trashes reach the limit.

- 1. Go to **Security** > **Cleaner**.
- 2. Tap  $\odot$  at the upper-right corner of the tablet.
- 3. Tap **to enable Remind to clean**.
- 4. Set trash size limit and schedule alerts frequency.

# **Data usage**

Use **Data usage** to manage your data plan. It keeps track of data usage and helps restrict mobile data, background data, or Wi-Fi usage of Apps.

# **Deep clean**

Use **Deep clean** to delete redundant or unnecessary items to free up your tablet storage.

- **Delete the redundant photos**: detect duplicate photos and poor-quality images in your **Gallery**.
- **Uninstall rarely-used Apps**: delete the rarely used Apps to free up space.
- **Delete App data**: clear unimportant data for each App.
- **Delete the unnecessary videos**: delete the unnecessary videos.

# **Cleaner settings**

- 1. Go to **Security** > **Cleaner**
- 2. Tap  $\odot$  at the upper-right corner of the tablet.
- 3. Choose to manage **Cleaner** settings.
	- Tap to enable **Remind to clean**, and then to set a trash size limit and schedule.
	- Tap **to enable Scan app memory**.
	- Tap to enable **Show Home screen shortcut**.

## **Dual apps**

**Dual apps** allows you to clone an existing app on your device and use it independently with a different account. See Dual apps for more information.

#### **Game Turbo**

**Game Turbo** boosts the connection stability for games by limiting the bandwidth of background downloads and reducing network delay. This feature clears memory reserved for the background processes to give more space for the game and prevents you from notification disturbances.

#### **Open games with Game Turbo**

- 1. Go to **Security** > **Game Turbo**.
- 2. Swipe up or down in the left part of the screen to select a game.
- 3. Tap **Start playing** to launch the game with **Game Turbo**.

#### **Add games to Game Turbo**

- 1. Go to **Security** > **Game Turbo**.
- 2. Tap  $\blacktriangleright$  to view games.
- 3. Tap beside the games to add the games to **Game Turbo**.

#### **Manage Booster General settings**

- 1. Go to  $\bigcirc$  **Security** > **Game Turbo** >  $\bigcirc$ .
- 2. Tap **General Settings**.
- 3. Choose to manage Booster General settings.
	- Tap **to enable Game Turbo** to improve gaming experience.
	- Tap **to enable In-game shortcuts**. You can swipe from the top side edge of the screen to view games.
	- Tap **to enable Content recommendations** to receive gaming-related content recommendations.
	- Tap **to enable Remove added games from Home screen**.
	- Tap **Uninstall games** to choose to uninstall games at once.
	- Tap **to enable Home screen shortcut**.
	- Tap **Add game** to add games to **Game Turbo**.

#### **Set up Performance mode**

- 1. Go to **1. Security** > **Game Turbo** >  $\odot$ .
- 2. Tap **Performance mode** to set up Performance mode.
	- Tap **Performance mode** to choose to enable **Wi-Fi optimization** or **Optimized touch controls**. **Wi-Fi optimization** reduces Wi-Fi network delay. **Optimized touch controls** increases touch response and sensitivity.
	- Tap **to enable Performance optimization** to avoid overheating and hardware-related issues.
	- Tap **Memory exceptions** to add Apps to exceptions and prevent them from being optimized.
	- Tap **to enable Mi WiFi speed boost** to increase connection speed by 10% to 20% when the tablet is connected to Mi/Redmi routers.

#### **Set up Game DND**

The feature restricts selected system features, buttons, and full screen gestures when you play games.

- 1. Go to **Security** > **Game Turbo** > .
- 2. Tap **Game DND** to set up Game DND.
	- Tap **Enhanced experience** to choose to enable **Turn off auto brightness**, **Turn off Reading mode**, **Restrict screenshot gestures**, or **Don't open Notification shade**.
	- Tap **to enable Restrict buttons and gestures**.

#### **Manage GPU settings**

GPU settings helps select or customize the performance between the **Picture quality**, the **Highest frame rate**, and the **Gaming performance** when you play a game.

- 1. Go to **Security** > **Game Turbo**.
- 2. Tap **Custom** at the bottom of the tablet.
- 3. Tap **GPU settings** to choose GPU modes such as **Default**, **Save power**, **Balanced**, **High quality**, or **Custom**.

#### **Note**

**Custom** enables you to customize **Frame rate**, **Resolution**, **Anti-aliasing**, **Anisotropic filtering**, **Texture filtering quality**, and **Optimize graphics**.

#### **Set up Touch Controls**

**Touch Controls** helps select or customize the performance between the **Classic mode (Default)**, **Pro mode**, **Aiming accuracy**, and **Tap stability**.

- 1. Go to **Security** > **Game Turbo**.
- 2. Tap **Custom** at the bottom of the tablet.
- 3. Tap **Additional settings** to choose **TOUCH CONTROLS** modes.

You can personalize **Touch response** and **Sensitivity to continuous taps**.

#### **Set up Touch-resistant area**

The feature reduces touch sensitivity near the edges to avoid triggering touch controls.

- 1. Go to **Security** > **Game Turbo**.
- 2. Tap **Custom** at the bottom of the tablet.
- 3. Tap **Additional settings** to choose **Touch-resistant area**.

## **Set up Enhanced visuals**

The feature helps increase contrast and enhance details for games.

- 1. Go to **Security** > **Game Turbo**.
- 2. Tap **Custom** at the bottom of the tablet.
- 3. Tap **Additional settings** to choose **Enhanced visuals** performances.

## **Restore default settings**

- 1. Go to **Security** > **Game Turbo**.
- 2. Tap **Custom** at the bottom of the tablet.
- 3. Tap **Additional settings** to choose **Restore default settings**.
- 4. Tap **Restore**.
- 5. Tap **OK**.

#### **Hide apps**

Use **Hide apps** enables you to hide App icons so they no longer appear on your Home screen.

- 1. Go to  $\bigcirc$  **Security** >  $\bigcirc$  **Hide apps.**
- 2. Tap **beside an App to hide the App icon.**

## **Open hidden Apps**

1. Spread two fingers apart on the Home screen.

A folder with hidden Apps shows.

2. Tap a hidden App.

#### **Note**

If you enabled App lock, you need to enter the password when you open the hidden folder.

#### **Manage Hide apps**

- 1. Go to **Security** > **Hide apps**.
- 2. Tap  $\odot$  at the upper-right corner of the tablet.
- 3. Manage **Hide apps**.
	- Tap to enable **Hide notifications** to not show the notifications from hidden Apps.
	- Tap to enable **App lock** to protect private files.

#### **Manage Apps**

You can go to  $\bigcirc$  **Security** > **Manage apps** to update and uninstall Apps or manage the permissions. See Manage apps, Dual apps, and Permissions for more information.

#### **Privacy**

Use **Privacy** to manage Apps that request sensitive permissions, monitor how Apps use sensitive permissions, and manage other privacy-related permissions. See Privacy protection for more information.

#### **Second space**

You can go to **H** Security > **I** Second space to create a second space to separate and secure your data.

To turn on Second space, see Turn on Second space for more information.

#### **Security scan**

Use **Security scan** to scan your tablet for dangerous Apps and viruses. The feature timely solves the issues related to Wi-Fi, payment environment, privacy, and viruses.

#### **Use Security scan**

Use **Security scan** to scan the system and get suggestions on clearing trash and checking the new features.

- 1. Go to **Security** > **Security scan**.
- 2. Tap the suggestions to clear up space or view the new features.

#### **Solve problems**

Use **Solve problems** to scan and solve performance, network, settings, battery, and other issues of the tablet.

## **Note**

If you find some problems, you can tap **Submit** to report issues or suggestions in **Services & feedback**.

#### **Test network**

#### **Find and solve network-related issues**

Use **Test network** to run a network test when you encounter problems with network. You can follow the onscreen instructions to resolve the current network problems after you see the test results.

#### **Close connected Apps**

All Apps currently connected to the internet are shown in the test results. You can tap an App to force to stop it.

# **Services & Feedback**

You can report the issues you encounter to our developers. Your suggestions on how to improve HyperOS are welcomed. We always do our best to fix the issues you report in the upcoming updates.

#### **Open Services & Feedback**

You can access **Services & feedback** with one of the two following methods:

- **Tap <b>B** Services & feedback in Tools.
- **Tap <sup>2</sup>** Feedback in <sup>2</sup> Settings.

## **Submit feedback**

- 1. Open **B** Services & feedback.
- 2. Tap **Submit feedback**.
- 3. Choose **Issues** or **Suggestions** to describe issues.
	- Tap **Issues** and describe the issues.
	- Tap **Suggestions** and share how you would like to improve HyperOS.
- 4. Select the item of your feedback.
- 5. Select how often the issue occurs and the exact time that the issue happened lately.
- 6. Tap **Send**.

## **Note**

You can choose to add an image or video, enter your phone number or email, or add logs when you submit a feedback.

## **Weather**

You can use **Weather** to check the weather in your current location and other locations. You can view the upcoming hourly and 5-day forecast and see the air pollution and other information.

# **View weather info**

You can open **Weather** to view the current and the 5-day forecast weather information of your location. You can also check the 24-hour forecast, wind speed and direction, real feel, UV index, and pressure on the start page.

# **Add a city to your weather list**

You can add and view the weather information of different cities in your weather list.

- 1. Open **Weather**.
- 2. Tap  $\bigoplus$  at the upper-right corner of the start page.
- 3. Search for city.
- 4. Tap  $\leftrightarrow$  to add the city to the start page.

## **Delete a city from your weather list**

- 1. Open **Weather**.
- 2. Tap  $\varphi$  at the upper-right corner of the start page.

The city list appears.

- 3. Touch and hold a city.
- 4. Tap **Delete**.

# **Manage Weather settings**

You can set your preferred weather units display, the update time for weather information, and change the sound effects when the weather changes.

- 1. Open **Weather**.
- 2. Tap  $\vdots$  at the upper-right corner of the start page.
- 3. Manage Weather settings.
	- **Units**: allows you to set preferred temperature units, wind speed units, or atmospheric pressure units.
	- **Update at night automatically**: allows the App to update weather info between 23:00 and 7:00.

# **Chapter 10 Security and safety**

# **Passwords and security**

You can set password to protect your tablet. When you turn the tablet on or wake it, you need to enter the password to unlock the tablet.

# **Set up Screen lock**

- 1. Go to **Settings** > **Face data & screen lock** > **Screen lock**.
- 2. Choose a screen lock type.
	- Tap **Pattern** to draw a simple pattern with your finger to lock the tablet. See Set a pattern lock for more information.
	- Tap **Pin** to enter 4 to 16 numbers to lock the tablet. See Set up a PIN lock for more information.
	- Tap **Password** to enter 4 or more letters or numbers to lock the tablet. See Set up a face lock for more information.

# **Set a pattern lock**

- 1. Go to **Settings** > **Face data & screen lock** > **Screen lock**.
- 2. Tap **Pattern**.
- 3. Draw an unlock pattern and then tap **Next**.
- 4. Draw the unlock pattern again and then tap **Confirm**.
	- **Note**

If you do not want to set other lock methods, tap **Cancel**.

# **Set up a PIN lock**

- 1. Go to **Settings** > **Face data & screen lock** > **Screen lock**.
- 2. Tap **Pin**.
- 3. Enter 4 to 16 digits.
- 4. Tap **Continue** and then tap **OK** to confirm your password.

# **Note**

If you do not want to set other lock methods, tap **Cancel**.

## **Set up a password lock**

- 1. Go to **Settings** > **Face data & screen lock** > **Screen lock**.
- 2. Tap **Password**.
- 3. Enter 4 or more digits or letters.
- 4. Tap **Continue** and then tap **OK** to confirm your password.

## **Note**

If you do not want to set other lock methods, tap **Cancel**.

#### **Set up a face lock**

You need to set up **Pattern** first before you set up **Face unlock**. You can see Set up Screen lock for more information.

- 1. Go to **Settings** > **Face data & screen lock** > **Face unlock**.
- 2. Verify your identification with a screen unlock.
- 3. Tap **Start** to add your face data.
- 4. Tap **Done**.

#### **Unlock with Bluetooth device**

You can unlock the tablet with Bluetooth devices such as some wearable devices made by Xiaomi.

You need to set screen lock before you set up **Unlock with Bluetooth device**. You can see Set up Screen lock for more information.

- 1. Go to **Settings** > **Face data & screen lock** > **Unlock with Bluetooth device**.
- 2. Tap **to enable Unlock device.**
- 3. Verify your identification with a screen unlock.
- 4. Tap **Allow** to turn on Bluetooth in the pop-up window.
- 5. Tap an available device to connect.

#### **Use Privacy protection password**

Privacy protection password is used for the Apps that might contain sensitive information.

- 1. Go to **Settings** > **Face data & screen lock** > **Privacy protection password**.
- 2. Tap **to enable Use Privacy protection password**.

# **Find my device**

You can enable **Use Find My Device** to find, lock, or reset the tablet if it is lost.

- 1. Go to **Settings** > **Face data & screen lock** > **Privacy**.
- 2. Tap **Find My Device**.
- 3. Tap **to enable Use Find My Device. Use Find My Device** is usually enabled by default.
- 4. Tap **Find My Device app** or **Find My Device web** to find the tablet.
	- **Note**

**Find My Device app** does not work until you add a Google account.

# **Security status**

You can go to  $\circledcirc$  Settings >  $\circledcirc$  Security status to view the information about **Find device**, **Security update**, and **Google Play Protect**.

## **Note**

**Google Play Protect** regularly checks your Apps and tablet for harmful behavior. You are notified of any security risks found.

# **Safety & emergency**

In case of emergency, you can use your tablet quickly and easily to call for help and alert your emergency contacts.

## **Add medical information**

Add you identification, name, address, blood, allergies and other medical information to help the first respondent know your information quickly.

1. Go to **Settings** > **Safety & emergency** > **Medical information**.

2. Tap **Name**, **Blood type**, **Allergies**, **Medications**, **Address**, **Medical notes**, or **Organ donor** to add your medical information.

# **Add an emergency contact**

You can add emergency contacts to help the first responders to contact to your family and friends.

1. Go to **Settings** > **Safety & emergency** > **Emergency contacts**.

# 2. Tap **Add contact**.

- 3. Choose a contact or create a new contact.
- 4. Tap the contact to add it to the emergency contact list.

# **Tip**

You can tap  $Q$  to search for a contact.

# **Use Emergency SOS**

After you enable the feature, you can press the Power button 5 times or more rapidly to play a loud sound when Emergency SOS is starting.

If you set up Emergency SOS for the first time, an on-screen guide helps you set up the Emergency SOS. The settings include whether to play countdown alarm, how to set up your emergency actions and share your information in emergency, and so on.

- 1. Go to **Settings** > **Safety & emergency** > **Emergency SOS**.
- 2. Tap **to enable Use Emergency SOS.**

**Use Emergency SOS** is usually enabled by default.

# **Play alarm sound**

After you enable the feature, the tablet plays a loud sound when Emergency SOS starts.

You need to enable **Use Emergency SOS** first.

1. Go to **Settings** > **Safety & emergency** > **Emergency SOS**.

2. Tap **to enable Play alarm sound**.

#### **Manage emergency actions**

You need to enable **Use Emergency SOS** first.

- 1. Go to **Settings** > **Safety & emergency** > **Emergency SOS**.
- 2. Manage emergency actions.
	- Tap **to enable Call emergency services**. You can add an emergency call.

# **Note**

If you enter a non-emergency number, your tablet must be unlocked to use **Emergency SOS** and your call may not be answered.

- Tap **to enable Share info with emergency contacts**. In an emergency, your real-time location and other information are automatically shared.
- Tap **the enable Record emergency video**. The feature can record, back up, and share an emergency video.

#### **Enable Crisis alerts**

The feature notifies you about natural disasters and public emergencies that affect your area.

- 1. Go to **Settings** > **Safety & emergency** > **Crisis alerts**.
- 2. Tap **to enable Crisis alerts**.

#### **Send Emergency Location**

When you call or text an emergency number, your tablet can automatically send the location to emergency response partners.

- 1. Go to **Settings** > **Safety & emergency** > **Emergency Location Service**.
- 2. Tap **to enable Use Emergency Location Service**.

**Use Emergency Location Service** is usually enabled by default.

#### **Enable Earthquake alerts**

When the tablet detects an earthquake nearby, you get an alert with the initial estimated magnitude and distance from your location.
- 1. Go to **Settings** > **Safety & emergency** > **Earthquake alerts**.
- 2. Tap **to enable Earthquake alerts.**

#### **Enable wireless emergency alerts**

You can receive alerts that threat your life and property, bulletins about child abduction, and test information from the safety alert system.

- 1. Go to **Settings** > **Safety & emergency** > **Wireless emergency alerts**.
- 2. Tap **to enable Allow alerts. Allow alerts** is usually enabled by default.
- 3. Choose to enable alerts types.
	- Tap **the enable Extreme threats**. The feature alerts extreme threats to life and property.
	- Tap **to enable Severe threats**. The feature alerts severe threats to life and property.
	- Tap **to enable AMBER alerts**. The feature alerts child abduction emergency bulletins.
	- Tap **to enable Test alerts**. The feature allows to receive carrier tests and monthly tests from the safety alert system.

#### **Note**

You can tap **Emergency alert history** to view previous alerts.

#### **Set alert preferences**

- 1. Go to **Settings** > **Safety & emergency** > **Wireless emergency alerts**.
- 2. Choose to set alert preferences.
	- Tap **Alert reminder** to select an alert reminder frequency.

# **Privacy**

#### **View Privacy dashboard**

You can view the time line of when Apps used a permission in the past 24 hours.

1. Go to **Settings** > **Privacy protection**.

- 2. Tap **Privacy**, and then tap **Privacy dashboard** to view which permissions are recently used.
- 3. Tap a permission to view the time line.

#### **Note**

The feature may not be available to some models.

#### **Manage permissions**

- 1. Go to **Settings** > **Privacy protection**.
- 2. Tap **All permissions**. On the **Permission manager** page, you can control App access to your data.
- 3. Tap a permission to view which Apps can access the permission.
- 4. Tap an App to change the App permission.

#### **Show passwords**

**Show passwords** displays characters briefly as you type.

- 1. Go to **Settings** > **Face data & screen lock** > **Privacy**.
- 2. Tap **to enable Show passwords**.

#### **Use Autofill with Google**

Autofill with Google saves and fills with passwords, credit cards, or addresses when needed.

- 1. Go to **Settings** > **Face data & screen lock** > **Privacy**.
- 2. Tap **Autofill service from Google**.
- 3. Tap **to enable Use Autofill with Google.**

#### **Enable Google location history**

You can check where you go with the device.

You need to add one Google account or use myaccount.google.com to manage some settings without an account.

1. Go to **Settings** > **Location**.

- 2. Tap **to enable Use location**.
- 3. Tap **Location services**, and then tap **Google location history** to view **Activity controls** page.
- 4. Tap **Turn on**.

#### **Activity controls**

The data saved in your account helps give you more personalized experiences across all Google services. You can choose which settings save data in your Google Account. You can go to  $\circledR$ **Settings** > **Face data & screen lock** > **Privacy** > **Activity controls** to manage **Web & App activity**, **Location History**, **YouTube History**, and **Ad personalization**.

#### **Reset advertising ID**

Generate a new advertising ID that Apps can use from now on.

- 1. Go to **Settings** > **Face data & screen lock** > **Privacy** > **Ads**.
- 2. Tap **Reset advertising ID**.
- 3. Tap **OK**.
	- **Note**

You can also tap **Opt out of Ads Personalization** to see ads that are not based on your interests.

#### **Enable Usage & diagnostics**

The feature shares data to help improve HyperOS device experience.

- 1. Go to **Settings** > **Face data & screen lock** > **Privacy**.
- 2. Tap **Usage & diagnostics** to view information about Usage & diagnostics.
- 3. Tap to enable **Usage & diagnostics**.

#### **Special permissions**

You can monitor how Apps use sensitive permissions:

• **All files access:** Allow an App to read, modify, and delete all files on the device or any connected storage volumes.

- **Device admin apps:** Allow the admin App to erase all data, change the screen lock, lock the screen, or disable some screen lock features.
- **Display over other apps:** Allow an App to display on the top of other Apps you are using.
- **Do Not Disturb access:** Allow an App to enable **Do Not Disturb**.
- **Media management apps:** Allow an App to modify or delete media files created with other Apps without asking you.
- **Modify system settings:** Allow an App to modify system settings.
- **Device & app notifications:** Allow an App to access notifications.
- **Picture-in-picture:** Allow an App to create a picture-in-picture window while the App is open or after you leave it. For example, to continue watching a video.
- **Premium SMS access**: Allow an App to access Premium SMS.
- **Unrestricted data:** Allow an App to use data unrestrictedly.
- **Install unknown apps:** Allow an App to install unknown Apps. However, the feature may make your tablet more vulnerable to attack by unknown Apps.
- **Alarms & reminders:** Allow an App to set alarms and schedule time-sensitive actions. The feature lets the App run in the background, which may use more battery.
- **Usage access:** Allow an App to track what other Apps and how often you are using, and your carrier, language settings, and other detailed information.
- **VR helper services:** Allow an App to run as VR helper service.
- **Wi-Fi control**: Allow an App to turn Wi-Fi on or off, scan and connect to Wi-Fi networks, add or remove networks, or start a local-only hotspot.

#### **Other permissions**

You can manage other privacy-related permissions. See Manage other permissions for more information.

# **Apps**

You can go to **B** Settings >  $\circ$  Apps to manage Apps and their permissions, set Dual apps, and set **App lock**.

#### **Manage system apps**

You can manage the services and settings of a system App. The system Apps include **Mi Browser**, **Music**, **Recorder**, **Phone, Camera**, **Gallery**, **Security**, **System apps updater**, and **Xiaomi Cloud**.

- 1. Go to **Settings** > **Apps** > **System app settings**.
- 2. Tap a system App to manage the settings.

#### **Manage apps**

### **Uninstall Apps**

- 1. Go to **Settings** > **Apps** > **Manage apps**.
- 2. Tap an App, and then tap **Uninstall** at the bottom of the tablet.
- 3. Tap **OK**.

### **Set default Apps**

Set default Apps for basic usages such as dial, messages, and camera.

- 1. Go to **Settings** > **Apps** > **Manage apps**.
- 2. Tap  $\frac{1}{2}$  at the upper-right corner of the tablet.
- 3. Tap **Other settings**, and then tap **Default apps**.
- 4. Select a basic function to set a default App for the function.

For example, you can tap **Browser** to select **Chrome** or **Mi Browser** as a default App to browse web pages.

#### **Manage Home screen shortcuts**

You can choose to enable the Home screen shortcuts of system apps such as **Themes**, **File Manager**, **Services & feedback**, **Downloads**, **Music,** and **Mi Video**.

- 1. Go to **Settings** > **Apps** > **Manage Home screen shortcuts**.
- 2. Tap beside an App to enable the Home screen shortcut.

The App icon shows on the Home screen.

#### **Dual apps**

**Dual apps** allows you to clone an existing App on your device and use it independently with a different account.

- 1. Go to **Settings** > **Apps** > **Dual apps**.
- 2. Tap **beside an App to create a dual App.**

#### 3. Tap **Turn on**.

#### **Note**

A dual App locates next to an App name. Whenever the system requires an action from an App that has a dual App, you are asked which App is used.

#### **Permissions**

#### **Enable the autostart**

The feature enables Apps to start automatically when you turn on the tablet.

Some Apps may incorrectly indicate that HyperOS has prevented them from starting. You can check permissions that have been granted to individual Apps.

- 1. Go to **Settings** > **Apps** > **Permissions** > **Background autostart**.
- 2. Tap **beside an App to enable autostart.**

#### **Manage permissions**

- 1. Go to **Settings** > **Apps** > **Permissions**.
- 2. Tap **Permissions** to enter **Permission manager**.

Permissions such as Calendar, Camera, or Contacts are displayed in the form of a permission list.

- 3. Tap an item to check which Apps use the permission.
- 4. Tap an App to manage the permission.

#### **Manage other permissions**

- 1. Go to **Settings** > **Apps** > **Permissions**.
- 2. Tap **Other permissions** to manage other permissions.
- Tap an App to check or modify the permissions in **Apps** page.
- Tap a permission to check or modify system settings in **Permissions** page.

### **Install via USB**

The feature allows an app to be installed on your device via USB.

- 1. Go to **Settings** > **Apps** > **Permissions**.
- 2. Tap **Install via USB** and follow the onscreen instructions.

### **App lock**

### **Protect Apps with App lock**

**App lock** checks Apps installed on your device and recommends the Apps that require protection for the first time.

- 1. Go to  $\bigcirc$  **Settings** >  $\bigcirc$  **Apps** > **App lock**.
- 2. Tap **Turn on**.
- 3. Set the **Pattern** password.
- 4. Choose to add or not add a Xiaomi Account.
- 5. Select Apps and tap **Use App lock**.

## **Add Apps to App lock**

Use **App lock** to protect the data of individual Apps and your privacy.

- 1. Go to  $\bigcirc$  **Settings** >  $\bigcirc$  **Apps** > **App lock**.
- 2. Enter the password to open **App lock**.
- 3. Choose an App and tap beside to lock the App.

# **Tip**

You can tap the search field at the top of the screen to search for Apps.

## **Disable App lock**

Remove the protection from all Apps along with the App lock password.

- 1. Go to  $\bigcirc$  **Settings** >  $\bigcirc$  **Apps** > **App lock**.
- 2. Tap  $\odot$  at the upper-right corner of the tablet.
- 3. Tap  $\bullet$  to disable **App lock**.
- 4. Tap **OK**.

# **Manage App lock settings**

- 1. Go to **Settings** > **Apps** > **App lock**.
- 2. Tap  $\odot$  at the upper-right corner of the tablet.
- 3. Manage App lock settings.
	- Tap **Lock settings** to choose when to apply **App lock**. You need to verify your App lock password when you open a protected App in the applied time.
	- Tap **Hide notification content** to select which Apps to hide notification content. The feature allows you to see **You have a new message** instead of the actual content when you receive a notification.
	- Tap to enable **Unlock all apps at once**.

## **Manage App lock password settings**

- 1. Go to  $\circledR$  **Settings** >  $\circledR$  **Apps** > **App lock**.
- 2. Tap  $\odot$  at the upper-right corner of the tablet.
- 3. Manage App lock password settings.
	- Tap **Change password type** to change the App lock password type and the password itself.
	- Tap to enable **Face unlock**. You can add a face unlock for App lock.
	- Tap **to enable Add Xiaomi Account**. It is recommended to add your Xiaomi Account before you use **App lock**. If you forget the App lock password, you can reset it with the Xiaomi Account. Otherwise, you can only perform a factory reset.

# **Location**

Location may use sources like GPS, Wi-Fi, mobile networks, and sensors to help estimate the location of your device.

#### **Enable Location access**

Allow Apps that have the location permission to get your location information.

- 1. Go to **Settings** > **Location**.
- 2. Tap **to enable Use location**.

#### **Tip**

You can also swipe down from the upper-right corner of the tablet to enable **A** Location on the Control center.

#### **Change App location permissions**

You can allow the App to access the location permission all the time or only while in use, or not allowed.

- 1. Go to **Settings** > **Location** > **App location permissions**.
- 2. Tap an App to see the location permission.
- 3. Change the location permissions for the App.
	- **Note**

On some models, you tap **App access to location** to change the App location permissions.

#### **Manage location services**

- 1. Go to **Settings** > **Location**.
- 2. Tap **Location services** to manage location services.
	- Tap **Earthquake alerts** to check the location service.
	- Tap **Emergency Location Service** to use emergency location service.
	- Tap **Google Location Accuracy** to improve location accuracy.
	- Tap **Google Location History** to view the location history in Google Apps.
	- Tap **Wi-Fi scanning** to allow Apps and services to scan for Wi-Fi networks at anytime, even when Wi-Fi is off.

• Tap **Bluetooth scanning** to allow Apps and services to scan for nearby devices at anytime, even when Bluetooth is off.

# **Note**

On some models, you can tap **Share location info with carrier** to all the carriers to learn about your location via base station.

# **Chapter 11 Accessibility**

The accessibility features help people with difficulties in vision, physical, hearing, and other needs.

# **General**

## **Enable Accessibility menu shortcut**

Accessibility menu provides convenient shortcuts that allow you to control the tablet.

- 1. Go to **Settings** > **Additional settings** > **Accessibility**.
- 2. Tap **Accessibility menu** in **General** page.
- 3. Tap to enable **Accessibility menu shortcut**.

## **Set up Accessibility button**

- 1. Go to **Settings** > **Additional settings** > **Accessibility**.
- 2. Tap **Accessibility button** in **General** tab.
- 3. Choose to set up Accessibility button.
	- Tap **to enable Accessibility button**.
	- Tap **Use button or gesture** to choose to access accessibility features with button or gesture.
	- Tap **Size** to set the size of the Accessibility button.
	- Tap to enable **Fade when not in use**.
	- Drag the slider left or right to adjust **Transparency when not in use**.

### **Enable Shortcut from lock screen**

Allow features shortcut to turn on from the Lock screen. Hold both volume keys for a few seconds.

- 1. Go to **Settings** > **Additional settings** > **Accessibility**.
- 2. Tap **to enable Shortcut from lock screen**.

# **Vision**

### **Use TalkBack**

TalkBack provides spoken feedback so that you can use the tablet without looking at the screen. TalkBack is intended for situations or people who have difficulty in seeing the screen.

- 1. Go to **Settings** > **Additional settings** > **Accessibility**.
- 2. Tap **Vision** to adjust screen readers and display in **Vision** page.
- 3. Tap **TalkBack**.
- 4. Tap **to enable Use TalkBack.**
- 5. Tap **Allow** and follow the onscreen instructions or listen to the talkback to perform actions.
	- **Note**

To turn off TalkBack, you press and hold the volume buttons simultaneously.

You can now tap the tablet screen to listen to the words or items aloud.

#### **Enable TalkBack shortcut**

- 1. Go to **Settings** > **Additional settings** > **Accessibility**.
- 2. Tap **Vision** to adjust screen readers and display in **Vision** page.
- 3. Tap **TalkBack**.
- 4. Tap to enable **TalkBack shortcut**.
- 5. Tap **Allow**.
	- **Note**

You can now press and hold both the volume buttons simultaneously to turn on or turn off TalkBack.

#### **Set up Talkback**

1. Go to **Settings** > **Additional settings** > **Accessibility**.

- 2. Tap **Vision** to adjust screen readers and display in **Vision** page.
- 3. Go to **TalkBack** > **Settings**.
- 4. Choose to set up Talkback.

You can set up the **Text-to-speech settings**, **Verbosity**, and **Sound**, and customize focus, gestures, menus, and other items.

### **Enable Select to Speak shortcut**

When Select to Speak is on, you can tap specific items on your screen to hear the words read aloud.

- 1. Go to **Settings** > **Additional settings** > **Accessibility**.
- 2. Tap **Vision** to adjust screen readers and display in **Vision** page.
- 3. Tap **Select to Speak**.
- 4. Tap **to enable Select to Speak shortcut**.
- 5. Tap **Allow** and follow the onscreen instructions to perform actions.

## **Set up Select to Speak**

- 1. Go to **Settings** > **Additional settings** > **Accessibility**.
- 2. Tap **Vision** to adjust screen readers and display in **Vision** page.
- 3. Go to **Select to Speak** > **Settings**.
- 4. Choose to set up **Select to Speak**.
	- Tap **Text to speech settings** to set the preferred engine, language, speech rate, and pitch level.
	- Tap **to enable Read in background**.
	- Tap **to enable Read text on images.**

#### **Manage Text-to-speech output**

- 1. Go to **Settings** > **Additional settings** > **Accessibility**.
- 2. Tap **Vision** to adjust screen readers and display in **Vision** page.
- 3. Tap **Text-to-speech output**.
- 4. Choose to manage **Text-to-speech output**.
	- Tap **Preferred engine** to set the speech service engine.
	- Tap **Language** to select the Text-to-speech output language.
	- Drag the slider left or right to adjust **Speech rate**.
	- Drag the slider left or right to adjust **Pitch**.

## **Manage display**

- 1. Go to **Settings** > **Additional settings** > **Accessibility**.
- 2. Tap **Vision** to adjust screen readers and display in **Vision** page.
- 3. Choose to manage display.
	- Tap **Display size** to select the icon display size.
	- Tap **Magnification** to enable **Magnification shortcut**. **Magnification shortcut** enables you to quickly zoom in on the screen to make content larger.
	- Tap **Color correction** to correct colors that fit your eyes.
	- Tap **Color inversion** to turn light screens dark or turn dark screens light.
	- Tap to enable **Remove animations**.

# **Hearing**

## **Enable Mono audio**

The feature combines channels when playing audio.

- 1. Go to **Settings** > **Additional settings** > **Accessibility**.
- 2. Tap **Hearing** to adjust audio in **Hearing** page.
- 3. Tap **to enable Mono audio**.

# **Adjust audio balance**

- 1. Go to **Settings** > **Additional settings** > **Accessibility**.
- 2. Tap **Hearing** to adjust audio in **Hearing** page.

3. Drag the slider left or right to adjust the **Audio balance**.

### **Manage Caption preferences**

- 1. Go to **Settings** > **Additional settings** > **Accessibility**.
- 2. Tap **Hearing** to adjust audio in **Hearing** page.
- 3. Tap **Caption preferences**.
- 4. Manage Caption preferences.
	- Tap **to enable Show captions**.
	- Tap **Caption size and style** to adjust text size and caption style.

### **Note**

Not all Apps support the caption preference.

# **Physical**

### **Enable Switch Access**

**Switch Access** lets you interact with your HyperOS device with one or more switches instead of the touch screen. **Switch Access** can be useful if you cannot interact directly with your tablet. Use switches to select items, scroll, type, and more.

- 1. Go to **Settings** > **Additional settings** > **Accessibility**.
- 2. Tap **Physical** to adjust interaction controls and input device in **Physical** page.

#### 3. Tap **Switch Access**.

- 4. Tap **to enable Use Switch Access.**
- 5. Tap **Allow** and follow the onscreen instructions to perform actions.

## **Enable Switch Access shortcut**

- 1. Go to **Settings** > **Additional settings** > **Accessibility**.
- 2. Tap **Physical** to adjust interaction controls and input device in **Physical** page.
- 3. Tap **Switch Access**.
- 4. Tap **to enable Switch Access shortcut**.

#### **Manage interaction controls**

- 1. Go to **Settings** > **Additional settings** > **Accessibility**.
- 2. Tap **Physical** to adjust interaction controls and input device in **Physical** page.
- 3. Manage interaction controls.
	- Tap **Touch & hold delay** to select a time for a continuous touch to be responded as a touch and hold.
	- Tap **Time to take action (Accessibility timeout)** to select a time for showing messages that ask you to take action.
	- Tap **to enable Power button ends call**.
	- Tap **to enable Auto-rotate screen**.

#### **Manage input device**

- 1. Go to **Settings** > **Additional settings** > **Accessibility**.
- 2. Tap **Physical** to adjust interaction controls and input device in **Physical** page.
- 3. Manage input device.
	- Tap **Autoclick (dwell timing)** to select a time for a mouse cursor to click automatically when the cursor stops moving for a certain amount of time.
	- Tap **to enable Larger mouse pointer.**

## **Digital Wellbeing & parental controls**

**Digital Wellbeing & parental controls** can reduce interruptions from your tablet. You can add content restrictions and set other limits to help your child balance their screen time.

#### **View the screen time**

You can check how long you use your tablet.

- 1. Go to **Settings** > **Digital Wellbeing & parental controls**.
- 2. Tap the dashboard circle or **Dashboard** to view the screen time.

#### **Enable Bedtime mode**

Apply Bedtime mode to silence the tablet and change the screen to black and white at bedtime. Only alarms and important calls can reach you.

- 1. Go to **Settings** > **Digital Wellbeing & parental controls** > **Bedtime mode**.
- 2. Tap **to enable Do Not Disturb for Bedtime mode.**
- 3. Tap **Next** to set up the time and other options.
- 4. Tap **Done**.

#### **Enable Focus mode**

Apply Focus mode to pause distracting Apps and hide notifications.

- 1. Go to **Settings** > **Digital Wellbeing & parental controls** > **Focus mode**.
- 2. Select distracting Apps on the App list.
- 3. Tap **Turn on now**.

### **Tip**

You can also tap **Set a schedule** to set a time period for Focus mode.

#### **Set up parental controls**

Parents can supervise the tablet with the **Family Link** App, keep an eye on screen time and set limits as needed, add restrictions to Google services, like App approvals or content filters on **Google Play**.

- 1. Go to **Settings** > **Digital Wellbeing & parental controls**.
- 2. Tap **Set up parental controls** and follow the onscreen instructions to set up parental controls.

### **Note**

The onscreen instructions guide you to Google Family Link page on **Play Store**. **Google Family Link**  provides permissions for parents to access the tablets of their children. You need to download and install the App on both your tablet and the tablet of your child.

# **Chapter 12 Special features**

# **Note**

The following features may not be available to some models.

# **Learn to use floating windows**

You can go to  $\circledR$  Settings >  $\circledR$  Additional settings > Floating windows to learn how to open

notifications in a floating window.

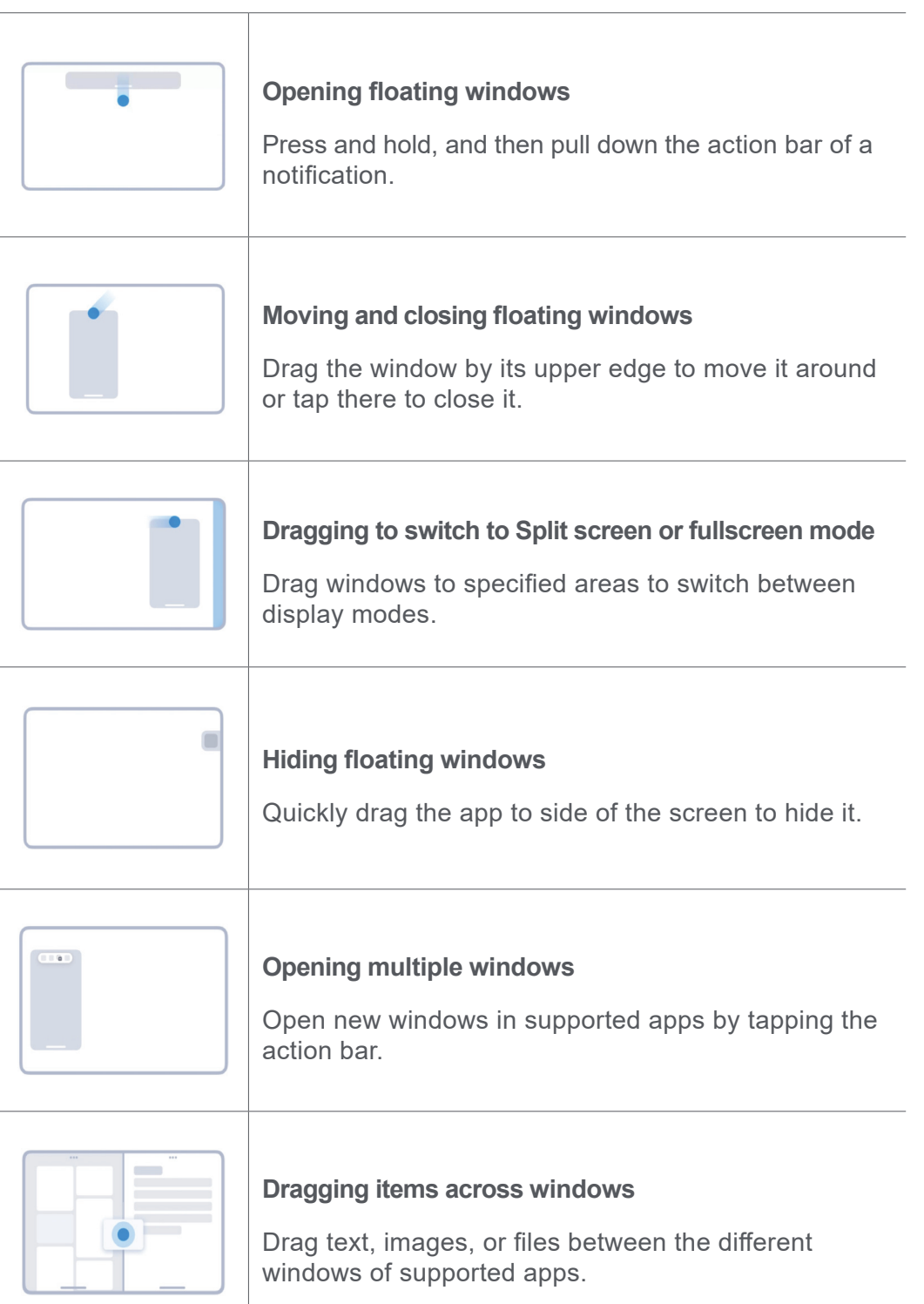

## **Note**

\* The feature works only when system navigation is set to gestures.

# **Toolbox**

You can use **Sidebar** when you enter a game or play a video for quick settings.

# **Note**

- Some models have more powerful and diverse **Sidebar** features. You can check whether the features are available to your models.
- The UI name for the feature may be **Sidebar** or **Toolbox** depending on your device.

## **Use Toolbox in Game Turbo**

- 1. Open a game in **Game Turbo**.
- 2. Swipe right the sidebar indicator to open **Toolbox**.
- 3. Choose to use toolbox features.
	- Tap **Clear memory** to free up more space for games.
	- Tap **Free up storage** to perform a deep clean.
	- Tap **Boost** to boost game performance.
	- Tap **DND** to restrict floating notifications.
	- Tap **Screenshot** to take a screenshot of games.
	- Tap **Record** to record a screen video of games.
	- Tap **Settings** to set up Game Turbo.
	- Tap **None** to choose to bright or saturate the screen.
	- Tap **Turn off screen** to turn off the screen but keep the game running in the background.
	- Tap **Cast** to cast the screen to other device.
	- Tap **Wi-Fi** to turn on and off the Wi-Fi quickly.
	- Tap **On-screen comments** to see notifications from other Apps without quitting the game.
	- Tap **Voice changer** to change your speak voice.
	- Tap **Timer** to set timers.

#### **Use Video Toolbox**

- 1. Play a video in **Gallery**.
- 2. Swipe right the sidebar to open **Video toolbox**.
- 3. Choose to use toolbox features.
	- Tap **Record** to record a screen video of games.
	- Tap **Screenshot** to take a screenshot of games.
	- Tap **Cast** to cast the screen to other device.
	- Tap **Style** to view the video in different filter effects.
	- Tap **Dolby Atmos** to enhance the sound effects such as dialogue or stereo.

#### **Turn on Second space**

You can create a separate space in your tablet where you can use different accounts and IDs and store data. The data in the Second space does not affect the primary space.

- 1. Go to **Settings** > **Additional settings** > **Second space**.
- 2. Tap **Turn on Second space**.
- 3. Tap **Continue**.
- 4. Choose the way to switch between spaces.
	- Tap **Using a password**.
	- Tap **Using a shortcut**.
- 5. Tap **Continue** to set the password for the second space.

#### **Note**

- The passwords for the two spaces must be different. If you are on the primary space, you can enter the password for the second space on the Lock screen to enter the second space.
- You can tap **Skip** if you choose **Using a shortcut** to switch between spaces without a password.

After you enable **Second space**, the **Switch** icon appears on the Home screen of your tablet. You can tap  $\Box$  to switch to the primary space.

# **Chapter 13 Reboot, update, reset, and restore**

# **Power off the tablet**

- 1. Press and hold the **Power button** until the function menu shows.
- 2. Tap **Power off**.

### **Note**

When the tablet cannot be used normally, you can press and hold the **Power button** for 15 seconds to force the device to restart.

# **Reboot the tablet**

- 1. Press and hold the **Power button** until the function menu shows.
- 2. Tap **Reboot**.

# **Update HyperOS version**

Update the HyperOS system to the latest version to use the newest features.

- 1. Go to **Settings** > **About tablet**.
- 2. Tap the **Xiaomi HyperOS** version information.
- 3. Tap **Check for updates** to update to the latest HyperOS version.

## **Note**

The system informs you of the latest HyperOS version update information. You can also enter the update page from the notification and choose whether to update or not.

# **Update system apps**

- 1. Go to **Settings** > **System apps updater**.
- 2. Check the update information of Apps and update the system Apps.

# **Manage System apps updater**

You can choose to update Apps only when you connect to the Wi-Fi networks.

1. Go to **Settings** > **System apps updater** > > **Settings**.

2. Manage **System apps updater**.

• Tap to enable **Show update notifications**.

• Tap **Auto updates** to choose **Don't update** or **Update using Wi-Fi**.

## **Back up and restore**

You can back up and restore data saved on your device and computer. You can also back up the data to **Xiaomi cloud**.

- 1. Go to **B Settings** > **About tablet**.
- 2. Tap **Back up and restore**.
- 3. Choose to back up and restore the local and cloud items.

#### **Note**

The feature needs to connect to the internet and requires some permissions to work normally.

## **Factory reset**

You can remove all data from your tablet and reset your tablet to factory settings.

- 1. Go to **Settings** > **About tablet**.
- 2. Tap **Factory reset** and follow the onscreen instructions.

### **Note**

You need to back up all important items such as accounts, contacts, photos and videos, Apps, backups, SD card data, and other items.

# **Chapter 14 About device and accounts**

## **About the tablet**

You can go to **A Settings** > **About tablet** to view the information such as HyperOS version information, important safety information, the certification information, and other information.

#### **Memory extension**

You can go to **A** Settings > **Additional settings > Memory extension** to add more RAM by occupying storage.

### **Note**

Use this feature only when there is enough storage space available on your device.

# **Xiaomi Account**

Xiaomi Account is an authentication method used for Xiaomi devices. It works with HyperOS, Xiaomi Cloud, Xiaomi Community, and other services. You can go to **All Settings** > **MI** Xiaomi **Account** to sign in with your Xiaomi Account.

# **Google**

You can go to  $\circled{A}$  **Settings** >  $\circled{G}$  **Google** to sign in with your Google Account and set the preference services such as ads, autofill, and devices and sharing on the tablet.

# **Accounts & sync**

You can sync the calendar, contacts, drive, mail, and other information of Google and other accounts.

# **Enable Auto-sync data**

Any changes you make to your accounts on the web will be automatically copied to your device.

- 1. Go to **Settings** > **Additional settings** > **Accounts & sync**.
- 2. Tap to enable **Auto sync data**.
- 3. Tap **OK**.
- 4. Tap **Sync** in the pop up window.
	- **Note**

You can also tap **Sync now** at the bottom of the tablet to sync data manually.

## **Enable Wi-Fi only**

The account syncs data only when you connect to the Wi-Fi network.

1. Go to **Settings** > **Additional settings** > **Accounts & sync**.

- 2. Tap **to enable Wi-Fi only**.
	- **Note**

You need to enable **Auto-sync data** before you enable **Wi-Fi only**.

# **Services & feedback**

You can go to **Settings** > **P** Feedback to search for issues and send feedback. See Services & Feedback for more information.

# **Disclaimer**

This generic user guide is published by Xiaomi or its local affiliated company. Improvements and changes to this user guide necessitated by typographical errors, inaccuracies of current information, or improvements to programs and/or equipment, may be made by Xiaomi at any time and without notice. Such changes will, however, be incorporated into new online editions of the user guide (please see details at www.mi.com/global/service/userguide).

Because this generic user guide describes the comprehensive features on Xiaomi tablet models, the tablet appearance, features, functions, operating procedures, and configuration parameters may not be available to your actual tablet models. The illustrations, including but not limited to the color, size, images, and icons, may be slightly inconsistent with your actual device. All illustrations in this manual are for reference only.